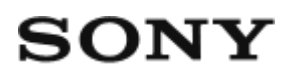

# Help-gids: Digitale camera DSC-HX400/HX400V

# Hoe te gebruiken

### Vóór gebruik

#### Namen van de onderdelen

[Plaats van de onderdelen \[1\]](#page-13-0)

#### Pictogrammen en indicators

[Lijst van pictogrammen op het scherm \[2\]](#page-16-0)

#### De riem gebruiken

[De schouderriem gebruiken \[3\]](#page-21-0)

#### De zoeker instellen

[De zoeker afstellen \(diopterinstelling\) \[4\]](#page-22-0)

#### Helpfunctie in camera

- [Over de \[Helpfunct. in camera\] \[5\]](#page-22-1)
- [Over het opnameadvies \[6\]](#page-23-0)

### De bedieningsmethode controleren

#### De bedieningsmethode controleren

[De bedieningsknop gebruiken \[7\]](#page-23-1)

- [MENU-onderdelen gebruiken \[8\]](#page-24-0)
- [De Fn \(Functie\)-knop gebruiken \[9\]](#page-25-0)

### Opnemen

#### Stilstaande/bewegende beelden opnemen

- [Stilstaande beelden opnemen \[10\]](#page-27-0)
- [Bewegende beelden opnemen \[11\]](#page-28-0)

#### Een opnamefunctie selecteren

- [Lijst met standen van de functiekeuzeknop \[12\]](#page-29-0)
- [Slim automatisch \[13\]](#page-30-0)
- [Superieur automat. \[14\]](#page-31-0)
- [Over scèneherkenning \[15\]](#page-32-0)
- [De voordelen van automatisch opnemen \[16\]](#page-32-1)
- [Autom. programma \[17\]](#page-33-0)  $\bullet$
- [iDraaipanorama](#page-34-0)
- [Scènekeuze \[19\]](#page-36-0)
- [Sluitertijdvoorkeuze \[20\]](#page-39-0)
- [Diafragmavoorkeuze \[21\]](#page-40-0)
- [Handm. belichting \[22\]](#page-41-0)
- [Geheug.nr. oproep. \[23\]](#page-42-0)
- [Film \[24\]](#page-42-1)

### De opnamefuncties gebruiken

#### De zoom gebruiken

- [Zoom \[25\]](#page-43-0)
- [De zoomfuncties die beschikbaar zijn op het apparaat \[26\]](#page-43-1)
- [Zoom-instelling \[27\]](#page-44-0)
- [Over de zoomvergroting \[28\]](#page-45-0)

### De flitser gebruiken

- [De flitser gebruiken](#page-45-1)
- [Flitsfunctie \[30\]](#page-47-0)
- [Flitscompensatie \[31\]](#page-48-0)

#### Een schermweergavefunctie selecteren

[De schermweergave veranderen \(Opnemen\) \[32\]](#page-48-1)

#### Het formaat/de kwaliteit van stilstaande beelden selecteren

- [Beeldformaat \(stilstaand beeld\) \[33\]](#page-50-0)
- [Beeldverhouding \(stilstaand beeld\) \[34\]](#page-50-1)  $\bullet$
- [Kwaliteit \(stilstaand beeld\) \[35\]](#page-51-0)
- [Panorama: formaat \[36\]](#page-51-1)
- [Panorama: richting \[37\]](#page-52-0)

#### Scherpstellen

- [De scherpstellingsmethode veranderen met behulp van de zoom-/scherpstellingschakelaar](#page-53-0) [\[38\]](#page-53-0)
- [Scherpstelgebied \[39\]](#page-54-0)
- [Scherpstelvergrendeling \[40\]](#page-54-1)
- $\bullet$  [H. scherpst. \[41\]](#page-55-0)
- [Directe handmatige scherpstelling \(DMF\) \[42\]](#page-55-1)
- [MF Assist \(stilstaand beeld\) \[43\]](#page-56-0)
- [Scherpst. vergroten \[44\]](#page-56-1)  $\bullet$
- [Schrpstelvergrot.tijd \[45\]](#page-57-0)
- [Reliëfniveau \[46\]](#page-58-0)  $\bullet$
- [Reliëfkleur \[47\]](#page-58-1)
- [AF-vergrendeling \[48\]](#page-59-0)
- [AF-vergrendeling \(Aan\) \[49\]](#page-59-1)
- [AF-hulplicht \(stilstaand beeld\) \[50\]](#page-60-0)

### Belichting instellen

- [Belicht.comp. \[51\]](#page-61-0)
- [Lichtmeetfunctie \[52\]](#page-61-1)
- [Belichtingsinst.gids \[53\]](#page-62-0)

### Een transportfunctie selecteren (Ononderbroken opnemen/Zelfontspanner)

- [Transportfunctie \[54\]](#page-62-1)
- [Continue opname \[55\]](#page-63-0)
- [Zelfontspanner \[56\]](#page-64-0)
- [Zelfportret \[57\]](#page-64-1)
- [Zelfontsp.\(Cont.\) \[58\]](#page-65-0)
- [Bracket continu \[59\]](#page-65-1)
- [Witbalansbracket \[60\]](#page-66-0)

#### De ISO-gevoeligheid selecteren

- $\cdot$  [ISO \[61\]](#page-67-0)
- [NR Multi Frame \[62\]](#page-68-0)

#### De helderheid of het contrast corrigeren

- [D.-bereikopt. \(DRO\) \[63\]](#page-68-1)
- [Auto HDR \[64\]](#page-69-0)

#### De kleurtinten aanpassen

- [Witbalans \[65\]](#page-70-0)
- [De basiswitkleur opslaan in \[Eigen instelling\]. \[66\]](#page-71-0)

#### Een effectfunctie selecteren

- [Foto-effect \[67\]](#page-72-0)
- [Creatieve stijl \[68\]](#page-74-0)

#### Bewegende beelden opnemen

- $\bullet$ [Bestandsindeling \(bewegende beelden\) \[69\]](#page-75-0)
- [Opname-instell. \(bewegende beelden\) \[70\]](#page-76-0)  $\bullet$
- [SteadyShot \(bewegende beelden\) \[71\]](#page-78-0)  $\bullet$
- [Microfoon ref. niveau \[72\]](#page-78-1)  $\bullet$
- [Windruis reductie \[73\]](#page-79-0)
- [Aut. lang. sluit.tijd \(bewegende beelden\) \[74\]](#page-79-1)
- [Knop MOVIE \[75\]](#page-80-0)

#### De opnamefuncties aanpassen voor handig gebruik

- [Geheugen \[76\]](#page-80-1)
- [Instell. functiemenu \[77\]](#page-81-0)  $\bullet$
- [Eigen toetsinstelling. \[78\]](#page-81-1)
- [Werking van de customknop \[79\]](#page-82-0)

#### De overige functies van dit apparaat instellen

- [Creatief met foto's \[80\]](#page-82-1)
- [Lach-/Gezichtsherk. \[81\]](#page-83-0)
- [Zachte-huideffect \(stilstaand beeld\) \[82\]](#page-85-0)
- [Rode ogen verm. \[83\]](#page-85-1)  $\bullet$
- [Autom. kadreren \(stilstaand beeld\) \[84\]](#page-86-0)
- [NR bij hoge-ISO \(stilstaand beeld\) \[85\]](#page-87-0)
- [Datum schrijven \(stilstaand beeld\) \[86\]](#page-87-1)  $\bullet$
- [Stramienlijn \[87\]](#page-88-0)  $\bullet$
- [Autom.weergave \[88\]](#page-88-1)
- [FINDER/MONITOR \[89\]](#page-89-0)

### Weergeven

#### Stilstaande beelden weergeven

• [Beelden weergeven \[90\]](#page-89-1)

- [Weergavezoom \[91\]](#page-90-0)
- [Beeldindex \[92\]](#page-90-1)
- [De schermweergave veranderen \(tijdens weergave\) \[93\]](#page-91-0)

#### Beelden wissen

- [Een beeld dat wordt weergegeven wissen \[94\]](#page-92-0)
- [Meerdere geselecteerde beelden tegelijk wissen \[95\]](#page-92-1)

#### Bewegende beelden weergeven

- [Bewegende beelden weergeven \[96\]](#page-92-2)
- [Motion Shot-video \[97\]](#page-93-0)

#### Panoramabeelden weergeven

[Panoramabeelden weergeven \[98\]](#page-94-0)

#### Afdrukken

• [Printen opgeven \[99\]](#page-95-0)

#### De weergavefuncties gebruiken

- [Weergavefunctie \[100\]](#page-95-1)
- [Diavoorstelling \[101\]](#page-96-0)
- [Roteren \[102\]](#page-97-0)
- [Beveiligen \[103\]](#page-97-1)
- [WG 4K-stilst. beeld \[104\]](#page-98-0)

#### Beelden bekijken op een televisie

- [Beelden bekijken op een HD-televisie \[105\]](#page-99-0)
- [Beelden bekijken op een "BRAVIA" Sync-compatibele televisie \[106\]](#page-100-0)

### Instellingen veranderen

#### Menu Setup

- $\bullet$ [Monitor-helderheid \[107\]](#page-101-0)
- [Volume-instellingen \[108\]](#page-102-0)  $\bullet$
- [Audiosignalen \[109\]](#page-102-1)  $\bullet$
- [GPS aan/uit \(DSC-HX400V\) \[110\]](#page-102-2)  $\bullet$
- [Aut. tijdcorrect. GPS \(DSC-HX400V\) \[111\]](#page-104-0)  $\bullet$
- [Auto aanp. geb. GPS \(DSC-HX400V\) \[112\]](#page-104-1)  $\bullet$
- [GPS-hulpgeg. contr. \(DSC-HX400V\) \[113\]](#page-105-0)  $\bullet$
- [GPS log OPNAME \(DSC-HX400V\) \[114\]](#page-106-0)
- [GPS loggeg. verwijd. \(DSC-HX400V\) \[115\]](#page-106-1)
- [Inst. uploaden\(Eye-Fi\) \[116\]](#page-107-0)
- [Tegelmenu \[117\]](#page-108-0)  $\bullet$
- [Modusdraaiknopsch. \[118\]](#page-108-1)  $\bullet$
- [Weergavekwaliteit \[119\]](#page-109-0)  $\bullet$
- [Begintijd energ.besp \[120\]](#page-109-1)  $\bullet$
- [PAL/NTSC schakel. \[121\]](#page-110-0)  $\bullet$
- [Demomodus \[122\]](#page-110-1)  $\bullet$
- [HDMI-resolutie \[123\]](#page-111-0)
- [CTRL.VOOR HDMI \[124\]](#page-112-0)  $\bullet$
- [USB-verbinding \[125\]](#page-112-1)
- [USB LUN-instelling \[126\]](#page-113-0)
- [USB-voeding \[127\]](#page-113-1)  $\bullet$
- [Taal \[128\]](#page-114-0)  $\bullet$
- [Datum/tijd instellen \[129\]](#page-114-1)
- [Tijdzone instellen \[130\]](#page-114-2)
- [Formatteren \[131\]](#page-115-0)  $\bullet$
- [Bestandsnummer \[132\]](#page-115-1)  $\bullet$
- [OPN.-map kiezen \[133\]](#page-116-0)  $\bullet$
- [Nieuwe map \[134\]](#page-116-1)  $\bullet$
- [Mapnaam \[135\]](#page-116-2)  $\bullet$
- [Beeld-DB herstellen \[136\]](#page-117-0)
- [Media-info weergev. \[137\]](#page-117-1) $\bullet$
- [Versie \[138\]](#page-118-0)
- [Instelling herstellen \[139\]](#page-118-1)

# De Wi-Fi-functies gebruiken

#### Dit apparaat aansluiten op een smartphone

- [PlayMemories Mobile \[140\]](#page-119-0)
- [Een Android-smartphone verbinden met dit apparaat \[141\]](#page-119-1)
- [Het apparaat aansluiten op een iPhone of iPad \[142\]](#page-120-0)
- [Een applicatie oproepen met \[One-touch \(NFC\)\] \[143\]](#page-121-0)

### Dit apparaat bedienen met behulp van een smartphone

- [Intellig. afstandsbedien. ingeslot. \[144\]](#page-122-0)
- [One-touch connection met een NFC-compatibele Android-smartphone \(NFC One-touch](#page-123-0) [remote\) \[145\]](#page-123-0)

### Beelden kopiëren naar een smartphone

- [Naar smartph verznd \[146\]](#page-124-0)
- [Beelden zenden naar een Android-smartphone \(NFC One-touch sharing\) \[147\]](#page-126-0)

### Beelden kopiëren naar een computer

• [Naar computer verz. \[148\]](#page-127-0)

### Beelden kopiëren naar een televisie

[Op TV bekijken \[149\]](#page-128-0)

### De instellingen van Wi-Fi-functies veranderen

- [Vliegtuig-stand \[150\]](#page-129-0)
- [WPS-Push \[151\]](#page-130-0)
- [Toegangspunt instel. \[152\]](#page-130-1)
- [Naam Appar. Bew. \[153\]](#page-133-0)

MAC-adres weergyn [154]

- [SSID/WW terugst. \[155\]](#page-133-2)
- [Netw.instell. terugst. \[156\]](#page-134-0)

### Applicaties toevoegen aan het apparaat

#### PlayMemories Camera Apps

- [PlayMemories Camera Apps \[157\]](#page-134-1)
- [Aanbevolen computeromgeving \[158\]](#page-134-2)

### De applicaties installeren

- [Een serviceaccount openen \[159\]](#page-135-0)
- [Applicaties downloaden \[160\]](#page-135-1)
- [Applicaties rechtstreeks downloaden naar het apparaat met behulp van de Wi-Fi-functie](#page-136-0) [\[161\]](#page-136-0)

### De applicaties openen

[De gedownloade applicatie openen \[162\]](#page-136-1)

### De applicaties beheren

- [Applicaties verwijderen \[163\]](#page-137-0)
- [De volgorde van de applicaties veranderen \[164\]](#page-137-1)
- [De accountinformatie van PlayMemories Camera Apps bevestigen \[165\]](#page-137-2)

### Weergeven op een computer

### Aanbevolen computeromgeving

• [Aanbevolen computeromgeving \[166\]](#page-138-0)

#### De software gebruiken

• [PlayMemories Home \[167\]](#page-138-1)

- [PlayMemories Home installeren \[168\]](#page-139-0)
- [Softwareprogramma's voor Mac-computers \[169\]](#page-140-0)

#### Dit apparaat aansluiten op een computer

- [Het apparaat aansluiten op een computer \[170\]](#page-140-1)
- [Beelden importeren in de computer \[171\]](#page-141-0)
- [Het apparaat loskoppelen van de computer \[172\]](#page-142-0)

#### Een disc met bewegende beelden maken

- [Disctype \[173\]](#page-142-1)
- [Selecteer de methode voor het maken van een disc \[174\]](#page-143-0)
- [Een disc maken met een ander apparaat dan een computer \[175\]](#page-144-0)
- [Een Blu-ray Disc maken \[176\]](#page-145-0)

### Voorzorgsmaatregelen/Dit apparaat

#### Voorzorgsmaatregelen

- [Voorzorgsmaatregelen \[177\]](#page-145-1)
- [Interne oplaadbare batterij \[178\]](#page-148-0)
- [Opmerkingen over de accu \[179\]](#page-149-0)
- [De accu opladen \[180\]](#page-151-0)
- [Geheugenkaart \[181\]](#page-151-1)

### Dit apparaat reinigen

• [Reiniging \[182\]](#page-154-0)

#### Aantal opneembare stilstaande beelden en opnameduur van bewegende beelden

- [Aantal stilstaande beelden \[183\]](#page-155-0)
- [Resterende opnameduur van bewegende beelden \[184\]](#page-156-0)

### Dit apparaat in het buitenland gebruiken

- [Adapterstekker \[185\]](#page-158-0)  $\bullet$
- [Over tv-kleursystemen \[186\]](#page-158-1)

#### Overige informatie

- [ZEISS-lens \[187\]](#page-159-0)
- [GPS \(DSC-HX400V\) \[188\]](#page-159-1)
- [AVCHD-formaat \[189\]](#page-160-0)
- [Licentie \[190\]](#page-161-0)

### Handelsmerken

• [Handelsmerken \[191\]](#page-162-0)

# Probleemoplossing

### In geval van problemen

### In geval van problemen

• [Problemen oplossen \[192\]](#page-163-0)

# Problemen oplossen

### Accu en voeding

- [U kunt de accu niet in het apparaat plaatsen. \[193\]](#page-164-0)
- [U kunt het apparaat niet inschakelen. \[194\]](#page-164-1)
- [Het apparaat schakelt plotseling uit. \[195\]](#page-164-2)
- [De resterende-acculadingindicator geeft een verkeerd niveau aan. \[196\]](#page-164-3)
- [Het oplaadlampje van het apparaat knippert tijdens het opladen van de accu. \[197\]](#page-165-0)
- [De accu is niet opgeladen ondanks dat het oplaadlampje van het apparaat is uitgegaan.](#page-165-1) [\[198\]](#page-165-1)

• [De accu wordt niet opgeladen. \[199\]](#page-165-2)

#### Stilstaande/bewegende beelden opnemen

- [U kunt geen beelden opnemen. \[200\]](#page-166-0)
- [Het opnemen duurt erg lang. \[201\]](#page-166-1)
- [Het beeld is onscherp. \[202\]](#page-166-2)  $\bullet$
- [De zoomfunctie werkt niet. \[203\]](#page-166-3)
- [De flitser werkt niet. \[204\]](#page-167-0)
- [Wazige ronde witte vlekken zijn te zien op beelden die met de flitser zijn gemaakt. \[205\]](#page-167-1)
- [De close-up-opnamefunctie \(Macro\) werkt niet. \[206\]](#page-167-2)  $\bullet$
- [De opnamedatum en -tijd worden niet afgebeeld op het scherm. \[207\]](#page-168-0)  $\bullet$
- [De datum en tijd worden onjuist opgenomen. \[208\]](#page-168-1)  $\bullet$
- [De diafragmawaarde en/of de sluitertijd knipperen.](#page-168-2)  $\bullet$
- [De kleuren van het beeld zijn niet juist. \[210\]](#page-168-3)
- [In het beeld verschijnt ruis wanneer u op een donkere plaats naar het scherm kijkt. \[211\]](#page-169-0)
- [Een donkere schaduw verschijnt in het beeld. \[212\]](#page-169-1)
- [De ogen van het onderwerp zijn rood. \[213\]](#page-169-2)
- [Punten verschijnen en blijven op het scherm. \[214\]](#page-170-0)
- [U kunt niet continu beelden opnemen. \[215\]](#page-170-1)
- [Het beeld is niet helder in de zoeker. \[216\]](#page-170-2)
- [Het beeld is wazig. \[217\]](#page-170-3)  $\bullet$
- [Het duurt te lang voordat de flitser opnieuw is opgeladen. \[218\]](#page-171-0)

#### Beelden weergeven

- [Het lukt niet beelden weer te geven. \[219\]](#page-171-1)  $\bullet$
- [De datum en tijd worden niet afgebeeld. \[220\]](#page-171-2)
- [Het lukt niet het beeld te wissen. \[221\]](#page-171-3)
- [Het beeld is per ongeluk gewist. \[222\]](#page-172-0)

#### GPS

- [Het apparaat ontvangt geen GPS-signaal. \(DSC-HX400V\) \[223\]](#page-172-1)
- [Er is een buitensporige fout opgetreden in de locatie-informatie. \(DSC-HX400V\) \[224\]](#page-172-2)
- [Ondanks dat de GPS-hulpgegevens zijn opgeslagen, kan de driehoeksmeting enige tijd](#page-172-3) [duren \(DSC-HX400V\). \[225\]](#page-172-3)
- [De locatie-informatie is niet opgenomen. \(DSC-HX400V\) \[226\]](#page-173-0)

#### Wi-Fi

- [U kunt het draadloze accesspoint waarmee moet worden verbonden niet vinden. \[227\]](#page-173-1)
- [\[WPS-Push\] werkt niet. \[228\]](#page-173-2)
- [\[Naar computer verz.\] wordt voortijdig geannuleerd. \[229\]](#page-174-0)
- [U kunt geen bewegende beelden zenden naar een smartphone. \[230\]](#page-174-1)
- Intellig. afstandsbedien. ingeslot.] of [Naar smartph verznd] wordt voortijdig geannuleerd.
- [Het opnamescherm voor \[Intellig. afstandsbedien. ingeslot.\] wordt niet soepel afgebeeld./De](#page-174-3) [verbinding tussen het apparaat en de smartphone is verbroken.](#page-174-3)
- [U kunt One-touch connection \(NFC\) niet gebruiken. \[233\]](#page-175-0)

#### Computers

- [De computer herkent dit apparaat niet. \[234\]](#page-175-1)
- [U kunt geen beelden importeren. \[235\]](#page-176-0)
- [Het beeld en het geluid worden onderbroken door ruis wanneer u een film op een computer](#page-176-1) [bekijkt. \[236\]](#page-176-1)
- [Beelden die vanaf een computer zijn geëxporteerd, kunnen niet op dit apparaat worden](#page-176-2) [weergegeven. \[237\]](#page-176-2)

### Geheugenkaarten

[De geheugenkaart is per ongeluk geformatteerd. \[238\]](#page-176-3)

### Afdrukken

- [Bij de afdruk van de beelden worden beide randen afgesneden. \[239\]](#page-177-0)
- [U kunt geen beelden met de datum erop afdrukken. \[240\]](#page-177-1)

#### **Overige**

- [De lens raakt beslagen. \[241\]](#page-177-2)
- [Het apparaat stopt met uitgeschoven lens./Het apparaat wordt uitgeschakeld met](#page-178-0) [uitgeschoven lens. \[242\]](#page-178-0)
- [Het apparaat wordt warm wanneer u het gedurende een lange tijd gebruikt. \[243\]](#page-178-1)
- [Het klok-instelscherm wordt afgebeeld nadat het apparaat is ingeschakeld. \[244\]](#page-178-2)
- [Het aantal op te nemen beelden neemt niet af of neemt met twee beelden tegelijk af. \[245\]](#page-178-3)
- [Het apparaat werk niet goed. \[246\]](#page-179-0)

### Mededelingen

#### Mededelingen

- [Zelfdiagnosefunctie \[247\]](#page-179-1)
- [Waarschuwingsberichten \[248\]](#page-180-0)

# Situaties die voor dit apparaat moeilijkheden opleveren

#### Situaties die voor dit apparaat moeilijkheden opleveren

<span id="page-13-0"></span>[Situaties die voor dit apparaat moeilijkheden opleveren \[249\]](#page-182-0)

[1] Hoe te gebruiken | Vóór gebruik | Namen van de onderdelen Plaats van de onderdelen

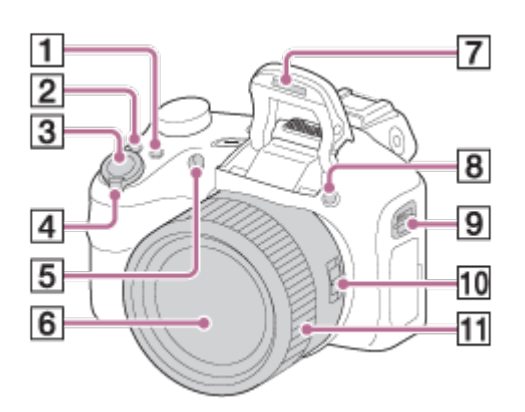

- 1. Voor opnemen: Fn-knop
	- Voor weergeven: (Naar smartph verznd-)knop
- 2. CUSTOM-knop
	- U kunt een gewenste functie toewijzen aan de CUSTOM-knop.
- 3. Ontspanknop
- 4. Voor opnemen: W/T (zoom-)knop Voor weergeven:  $\blacksquare$  (index-)knop/  $\bigoplus$  (weergavezoom-)knop
- 5. Zelfontspannerlamp/AF-hulplicht
- 6. Lens
- 7. Flitser
	- Druk op de knop  $\clubsuit$  (flitser omhoog) om de flitser te gebruiken. Wanneer de flitser niet wordt gebruikt, duwt u hem terug in de camerabody.
- 8. **4** (flitser omhoog-)knop
- 9. Bevestigingsoog voor de schouderriem
- 10. Zoom-/scherpstellingschakelaar
- 11. Handinstelring

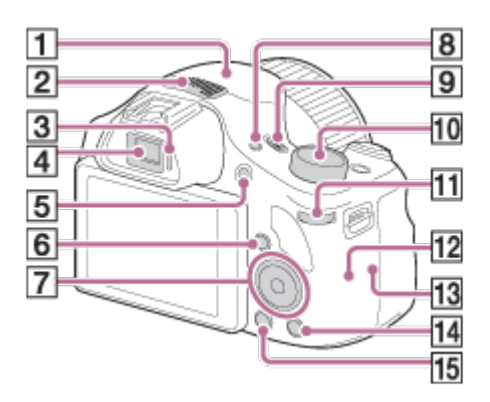

- 1. GPS-ontvanger (ingebouwd, alleen DSC-HX400V)
- 2. Stereomicrofoon
- 3. Oogsensor
- 4. Zoeker
	- Wanneer u in de zoeker kijkt, wordt de zoekerschermweergavefunctie ingeschakeld, en wanneer u uw gezicht verwijdert van de zoeker keert de functie terug naar de monitorschermweergavefunctie .
- 5. MOVIE (bewegende beelden-)knop
- 6. (weergave-)knop
- 7. Bedieningsknop
- 8. FINDER/MONITOR-knop
	- Deze knop schakelt om tussen weergave van het beeld op het LCD-scherm of in de zoeker.
- 9. ON/OFF (aan/uit)-knop en aan-/oplaadlampje
- 10. Functiekeuzeknop
- 11. Besturingsknop
- 12. Wi-Fi-sensor (ingebouwd)
- 13. **N** (N-markering)
	- Deze markering geeft het aanraakpunt aan voor het verbinden van dit apparaat met een NFC-compatibele smartphone.
- NFC (Near Field Communication) is een internationale norm voor draadloze communicatie over een korte afstand.
- 14. ? (Helpfunctie in camera-)knop/而 (wis-)knop
- 15. MENU-knop

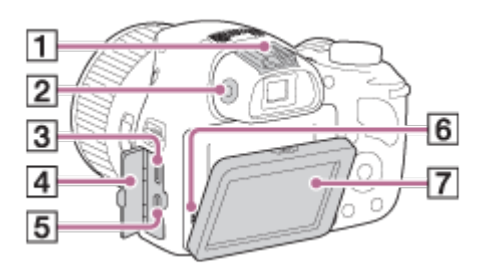

- 1. Multi-interfaceschoen\*
- 2. Diopter-instelwiel
	- Stel het diopterniveau in met behulp van het diopter-instelwiel wanneer u de schermweergavefunctie hebt ingesteld op de zoekerschermweergavefunctie.
	- Als u het diopterniveau wilt instellen, richt u het apparaat op een helder gebied zodat het gemakkelijker is om het diopterniveau in te stellen.
- 3. Multi/Micro USB-aansluiting\*
	- Ondersteunt een micro-USB-compatibel apparaat.
- 4. Afdekking van de aansluitingen
- 5. HDMI-microaansluiting
- 6. Luidspreker
- 7. LCD-scherm
	- U kunt de hoek van het LCD-scherm 60 graden omlaag en 90 graden omhoog verstellen. Stel de hoek van het LCD-scherm af wanneer u de camera hoog of laag houdt om gemakkelijker op te nemen. Duw het LCD-scherm niet met kracht tot voorbij zijn draaibereik.

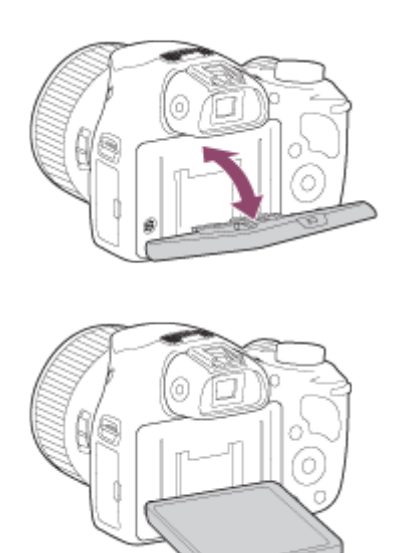

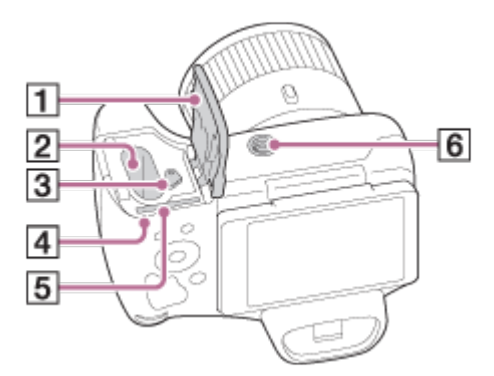

- 1. Deksel van geheugenkaartgleuf en accuvak
- 2. Accuvak
- 3. Accu-uitwerphendel
- 4. Toegangslamp
- 5. Geheugenkaartgleuf
- 6. Schroefgat voor statief
	- Gebruik een statief met een schroef van minder dan 5,5 mm lang. Als de schroef te lang is, kunt u de camera niet stevig bevestigen en kan de camera worden beschadigd.

\* Voor informatie over compatibele accessoires voor de multi-interfaceschoen en de multi/micro-USBaansluiting, gaat u naar de Sony-website of neemt u contact op met uw Sony-dealer of het plaatselijke, erkende Sony-servicecentrum.

U kunt ook accessoires gebruiken die compatibel zijn met de accessoireschoen. Wij kunnen niet garanderen dat de accessoires van andere fabrikanten werken.

# Multi<br>Interface Shoe

<span id="page-16-0"></span>**Accessory Shoe** 

[2] Hoe te gebruiken | Vóór gebruik | Pictogrammen en indicators Lijst van pictogrammen op het scherm

# Lijst met pictogrammen van de opnamefunctie

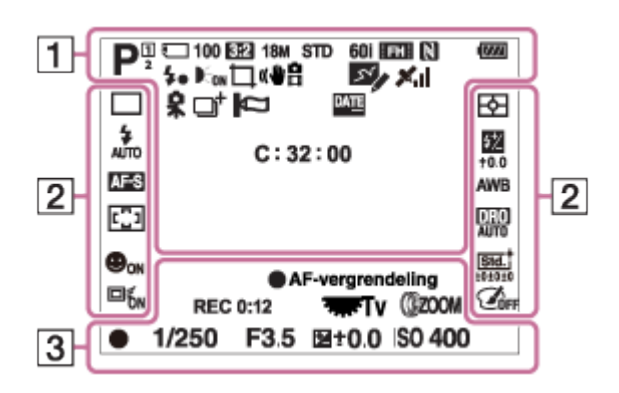

# Lijst met pictogrammen van de weergavefunctie

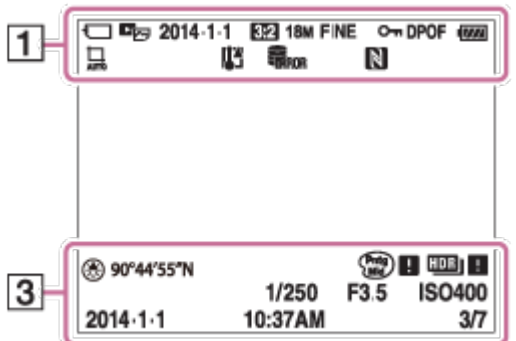

### $1.$  i $\bigcirc$  i $\bigcirc$ <sup>+P P\*</sup> A S M i $\mathop{\boxplus}\limits$   $\mathop{\boxplus}\limits$   $\mathop{\boxplus}\limits$   $\mathop{\boxplus}\limits$   $\mathop{\boxplus}\limits$   $\mathop{\boxplus}\limits$   $\mathop{\boxplus}\limits$   $\mathop{\boxplus}\limits$ Opnamefunctie

 $\Pi$  2

Geheugennummer

# $\Box$  ନି ନି $_{\rm 0FF}$  all all at an

Status van geheugenkaart/uploaden

# ♪♪図塑▲出品◎◎8名★ぶない

Pictogram van scèneherkenning

# ◎ ※ ▲ )>₩ 4) (4) 出出江昌鎏金 向

Scènekeuze

#### 100

Resterend aantal

# 3:2 4:3 16:9 1:1

Beeldverhouding van stilstaande beelden

20M / 18M / 15M / 10M / 8.9M / 7.5M / 5.0M / 4.5M / 3.7M / 2.1M / VGA

# $\blacksquare$  WIDE  $\blacksquare$ STD  $\blacksquare$ 360

Beeldformaat van stilstaande beelden

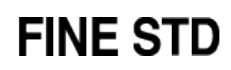

Beeldkwaliteit van stilstaande beelden

# 60p 60i 24p

Frames per seconde van bewegende beelden

# **FX FH FH PS 1080 IVGA**

Opname-instellingen van bewegende beelden

# N

NFC is geactiveerd

 $\overline{u}$ Resterende acculading

EXT. Waarschuwing voor resterende acculading

 $\mathbf{L}$ Flitser bezig op te laden

 $\mathsf{K}_{\mathsf{ON}}$ AF-hulplicht

((业品 **SteadyShot** 

0 Camerabeweging-indicator

 $\bigstar$ Vliegtuig-stand

 $\mathcal{S}$ GPS log OPNAME

 $\mathbf{x}$ il Status van GPS-driehoeksmeting

 $\Box^{\dagger}$ Overlay-effect

Ø Windgeluidonderdrukking

**DATE** Schrijven van datum

QQ Microfoon ref. niveau Laag

 $\sum_{\text{min}}$ Databasebestand vol/Databasebestandsfout

 $\overline{1}$ Waarschuwing voor oververhitting

 $_{\rm s}$  $_{\rm a}$ Slimme-zoomfunctie

 $_{c}$  $\bf{Q}$ Helder Beeld Zoom

 $\mathbf{\Theta}_{\mathsf{d}}$ Digitale-zoomfunctie

 $\bigcap$ Spot-lichtmeetveld

C:32:00 Zelfdiagnosefunctie

 $\longleftrightarrow$ Digitale niveaumeter

 $\Gamma_{\text{m}}$   $\Gamma_{\text{C}Y}$   $\Gamma_{\text{MPA}}$   $\Gamma_{\text{AVCHD}}$ Weergavefunctie

100-0003 Map - bestandsnummer

# **AVCHD MP4**

Opnameformaat van bewegende beelden

 $O<sub>m</sub>$ Beveiligen

DPOF DPOF ingesteld

묘 ロ Automatisch objectomkadering

# 2.

**Transportfunctie** 

म् ⊚ । Lichtmeetfunctie

# $\circledast$   $\frac{1}{2}$   $\frac{1}{2}$   $\frac{1}{2}$   $\frac{1}{2}$   $\frac{1}{2}$   $\frac{1}{2}$   $\frac{1}{2}$   $\circledast$

Flitserfunctie/Rode-ogeneffectvermindering

 $\frac{1}{2}$  ±0.0 Flitscompensatie

### AF-S AF-C DMF MF

Scherpstellingsfunctie

# 7500K A5 G5

**Witbalans** 

#### 四回虫虫

Scherpstelgebied

#### D-B DBQ 照明

Dynamisch-bereikoptimalisatie/Auto HDR

 $\overrightarrow{5\tan}$   $\overrightarrow{Vivid}$   $\overrightarrow{Port}$   $\overrightarrow{Land}$   $\overrightarrow{Sunset}$   $\overrightarrow{B/W}$   $\overrightarrow{Sepia}$   $\pm O$   $\pm O$   $\pm O$ Creatieve stijl

#### $\overset{\text{\tiny{(0)}}}{\bullet}$   $\overset{\text{\tiny{(2)}}}{\bullet}$  on  $\mathbf{\Theta}_{\text{\tiny{ON}}}$   $\mathbf{\Theta}_{\text{\tiny{ON}}}$   $\mathbf{\Theta}_{\text{\tiny{ON}}}$

Lach-/Gezichtsherk.

回f<sub>on</sub> 回f<sub>off</sub> AF-vergrendeling

Foto-effect

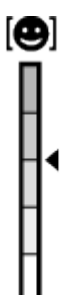

Gevoeligheidsindicator lachdetectie

#### 3. AF-vergrendeling

Gidsweergave voor AF-vergrendeling

#### Av/Tv schakelen

Gidsweergave voor omschakelen tussen diafragmawaarde en sluitertijd

#### REC 0:12

Opnameduur van de bewegende beelden (m:s)

**CEZOOM** Functie van handinstelring

**THE TV** Functie van besturingsknop

**Scherpstellen** 

1/250 **Sluitertijd** 

F3.5 Diafragmawaarde

±0.0 Gemeten-handmatig

±0.0 Belichtingscompensatie

ISO400 ISO-gevoeligheid

Sluitertijdbalk

Diafragma-indicatie

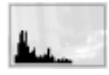

Histogram

⊛ GPS-informatie

#### 90°44′55″N 233°44′55″W

Lengtegraad- en breedtegraad-weergave

 $\binom{Pntg}{M10}$   $\blacksquare$   $\binom{Rt0}{BW}$   $\blacksquare$ Foto-effectfout

HDR] | ! Waarschuwing Auto HDR-beeld

# 2014-1-1

#### 10:37AM

**Opnamedatum** 

### 3/7

<span id="page-21-0"></span>Bestandsnummer/Aantal beelden in de weergavefunctie

Bevestig de schouderriem om te voorkomen dat het apparaat valt en beschadigd raakt.

1. Bevestig beide uiteinden van de riem.

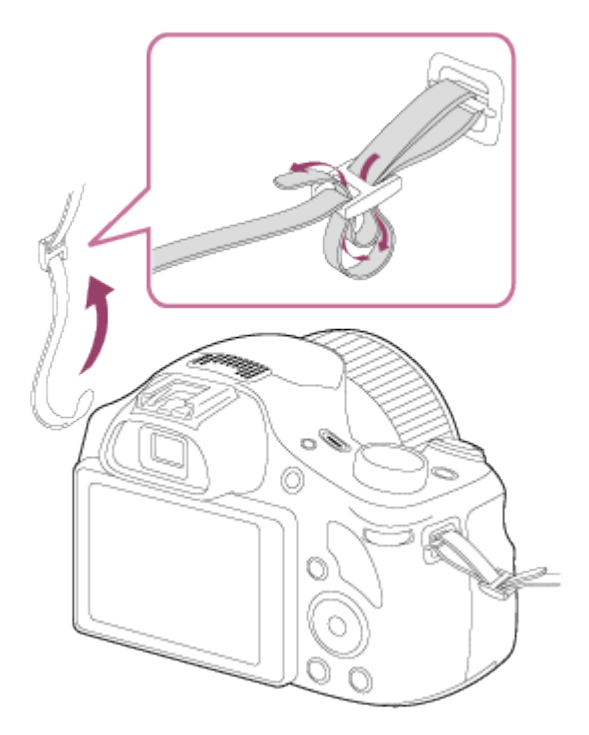

<span id="page-22-0"></span>[4] Hoe te gebruiken | Vóór gebruik | De zoeker instellen De zoeker afstellen (diopterinstelling)

Stel het diopter af op uw gezichtsvermogen door het diopter-instelwiel te draaien totdat het scherm in de zoeker scherp te zien is.

1. Draai het diopter-instelwiel.

<span id="page-22-1"></span>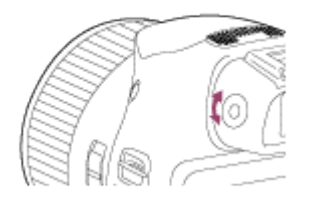

De [Helpfunct. in camera] beeldt beschrijvingen af van MENU-onderdelen, Fn (Functie)-knop en instellingen, en als een functie niet kan worden ingesteld geeft het de reden daarvan aan.

- 1. Druk op de MENU-knop of Fn-knop.
- 2. Selecteer het gewenste MENU-onderdeel met behulp van boven-/onder-/linker- /rechterknop van de bedieningsknop.
- 3. Druk op de ? (Helpfunct. in camera-) knop. De bedieningsgids voor het MENU-onderdeel dat u in stap 2 hebt geselecteerd, wordt afgebeeld.
	- Als u op in het midden van de bedieningsknop drukt nadat u een item hebt geselecteerd dat grijs wordt afgebeeld, wordt de reden afgebeeld waarom het item niet kan worden ingesteld.

# <span id="page-23-0"></span>[6] Hoe te gebruiken | Vóór gebruik | Helpfunctie in camera Over het opnameadvies

Geeft het opnameadvies weer overeenkomstig de geselecteerde opnamefunctie.

- 1. Druk op de ? (Helpfunct. in camera) knop terwijl het opnamescherm wordt weergegeven.
- 2. Druk op de boven-/onderknop van de bedieningsknop om het gewenste opnameadvies te selecteren en druk daarna op in het midden. Het opnameadvies wordt weergegeven.
	- U kunt het scherm doordraaien door op de boven-/onderknop van de bedieningsknop te drukken.

#### Hint

<span id="page-23-1"></span>• Om alle opnameadviezen te bekijken, selecteert u MENU  $\rightarrow$   $\bullet$  (Camera- instellingen)  $\rightarrow$ [Lijst met opnametips].

[7] Hoe te gebruiken  $\parallel$  De bedieningsmethode controleren  $\parallel$  De bedieningsmethode controleren

De bedieningsknop gebruiken

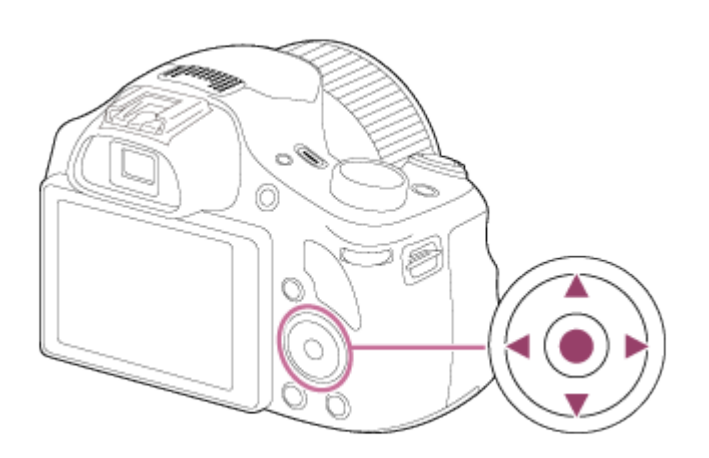

U kunt de selectiecursor verplaatsen door op de boven-/onder-/rechter-/linkerknop van de bedieningsknop te drukken. Uw selectie wordt vastgelegd wanneer u op in het midden van de bedieningsknop drukt.

De functies DISP (weergave-instelling), [2] (Belicht.comp.),  $\rightarrow$  (Creatief met foto's),  $\bullet$ ) /  $\square$ (Transportfunctie) en  $\triangleq$  (Flitsfunctie) zijn toegewezen aan de boven-/linker-/rechterknop van de bedieningsknop.

<span id="page-24-0"></span>Tijdens weergave kunt u het volgende/vorige beeld weergeven door op de rechter-/linkerknop van de bedieningsknop te drukken.

[8] Hoe te gebruiken  $\parallel$  De bedieningsmethode controleren  $\parallel$  De bedieningsmethode controleren

# MENU-onderdelen gebruiken

In dit gedeelte leert u hoe u instellingen kunt veranderen die betrekking hebben op alle camerabedieningen en de camerafuncties kunt uitvoeren, waaronder opnemen, weergeven, en bedieningsmethoden.

1. Druk op de MENU-knop om het menuscherm af te beelden.

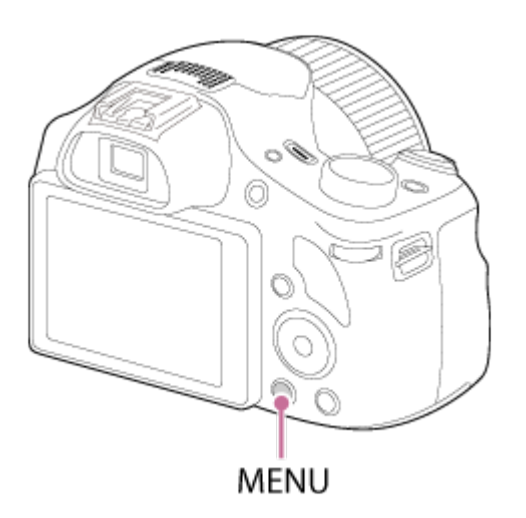

- 2. Selecteer het gewenste MENU-onderdeel met behulp van boven-/onder-/linker- /rechterknop van de bedieningsknop, en druk daarna op in het midden van de bedieningsknop.
	- De weergave kan van stap 1 rechtstreeks veranderen naar stap 3 afhankelijk van de instelling van [Tegelmenu].

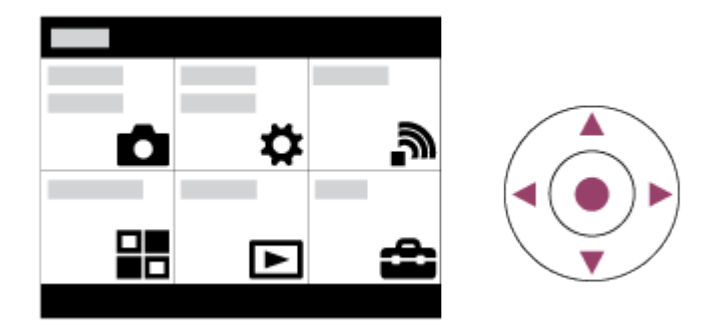

- 3. Selecteer de gewenste instelitem door op de bedieningsknop te drukken, en druk daarna op in het midden van de bedieningsknop.
	- Selecteer een pictogram bovenaan het scherm en druk op de rechter-/linkerknop van de bedieningsknop om naar een ander MENU-onderdeel te gaan.

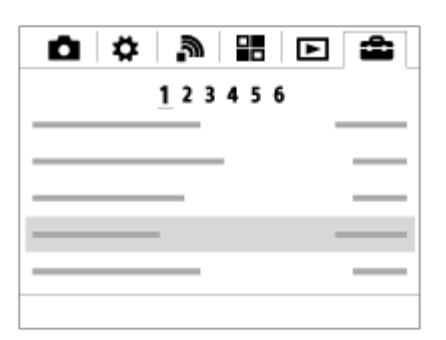

Í.

<span id="page-25-0"></span>4. Selecteer de gewenste waarde van de instelling en druk ter bevestiging op .

[9] Hoe te gebruiken | De bedieningsmethode controleren | De bedieningsmethode controleren

# De Fn (Functie)-knop gebruiken

U kunt functies oproepen tijdens het opnemen van beelden. U kunt maximaal 12 veelgebruikte functies registreren onder de Fn (Functie)-knop.

1. Druk in de opnamefunctie op de Fn (Functie)-knop.

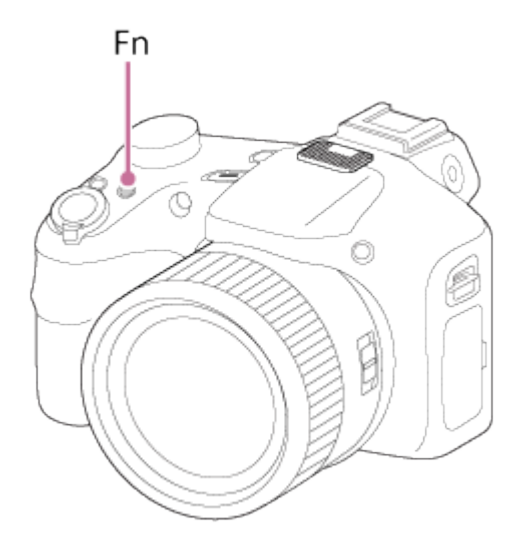

2. Selecteer een functie die moet worden geregistreerd door op de boven-/onder-/rechter- /linkerknop van de bedieningsknop te drukken.

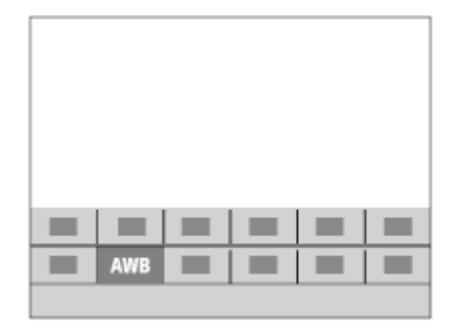

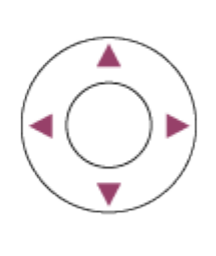

3. Maak de gewenste instelling door de besturingsknop te draaien.

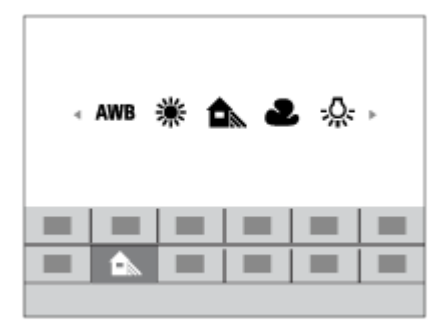

Instellingen maken op het specifieke scherm.

Selecteer de gewenste functie in stap 2 en druk daarna op in het midden van de bedieningsknop. Het specifieke scherm voor de functie wordt afgebeeld. Volg de bedieningsgids (A) om de instellingen te maken.

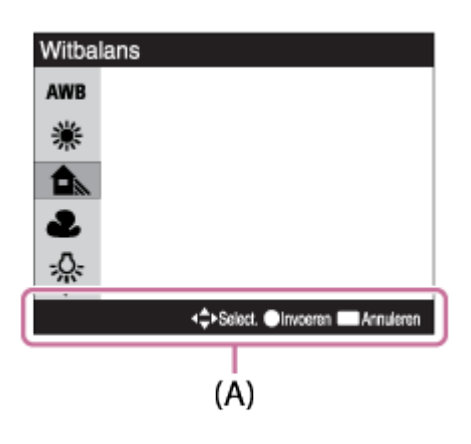

<span id="page-27-0"></span>[10] Hoe te gebruiken | Opnemen | Stilstaande/bewegende beelden opnemen Stilstaande beelden opnemen

Neemt stilstaande beelden op.

1. Stel de opnamefunctie in op  $\mathbf{if}$  (Slim automatisch).

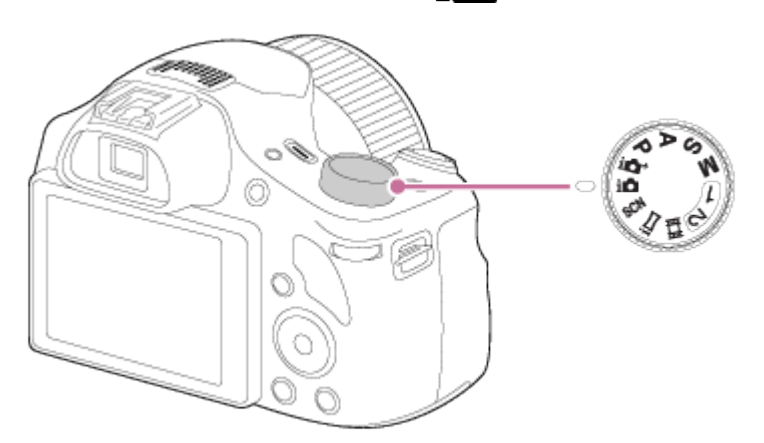

- 2. Stel de hoek van de monitor in en houd de camera vast. Of kijk door de zoeker en houd camera vast.
- 3. Druk de ontspanknop tot halverwege in om scherp te stellen. Als het beeld scherpgesteld is, klinkt een pieptoon en wordt de indicator ( $\bullet$ ) afgebeeld.

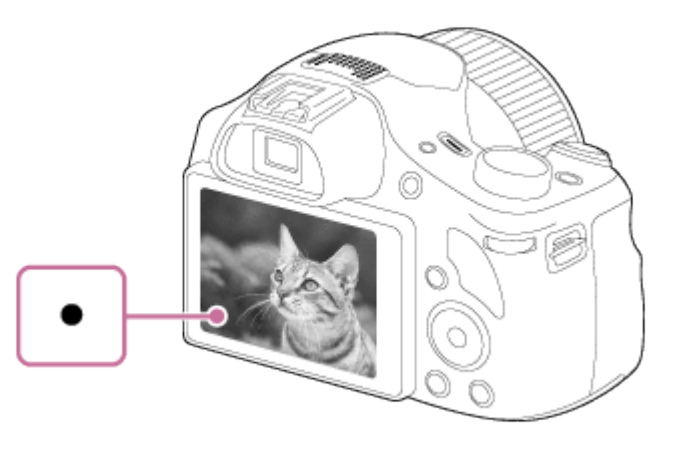

- De kortste opnameafstand is ongeveer 1 cm (W-kant) of 240 cm (T-kant) tussen lens en onderwerp.
- 4. Druk de ontspanknop helemaal in.

#### Scherpstellingsindicator

● brandt: Het beeld is scherpgesteld. knippert:

Het scherpstellen is mislukt.

#### Hint

- Als het apparaat niet automatisch kan scherpstellen, knippert de scherpstellingsindicator en klinkt geen pieptoon. Maak opnieuw een compositie van de opname of kies een andere instelling voor het scherpstellen.
- Scherpstellen kan moeilijk zijn in de volgende situaties:

Het is donker en het onderwerp is ver weg. Er is weinig contrast tussen het onderwerp en de achtergrond. Het onderwerp is zichtbaar door glas heen. Het onderwerp beweegt snel. Bij reflecterend licht of glimmende oppervlakken. Er is een knipperend licht. Het onderwerp wordt van achteren belicht.

<span id="page-28-0"></span>[11] Hoe te gebruiken | Opnemen | Stilstaande/bewegende beelden opnemen Bewegende beelden opnemen

U kunt bewegende beelden opnemen door op de MOVIE-knop te drukken.

1. Druk op de MOVIE-knop als u het opnemen wilt starten.

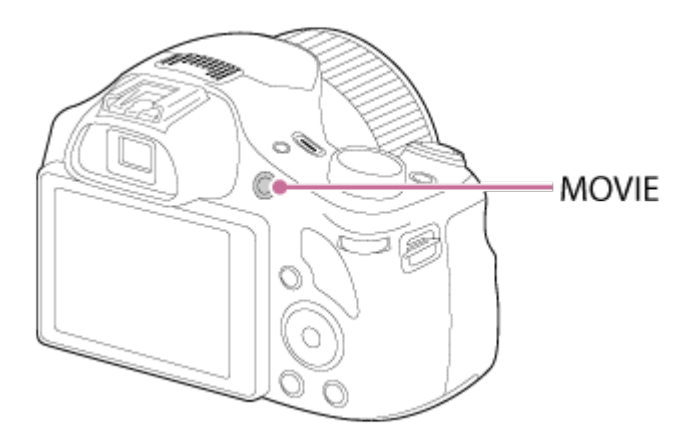

Om de sluitertijd en de diafragmawaarde te veranderen naar de gewenste instellingen, zet u de opnamefunctie in de stand  $\|\cdot\|$  (Film).

2. Druk nogmaals op de MOVIE-knop als u het opnemen wilt stoppen.

#### **Opmerking**

- Wanneer een functie, zoals de zoomfunctie, wordt gebruikt tijdens het opnemen van bewegende beelden, wordt het geluid van de apparaatbediening ook opgenomen. Het geluid van de werking van de MOVIE-knop kan ook worden opgenomen wanneer u op de MOVIEknop drukt om het opnemen te stoppen.
- Voor de ononderbroken opnameduur van bewegende beelden, raadpleegt u "Opnameduur van bewegende beelden". Nadat het opnemen van bewegende beelden klaar is, kunt u het opnemen hervatten door nogmaals op de MOVIE-knop te drukken. Het opnemen kan automatisch worden onderbroken om het apparaat te beschermen afhankelijk van de omgevingstemperatuur.

<span id="page-29-0"></span>[12] Hoe te gebruiken | Opnemen | Een opnamefunctie selecteren Lijst met standen van de functiekeuzeknop

U kunt de gewenste opnamefunctie selecteren door de functiekeuzeknop te draaien.

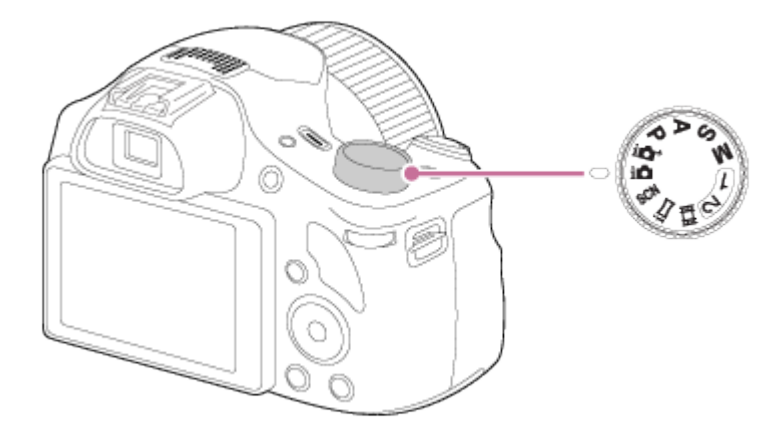

# Beschikbare functies

### (Slim automatisch):

Hiermee kunt u stilstaande beelden opnemen terwijl de instellingen automatisch worden aangepast.

#### (Superieur automat.):

Hiermee kunt u stilstaande beelden opnemen met een hogere kwaliteit dan in de intelligent automatische functie.

#### P (Autom. programma):

Hiermee kunt u opnemen met automatisch ingestelde belichting (zowel de sluitertijd als de diafragmawaarde (F-getal)). U kunt ook de diverse instellingen kiezen op het menu.

#### A (Diafragmavoorkeuze):

Hiermee kunt u het diafragma instellen en opnemen wanneer u de achtergrond wazig wil maken, enz.

#### S (Sluitertijdvoorkeuze):

Hiermee kunt u snelbewegende onderwerpen, enz., opnemen door de sluitertijd handmatig in te stellen.

#### M (Handm. belichting):

Hiermee kunt u stilstaande beelden opnemen met de gewenste belichting door de sluitertijd en de diafragmawaarde in te stellen.

#### 1/2 (Geheug.nr. oproep.):

Hiermee kunt u een beeld opnemen nadat veelgebruikte functies of numerieke instellingen zijn opgeroepen die van tevoren waren geregistreerd.

#### **甘(Film**):

Hiermee kunt u de instelling voor het opnemen van bewegende beelden veranderen.

#### (iDraaipanorama):

Maakt het mogelijk om een panoramabeeld op te nemen door het beeld samen te stellen.

#### SCN (Scènekeuze):

<span id="page-30-0"></span>Biedt u de mogelijkheid opnamen te maken met vooraf ingestelde instellingen die afhankelijk zijn van de scène.

[13] Hoe te gebruiken | Opnemen | Een opnamefunctie selecteren Slim automatisch

Het apparaat analyseert het onderwerp en biedt u de mogelijkheid een opname te maken met de juiste instellingen.

- 1. Zet de functiekeuzeknop in de stand  $\sum_{n=1}^{\infty}$  (Slim automatisch).
- 2. Richt de camera op het onderwerp.

Nadat de camera de scène heeft herkend, wordt het pictogram van de herkende scène afgebeeld op het scherm.

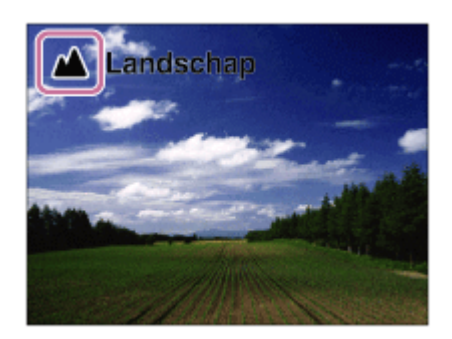

3. Stel scherp en fotografeer het onderwerp.

#### **Opmerking**

- Het apparaat zal de scène niet herkennen wanneer u beelden opneemt met een andere zoomfunctie dan de optische-zoomfunctie.
- <span id="page-31-0"></span>Het apparaat herkent deze scènes mogelijk niet goed onder bepaalde opnameomstandigheden.

[14] Hoe te gebruiken | Opnemen | Een opnamefunctie selecteren Superieur automat.

Het apparaat herkent en evalueert automatisch de opnameomstandigheden en de toepasselijke instellingen worden automatisch gemaakt.

Het apparaat kan meerdere beelden opnemen en een samengesteld beeld maken, enz., met gebruikmaking van meer opname-instellingen dan in de intelligente automatische functie om beelden met een hogere kwaliteit op te nemen.

- 1. Zet de functiekeuzeknop in de stand  $\mathbf{i} \cdot \mathbf{j}$  (Superieur automat.).
- 2. Richt de camera op het onderwerp.

Als de camera een scène herkent, wordt het pictogram van de scèneherkenning afgebeeld op het scherm. Zo nodig wordt nie (overlay-pictogram) afgebeeld.

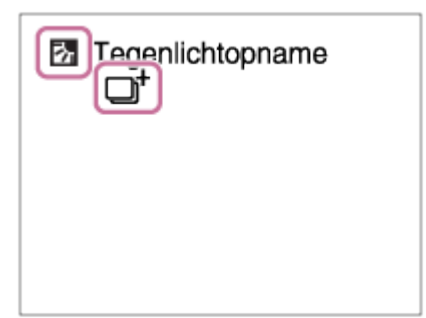

3. Stel scherp en fotografeer het onderwerp.

#### Opmerking

- Wanneer het apparaat wordt gebruikt om samengestelde beelden te maken, duurt het opnameproces langer dan normaal.
- Het apparaat zal de scène niet herkennen wanneer u een andere zoomfunctie gebruikt dan de optische-zoomfunctie.
- <span id="page-32-0"></span>Het apparaat herkent een scène mogelijk niet goed onder bepaalde opnameomstandigheden.

[15] Hoe te gebruiken | Opnemen | Een opnamefunctie selecteren Over scèneherkenning

Scèneherkenning werkt in de functies [Slim automatisch] en [Superieur automat.]. In deze functie herkent het apparaat automatisch de opnameomstandigheden en neemt het beeld automatisch op.

#### Scèneherkenning:

Als het apparaat een scène herkent, worden pictogrammen en gidsen, zoals (Portretopname), (Kind), (Nachtportret), (Nachtscène), (Portret m. tegenlicht), **7.** (Tegenlichtopname), △ (Landschap), ◆ (Macro), △ (Spotlight) of A (Weinig licht), afgebeeld op de eerste regel. Als het apparaat een omstandigheid herkent, worden pictogrammen, zoals & (Statief),  $\clubsuit$ (Lopen)\*, **\_\_\_ (Bewegen), <br />
Mewegen** (Helder)) of  $\frac{1}{2}$  (Bewegen (Donker)), afgebeeld op de tweede regel.

\*De situatie  $\triangle$  (Lopen) wordt alleen herkend als [ $\Box$ ] SteadyShot] is ingesteld op [Actief] of [Slim actief]. **Opmerking** 

<span id="page-32-1"></span>Als [Lach-/Gezichtsherk.] is ingesteld op [Uit], worden de scènes [Portretopname], [Portret m. tegenlicht], [Nachtportret] en [Kind] niet herkend.

[16] Hoe te gebruiken | Opnemen | Een opnamefunctie selecteren De voordelen van automatisch opnemen

In de functie [Superieur automat.] neemt het apparaat op in een hogere kwaliteit dan in de functie [Slim automatisch] en voert zo nodig samengesteld opnemen uit.

In de functie [Autom. programma] kunt u opnemen na het instellen van diverse functies, zoals de witbalans, ISO, enz.

#### (Slim automatisch):

Selecteer deze functie als u wilt dat de camera de scène automatisch herkent.

#### $\mathbf{i}$  + (Superieur automat.):

Selecteer deze functie om scènes op te nemen onder moeilijke opnameomstandigheden, zoals bij donkere scènes of een onderwerp met tegenlicht. Selecteer deze functie om beelden van een hogere kwaliteit op te nemen dan mogelijk is in de functie  $\mathbf{if}$  (Slim automatisch).

#### P (Autom. programma):

Selecteer deze functie om op te nemen met diverse functies, behalve de belichting (sluitertijd en diafragma), ingesteld.

#### Opmerking

- In de functie [Slim automatisch] kunt u donkere scènes of onderwerpen met tegenlicht mogelijk niet duidelijk opnemen.
- <span id="page-33-0"></span>• In de functie [Superieur automat.] duurt het opnameproces langer aangezien het apparaat een samengesteld beeld maakt.

[17] Hoe te gebruiken | Opnemen | Een opnamefunctie selecteren

# Autom. programma

Stelt u in staat op te nemen met automatisch ingestelde belichting (zowel de sluitertijd als de diafragmawaarde).

U kunt opnamefuncties instellen, zoals [ISO].

- 1. Zet de functiekeuzeknop in de stand P (Autom. programma).
- 2. U kunt de opnamefuncties instellen op de gewenste instellingen.
- 3. Stel scherp en fotografeer het onderwerp.

#### Programmaverschuiving

U kunt de combinatie van sluitertijd en diafragma (F-waarde) veranderen door de besturingsknop te draaien zonder de juiste belichting te veranderen die door dit apparaat is ingesteld. Deze functie is beschikbaar wanneer de flitser niet wordt gebruikt.

- Wanneer u de besturingsknop draait, verandert "P" op het scherm in "P\*".
- Om de programmaverschuiving te annuleren, draait u de besturingsknop om de indicator

terug te stellen op "P".

Opmerking

- Afhankelijk van de helderheid van de omgeving, is het mogelijk dat de programmaverschuiving niet kan worden gebruikt.
- Stel de opnamefunctie in op een andere stand dan "P" of schakel het apparaat uit om de gemaakte instelling te annuleren.
- <span id="page-34-0"></span>Wanneer de helderheid verandert, veranderen tevens de diafragmawaarde (het F-getal) en de sluitertijd terwijl de verschuivingswaarde hetzelfde blijft.

[18] Hoe te gebruiken | Opnemen | Een opnamefunctie selecteren iDraaipanorama

Stelt u in staat om een enkel panoramabeeld te creëren uit meerdere beelden die zijn opgenomen tijdens het pannen van de camera.

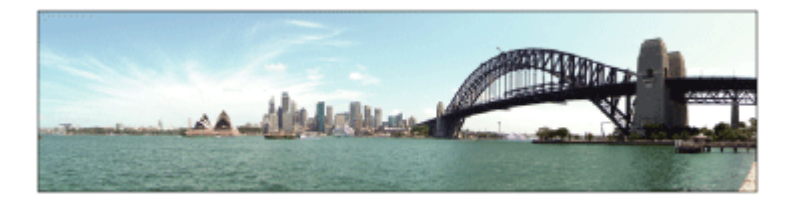

- 1. Zet de functiekeuzeknop in de stand  $\frac{1}{1}$  (iDraaipanorama).
- 2. Richt de camera op het onderwerp waarvoor u de scherpstelling en helderheid wilt instellen.
- 3. Terwijl de ontspanknop tot halverwege ingedrukt wordt gehouden, richt u de camera naar één uiteinde van de panoramacompositie.

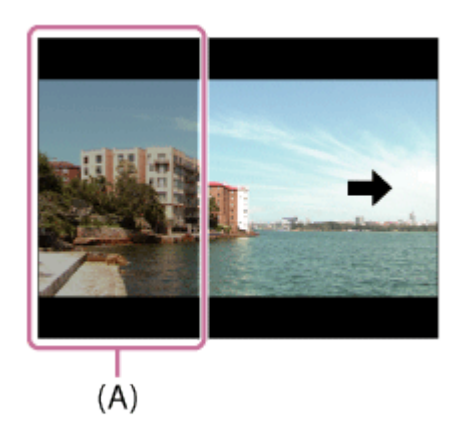

(A) Dit gedeelte wordt niet opgenomen.

- 4. Druk de ontspanknop helemaal in.
- 5. Pan de camera naar het einde van de overzichtsbalk in de richting van de pijl op de monitor.

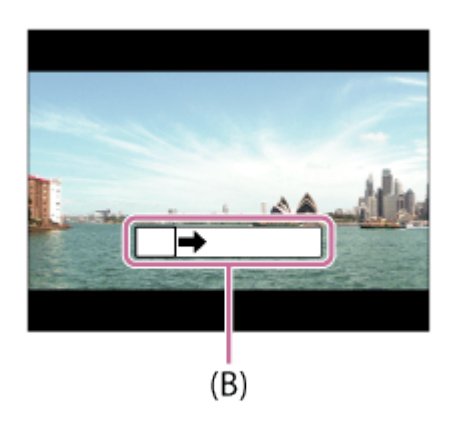

#### (B) Overzichtsbalk

#### Opmerking

- Als de volledige hoek van de panoramaopname niet binnen de vaste tijdsduur wordt gepand, wordt een grijs gebied toegevoegd aan het samengestelde beeld. Als dit gebeurt, beweegt u het apparaat sneller om het volledige panoramabeeld op te nemen.
- Als [Breed] is geselecteerd voor [Panorama: formaat], wordt mogelijk niet de volledige hoek van het panoramabeeld binnen de gegeven tijdsduur gepand. Als dit gebeurt, neemt u opnieuw op nadat [Panorama: formaat] is ingesteld op [Standaard].
- Aangezien meerdere beelden aan elkaar worden geplakt, verloopt in sommige gevallen de overgang mogelijk niet soepel.
- De beelden kunnen wazig zijn in donkere scènes.
- Als een lichtbron, zoals een tl-verlichting, flikkert, zijn de helderheid en kleur van de aan elkaar geplakte beelden mogelijk niet consistent.
- Als de volledige hoek van de panoramaopname en de AE/AF-vergrendelingshoek sterk verschillen in helderheid en scherpstelling, lukt de opname mogelijk niet. Als dit gebeurt, verandert u de AE/AF-vergrendelingshoek en neemt u opnieuw op.
- De volgende situaties zijn niet geschikt voor opnemen met panorama door beweging: Bewegende onderwerpen.

Onderwerpen die zich te dicht bij het apparaat bevinden.

Onderwerpen met ononderbroken soortgelijke patronen, zoals de lucht, het strand of een gazon. Onderwerpen die constant veranderen, zoals de golven of een waterval.

Onderwerpen waarvan de helderheid sterk verschilt van hun omgeving, zoals de zon of een gloeilamp.

Opnemen met panorama door beweging kan worden onderbroken in de volgende situaties: Wanneer de camera te snel of te langzaam wordt gepand. Het onderwerp is te wazig.

Hint
U kunt de besturingsknop draaien op het opnamescherm om de opnamerichting te selecteren.

[19] Hoe te gebruiken | Opnemen | Een opnamefunctie selecteren Scènekeuze

Biedt u de mogelijkheid opnamen te maken met vooraf ingestelde instellingen die afhankelijk zijn van de scène.

- 1. Zet de functiekeuzeknop in de stand SCN (Scènekeuze).
- 2. MENU  $\rightarrow \bullet$  (Camera- instellingen)  $\rightarrow$  [Scènekeuze]  $\rightarrow$  gewenste functie.
	- Als [Modusdraaiknopsch.] is ingesteld op [Aan], kunt u de gewenste instellingen selecteren nadat u de stand van de functiekeuzeknop hebt veranderd.

# Menu-onderdelen

# **Portret:**

Neemt het onderwerp scherp op tegen een onscherpe achtergrond. Benadrukt de zachte huidtinten.

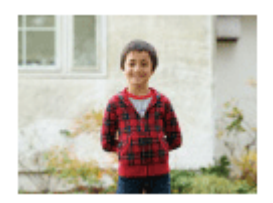

## Seavanc. sportopn.:

Maakt het mogelijk om snel bewegende onderwerpen op te nemen, zoals bij sport. Terwijl de ontspanknop tot halverwege ingedrukt wordt gehouden, wordt de beweging van het onderwerp voorspeld en wordt het scherpgesteld.

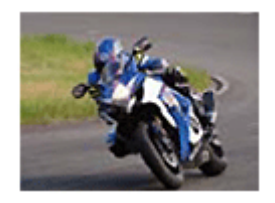

# **AL** Landschap:

Neemt het hele landschap scherp op met levendige kleuren.

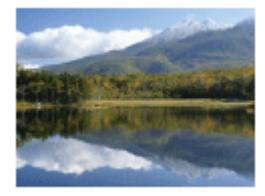

## Nachtscène:

Neemt nachtscènes op zonder dat de donkere sfeer verloren gaat.

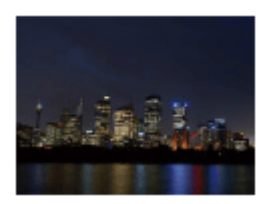

#### **J Schemeropn. hand:**

Neemt nachtscènes op met minder ruis en onscherpte zonder dat u een statief gebruikt. Een reeks opnamen wordt gemaakt en beeldbewerking wordt toegepast om de onderwerpbeweging, camerabeweging en ruis te verminderen.

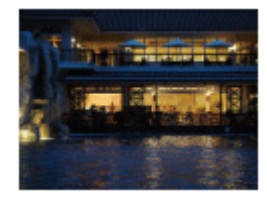

## Nachtportret:

Neemt nachtscèneportretten op met de flitser.

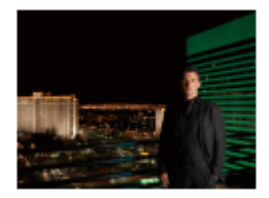

#### ((A) Antibewegingswaas:

Maakt het mogelijk om binnenshuis op te nemen zonder de flitser te gebruiken en vermindert onderwerpbeweging. Het apparaat neemt burst-beelden op en combineert deze om een beeld te creëren, waarbij de onderwerpbeweging en ruis worden verminderd.

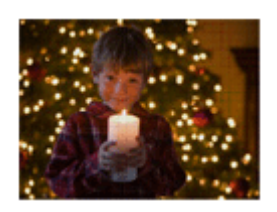

## **Huisdieren:**

Maakt het mogelijk om beelden van uw huisdier op te nemen met de beste instellingen.

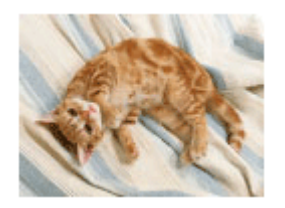

# Voedsel:

Maakt het mogelijk om opnamen van voedsel te maken met verrukkelijke en felle kleuren.

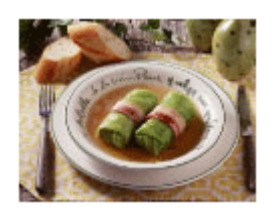

# Tr Strand:

Maakt het mogelijk om scènes op het strand op te nemen met heldere en levendige kleuren, zelfs in fel zonlicht.

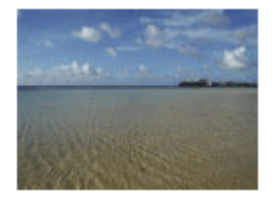

# **Sneeuw:**

Maakt het mogelijk om scherpe beelden op te nemen en ingezakte kleuren voorkomen in sneeuwscènes of op ander plaatsen waarbij het hele scherm wit lijkt.

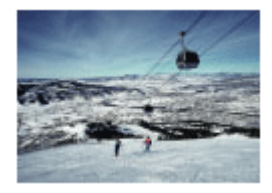

## Vuurwerk:

Maakt het mogelijk om beelden van vuurwerkscènes op te nemen in al hun pracht.

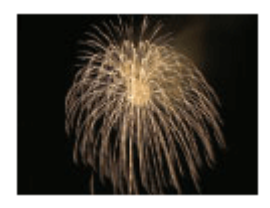

# <sup>2</sup> Zachte huid:

Maakt het mogelijk om beelden van gezichten op te nemen met een gladder uiterlijk.

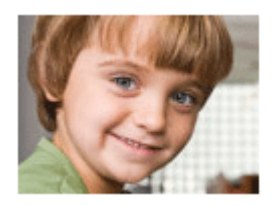

## <sub>ISO</sub> Hoge gevoeligheid:

Maakt het mogelijk om stilstaande beelden op te nemen, zelfs op donkere plaatsen zonder de flitser te gebruiken, en de onderwerpbeweging te verminderen. Maakt het mogelijk om bewegende beelden van donkere scènes helderder op te nemen.

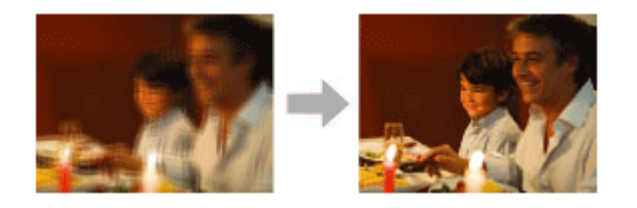

#### **Opmerking**

- In de functies [Nachtscène], [Nachtportret] en [Vuurwerk] is de sluitertijd langer, waardoor het wordt aanbevolen om een statief te gebruiken om te voorkomen dat het beeld wazig wordt.
- In de functie [Schemeropn. hand] of [Antibewegingswaas] klikt de sluiter 4 keer, waarna het beeld wordt opgeslagen.
- Het verminderen van wazige beelden is minder effectief, ook in de functies [Schemeropn. hand] of [Antibewegingswaas], wanneer de volgende onderwerpen worden opgenomen:

Onderwerpen die onvoorspelbare bewegingen maken.

- Onderwerpen die zich te dicht bij het apparaat bevinden.
- Onderwerpen met ononderbroken soortgelijke patronen, zoals de lucht, het strand of een gazon. Onderwerpen die constant veranderen, zoals de golven of een waterval.
- In het geval van [Schemeropn. hand] of [Antibewegingswaas], kan zich blokvormige ruis voordoen wanneer u een lichtbron gebruikt die flikkert, zoals fluorescerende verlichting.

#### Hint

Om de scène te veranderen, draait u de besturingsknop op het opnamescherm en selecteert u een nieuwe scène.

[20] Hoe te gebruiken | Opnemen | Een opnamefunctie selecteren Sluitertijdvoorkeuze

U kunt de beweging van een bewegend onderwerp op diverse manieren tot uitdrukking brengen door de sluitertijd aan te passen, bijvoorbeeld door de beweging te bevriezen met een korte sluitertijd, of door een naspoor van het onderwerp te veroorzaken met een lange sluitertijd.

- 1. Zet de functiekeuzeknop in de stand S (Sluitertijdvoorkeuze).
- 2. Selecteer de gewenste instelling door de besturingsknop te draaien.
- 3. Stel scherp en fotografeer het onderwerp. Het diafragma wordt automatisch aangepast om tot een juiste belichting te komen.

#### **Opmerking**

- Als na het instellen geen juiste belichting kan worden verkregen, knippert de diafragmawaarde op het opnamescherm. U kunt zo wel een opname maken, maar u kunt beter een andere instelling kiezen.
- Wanneer u een lange sluitertijd instelt, gebruikt u een statief om te voorkomen dat het beeld wazig wordt.
- Het pictogram ( $\bigoplus_{i=1}^n$  (SteadyShot-waarschuwing) wordt niet afgebeeld in de sluitertijdprioriteitsfunctie.
- Wanneer de sluitertijd 1/3 seconde(n) of langer is, wordt na de opname ruisonderdrukking uitgevoerd gedurende dezelfde tijdsduur waarin de sluiter geopend was. U kunt echter niet verder gaan met opnemen zolang de ruisonderdrukking wordt uitgevoerd.
- De helderheid van het beeld op de monitor kan verschillen van die van het beeld dat in werkelijkheid wordt opgenomen.

#### Hint

Wanneer u een kortere sluitertijd gebruikt, lijkt het of bewegende onderwerpen, zoals een hardloper, auto's of de branding van de zee, zijn stilgezet. Wanneer u een langere sluitertijd gebruikt wordt een naspoor van het bewegende onderwerp opgenomen, waardoor een natuurlijker en dynamischer beeld ontstaat.

[21] Hoe te gebruiken | Opnemen | Een opnamefunctie selecteren Diafragmavoorkeuze

U kunt opnemen door het diafragma in te stellen en het scherpstelbereik te veranderen, of door de achtergrond onscherp te maken.De diafragmawaarde kan worden veranderd tijdens het opnemen van bewegende beelden.

- 1. Zet de functiekeuzeknop in de stand A (Diafragmavoorkeuze).
- 2. Selecteer de gewenste instelling door de besturingsknop te draaien.
	- Kleinere F-waarde: Het onderwerp is scherpgesteld, maar voorwerpen voor en achter het onderwerp zijn wazig.

Grotere F-waarde: Het onderwerp en de voor- en achtergrond zijn allemaal scherpgesteld.

3. Stel scherp en fotografeer het onderwerp.

De sluitertijd wordt automatisch aangepast om een juiste belichting te verkrijgen.

## **Opmerking**

- Als na het instellen geen juiste belichting kan worden verkregen, knippert de sluitertijd op het opnamescherm. U kunt zo wel een opname maken, maar u kunt beter een andere instelling kiezen.
- De helderheid van het beeld op het scherm kan verschillen van die van het beeld dat in werkelijkheid wordt opgenomen.

#### Hint

Kleinere F-waarde (het diafragma wordt groter) verkleint het bereik waarin alles scherpgesteld is. Dit maakt het mogelijk om scherp te stellen op het onderwerp en voorwerpen voor en achter het onderwerp onscherp te maken (de scherptediepte wordt kleiner). Grotere F-waarde (het diafragma wordt kleiner) vergroot het bereik waarin alles scherpgesteld is. Dit maakt het mogelijk om de diepte van de omgeving op te nemen (de scherptediepte wordt groter).

[22] Hoe te gebruiken | Opnemen | Een opnamefunctie selecteren Handm. belichting

U kunt een opname met de gewenste belichtingsinstelling maken door wijziging van zowel de sluitertijd als het diafragma.De sluitertijd en de diafragmawaarde kunnen worden veranderd tijdens het opnemen van bewegende beelden.

- 1. Zet de functiekeuzeknop in de stand M (Handm. belichting).
- 2. Druk op de onderknop van de bedieningsknop om de sluitertijd of diafragmawaarde te selecteren, en draai daarna de besturingsknop om een waarde te selecteren. Controleer de belichtingswaarde bij "MM" (gemeten handmatig). Naar +: Beelden worden helderder. Naar – : Beelden worden donkerder.

0: Juiste belichting geanalyseerd door het apparaat

3. Stel scherp en fotografeer het onderwerp.

**Opmerking** 

- [ISO AUTO] kan niet worden geselecteerd voor [ISO] in de handmatige belichtingsfunctie.
- In de handmatige belichtingsfunctie is onder [ISO AUTO] de instelling [ISO] ingesteld op de minimale ISO-gevoeligheid. Verander de ISO-waarde zo nodig naar de gewenste instelling.
- Als de hoeveelheid omgevingslicht buiten het meetbereik van gemeten handmatig valt, knippert het pictogram voor gemeten handmatig.
- Het pictogram ( $\bigcup_{i=1}^{\infty}$  (SteadyShot-waarschuwing) wordt niet afgebeeld in de handmatigebelichtingsfunctie.
- De helderheid van het beeld op de monitor kan verschillen van die van het beeld dat in werkelijkheid wordt opgenomen.

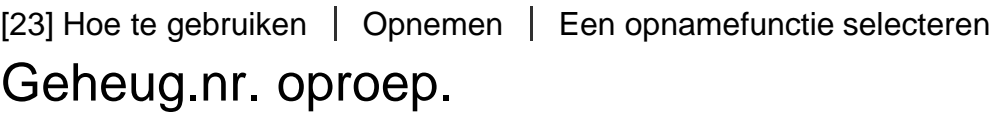

Hiermee kunt u een beeld opnemen nadat veelgebruikte functies of camera-instellingen zijn opgeroepen die van tevoren werden geregistreerd.

- 1. Zet de functiekeuzeknop in de stand 1 of 2 (Geheug.nr. oproep.).
- 2. Druk op  $\bigcirc$  in het midden van de bedieningsknop.

#### **Opmerking**

- Registreer opname-instellingen van tevoren met [Geheugen].
- Als u [Geheug.nr. oproep.] instelt na het voltooien van de opname-instellingen, krijgen de geregistreerde instellingen voorrang en kunnen de oorspronkelijke instellingen ongeldig worden. Controleer de indicators op het scherm voordat u opneemt.

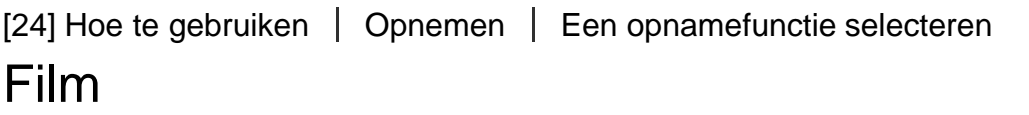

U kunt de sluitertijd of diafragmawaarde instellen op uw gewenste instellingen voor het opnemen van bewegende beelden. U kunt ook de beeldhoek controleren alvorens op te nemen.

- 1. Zet de functiekeuzeknop in de stand  $\pm\pm$  (Film).
- 2. MENU  $\rightarrow$  (Camera- instellingen)  $\rightarrow$  [Film]  $\rightarrow$  gewenste instelling.
- Als [Modusdraaiknopsch.] is ingesteld op [Aan], kunt u de gewenste instellingen selecteren nadat u de stand van de functiekeuzeknop hebt veranderd.
- 3. Druk op de MOVIE-knop als u het opnemen wilt starten.
	- Druk nogmaals op de MOVIE-knop als u het opnemen wilt stoppen.

# Menu-onderdelen

## **H<sub>D</sub> Autom. programma:**

Maakt het mogelijk om op te nemen met automatisch ingestelde belichting (zowel de sluitertijd als de diafragmawaarde). De andere instellingen kunnen handmatig worden gemaakt.

## **HA** Diafragmavoorkeuze:

Maakt het mogelijk om op te nemen nadat de diafragmawaarde handmatig is ingesteld.

## **THe Sluitertijdvoorkeuze:**

Maakt het mogelijk om op te nemen nadat de sluitertijd handmatig is ingesteld.

## **Handm.** belichting:

Maakt het mogelijk om op te nemen nadat de belichting handmatig is ingesteld (zowel de sluitertijd als de diafragmawaarde).

[25] Hoe te gebruiken  $\parallel$  De opnamefuncties gebruiken  $\parallel$  De zoom gebruiken Zoom

Vergroot tijdens het opnemen de beelden met de W/T-(zoom)knop.

- 1. Vergroot tijdens het opnemen beelden met de W/T-(zoom)knop.
	- Draai de W/T (zoom-)knop naar de T-kant om in te zoomen en naar de W-kant om uit te zoomen.

## Hint

- Wanneer [Enkel optische zoom], is ingesteld op iets anders dan [Zoom-instelling], kunt u het zoombereik van de optische zoom overschrijden bij het zoomen van beelden.
- Wanneer de zoom-/scherpstellingschakelaar in de stand AF/ZOOM staat, kunt u beelden zoomen door de handinstelring te draaien.

# De zoomfuncties die beschikbaar zijn op het apparaat

De zoomfunctie van het apparaat levert een hogere zoomvergroting door meerdere zoomfuncties te combineren. Het pictogram dat op het scherm wordt afgebeeld, verandert met de geselecteerde zoomfunctie.

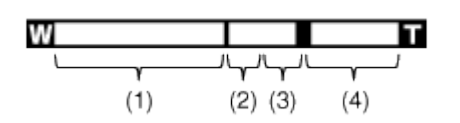

## (1) Optische-zoombereik

De beelden worden vergroot binnen het optische-zoombereik van het apparaat.

## (2) Slimme-zoombereik ( $_{\rm S}$  $\oplus$ )

Zoomt beelden zonder dat de oorspronkelijke kwaliteit verslechtert door een beeld gedeeltelijk af te snijden (alleen wanneer het beeldformaat [M], [S] of [VGA]).

## (3) Helder-Beeld-Zoom-bereik ( $\Theta$ )

Zoomt beelden met behulp van beeldbewerking met minder vervorming. Stel [Zoom-instelling] eerst in op [Aan:HelderBldZoom] of [Aan: Digitale zoom].

## (4) Digitale-zoombereik ( $_{\text{D}}\oplus$ )

U kunt beelden vergroten met behulp van beeldbewerking. Als u [Aan: Digitale zoom] instelt op [Zoom-instelling], kunt u deze zoomfunctie gebruiken.

#### **Opmerking**

- De standaardinstelling voor  $[\overline{M}]$  Beeldformaat] is [L]. Om de slimme-zoomfunctie te kunnen gebruiken, stelt u [ $\sqrt{ }$  Beeldformaat] in op [M], [S] of [VGA].
- De zoomfuncties, behalve de optische-zoomfunctie, zijn niet beschikbaar bij opnemen in de volgende situaties:

[Lach-/Gezichtsherk.] is ingesteld op [Lach-sluiter]

- U kunt de slimme-zoomfunctie niet gebruiken met bewegende beelden.
- Als u een andere zoomfunctie gebruikt dan de optische zoom, is de instelling [Scherpstelgebied] uitgeschakeld en wordt het kader rond het scherpstelgebied afgebeeld met een stippellijn. De AF werkt met voorrang in en om het centrale gebied. Bovendien ligt [Lichtmeetfunctie] vast op [Multi].

[27] Hoe te gebruiken | De opnamefuncties gebruiken | De zoom gebruiken Zoom-instelling

U kunt de zoominstelling van het apparaat selecteren.

1. MENU  $\rightarrow \bullet$  (Eigen instellingen)  $\rightarrow$  [Zoom-instelling]  $\rightarrow$  gewenste instelling.

## Menu-onderdelen

### Enkel optische zoom:

De optische zoom is geactiveerd. U kunt de slimme-zoomfunctie gebruiken als u [ $\overline{M}$ ] Beeldformaat] instelt op [M], [S] of [VGA].

### Aan:HelderBldZoom (standaardinstelling):

Zelfs als het zoombereik van de optische zoom wordt overschreden, vergroot het apparaat beelden binnen het bereik waarbinnen de beeldkwaliteit niet aanzienlijk verslechtert.

#### Aan: Digitale zoom:

Wanneer het zoombereik van de [Helder Beeld Zoom] wordt overschreden, vergroot het apparaat de beelden tot de maximale zoomvergroting. De beeldkwaliteit gaat echter achteruit.

**Opmerking** 

• Stel [Enkel optische zoom] in als u beelden wilt vergroten binnen het bereik waarbinnen de beeldkwaliteit niet verslechtert.

[28] Hoe te gebruiken  $\parallel$  De opnamefuncties gebruiken  $\parallel$  De zoom gebruiken

# Over de zoomvergroting

De zoomvergroting verandert volgens de instellingen van dit apparaat. De zoomvergroting van elke instelling is als volgt.

# Als  $\left[\overline{\phantom{a}}\right]$  Beeldverhouding] is [4:3]

## [Zoom-instelling]: [Enkel optische zoom (inclusief slimmme-zoomfunctie)]

[ Beeldformaat]: L 50×, M 71×, S 100×, VGA 405×

[Zoom-instelling]: [Aan:HelderBldZoom] [ Beeldformaat]: L 100×, M 142×, S 200×, VGA 810×

## [Zoom-instelling]: [Aan: Digitale zoom]

[ Beeldformaat]: L 200×, M 284×, S 400×, VGA 810×

[29] Hoe te gebruiken | De opnamefuncties gebruiken | De flitser gebruiken

# De flitser gebruiken

Gebruik in een donkere omgeving de flitser om het onderwerp te verlichten tijdens de opname, en om camerabeweging te voorkomen. Als u tegen de zon in opneemt, gebruikt u de flitser om het beeld van het onderwerp met tegenlicht te verlichten.

1. Druk op de knop  $\triangleq$  (flitser omhoog) om de flitser omhoog te laten springen.

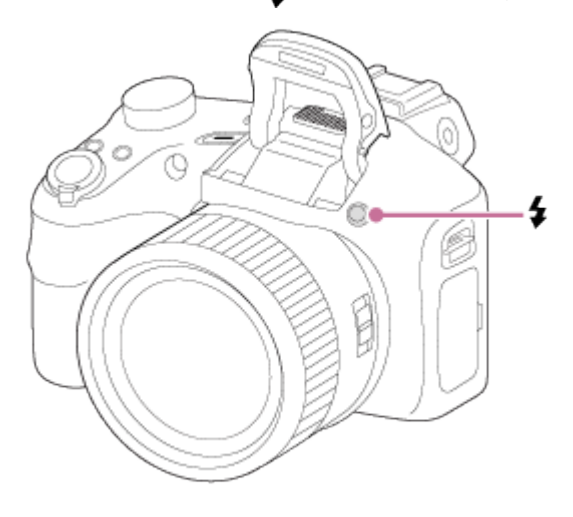

2. Druk de ontspanknop helemaal in.

# Wanneer u de flitser niet gebruikt

Wanneer de flitser niet wordt gebruikt, duwt u hem terug in de camerabody.

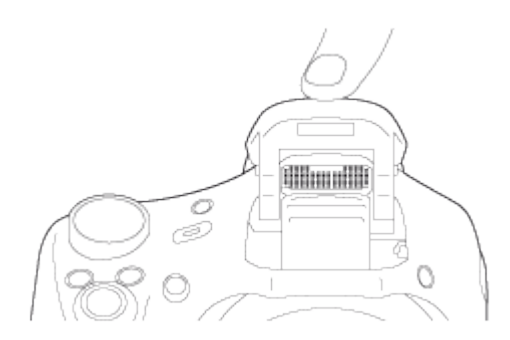

Opmerking

- Wanneer de flitser niet wordt gebruikt, duwt u hem terug in de camerabody.
- U kunt de flitser niet gebruiken wanneer u bewegende beelden opneemt.
- Tijdens het opladen van de flitser knippert  $L_{\bullet}$ . Nadat het opladen klaar is, blijft het flitserpictogram branden.
- Wanneer een externe flitser (los verkrijgbaar) is bevestigd op de multi-interfaceschoen, heeft de status van de externe flitser prioriteit boven de instelling van het apparaat. U kunt de ingebouwde flitser van het apparaat niet gebruiken.
- Gebruik geen in de handel verkrijgbare flitser met synchro-hoogspanningsaansluitingen of met omgekeerde polariteit.
- Tijdens het opnemen met de flitser en de zoom ingesteld op W, kan de schaduw van de lens zichtbaar zijn op het scherm, afhankelijk van de opnameomstandigheden. Als dit gebeurt,

neemt u op naast het onderwerp, of stelt u de zoom in op T en neemt u het beeld opnieuw op met de flitser.

[30] Hoe te gebruiken | De opnamefuncties gebruiken | De flitser gebruiken **Flitsfunctie** 

U kunt de flitsfunctie instellen.

- 1. MENU  $\rightarrow \bullet$  (Camera- instellingen)  $\rightarrow$  [Flitsfunctie]  $\rightarrow$  gewenste instelling.
	- U kunt ook de flitsfunctie instellen door op  $\frac{1}{2}$  (Flitsfunctie) op de bedieningsknop te drukken.

# Menu-onderdelen

## **①Flitser uit:**

De flitser werkt niet.

## Automatisch flitsen (standaardinstelling):

De flitser gaat af in donkere omgevingen of bij het opnemen met sterk tegenlicht.

## **4** Invulflits:

Elke keer als u op de ontspanknop drukt, gaat de flitser af.

# Langz.flitssync.:

Elke keer als u op de ontspanknop drukt, gaat de flitser af. U kunt met de langzameflitssynchronisatieopname een helder beeld opnemen van zowel het onderwerp als de achtergrond door een langere sluitertijd te gebruiken.

## Geavanceerde flitser:

De flitser gaat automatisch af bij opnemen op donkere plaatsen of met tegenlicht. Op donkere plaatsen wordt de bovengrenswaarde van de ISO-gevoeligheid verhoogd om het flitsbereik te maximaliseren.

## **Eindsynchron.:**

Elke keer wanneer u de ontspanknop indrukt, gaat de flitser af net voordat de belichting is voltooid. Met eindsynchronisatie kunt u een natuurlijke foto maken van het naspoor van een bewegend onderwerp, zoals een rijdende auto of een wandelaar.

# <u>≴</u> Draadloos:

Bij gebruik van een draadloze flitser, wordt door het schaduweffect sterker een driedimensionale indruk gewekt dan bij gebruik van een bevestigde flitser. Deze functie is effectief wanneer u een externe flitser (los verkrijgbaar) op het apparaat bevestigt die compatibel is met afstandsbediening, en opneemt met draadloze flitser (los verkrijgbaar), die op afstand van het apparaat is geplaatst.

**Opmerking** 

- De standaardinstelling hangt af van de opnamefunctie.
- De beschikbare flitsfuncties zijn afhankelijk van de opnamefunctie.
- De instelling [Draadloos] kan niet worden gebruikt met de ingebouwde flitser van de camera.

[31] Hoe te gebruiken | De opnamefuncties gebruiken | De flitser gebruiken Flitscompensatie

Past de hoeveelheid flitslicht aan binnen een bereik van –2,0 EV tot +2,0 EV. Flitscompensatie verandert alleen de hoeveelheid flitslicht. Belichtingscompensatie verandert de hoeveelheid flitslicht in combinatie met de verandering van de sluitertijd en het diafragma.

1. MENU  $\rightarrow \bullet$  (Camera- instellingen)  $\rightarrow$  [Flitscompensatie]  $\rightarrow$  gewenste instelling. Door hogere waarden (+ kant) te selecteren, wordt het flitsniveau hoger, en door lagere waarden (– kant) te selecteren, wordt het flitsniveau lager.

#### **Opmerking**

• Het kan zijn dat het hogere flitseffect niet zichtbaar is omdat de beschikbare hoeveelheid flitslicht beperkt is in het geval het onderwerp zich buiten het maximumbereik van de flitser bevindt. Als het onderwerp zich erg dichtbij bevindt, is het lagere flitseffect mogelijk niet zichtbaar.

```
[32] Hoe te gebruiken \parallel De opnamefuncties gebruiken \parallel Een schermweergavefunctie
selecteren
```
# De schermweergave veranderen (Opnemen)

U kunt de afgebeelde inhoud op het scherm veranderen.

1. Druk op de DISP (Weergave-instelling)-knop. Iedere keer wanneer u op de DISP-knop drukt, verandert het opname-informatiescherm als volgt:

Graf. weerg.  $\rightarrow$  Alle info weerg.  $\rightarrow$  Geen info  $\rightarrow$  Histogram  $\rightarrow$  Niveau  $\rightarrow$  Graf. weerg. Graf. weerg.

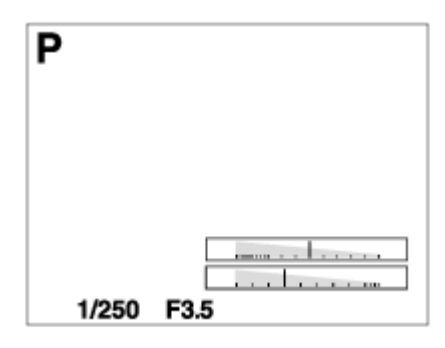

Alle info weerg.

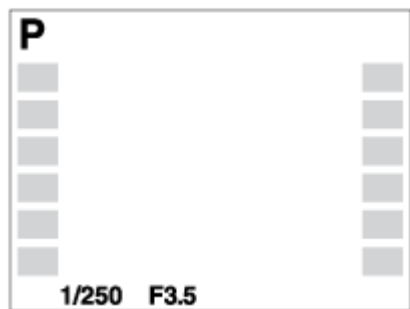

#### Geen info

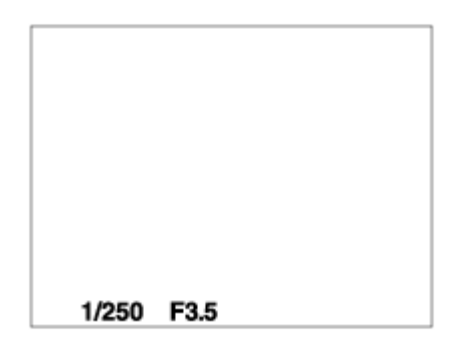

# Histogram

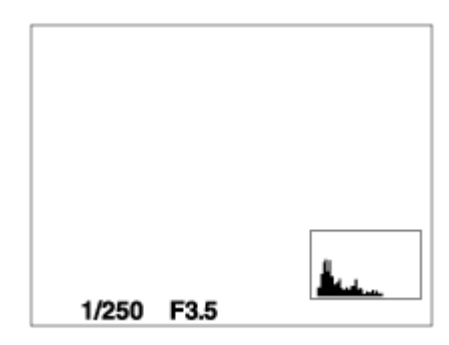

#### Niveau

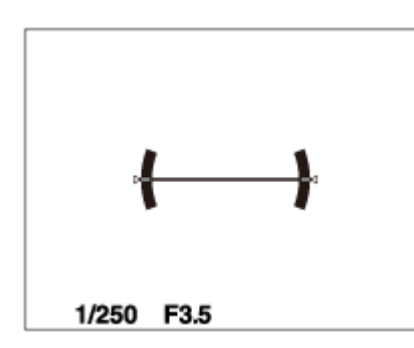

Histogram wordt niet afgebeeld tijdens het opnemen van panoramabeelden.

[33] Hoe te gebruiken | De opnamefuncties gebruiken | Het formaat/de kwaliteit van stilstaande beelden selecteren

Beeldformaat (stilstaand beeld)

Hoe groter het beeldformaat hoe meer details zullen worden gereproduceerd wanneer het beeld wordt afgedrukt op een groot formaat papier. Hoe kleiner het beeldformaat, hoe meer beelden kunnen worden opgenomen.

1. MENU  $\rightarrow \bullet$  (Camera- instellingen)  $\rightarrow$  [ $\rightarrow$ ] Beeldformaat]  $\rightarrow$  gewenste instelling.

## Menu-onderdelen

#### Beeldformaat wanneer  $[\sqrt{m}]$  Beeldverhouding] is ingesteld op 3:2

L: 18M 5184×3456 pixels

M: 8.9M 3648×2432 pixels

S: 4.5M 2592×1728 pixels

#### Beeldformaat wanneer  $\left[\right. \sqrt{\omega}$  Beeldverhouding] is ingesteld op 4:3

L: 20M 5184×3888 pixels M: 10M 3648×2736 pixels S: 5.0M 2592×1944 pixels VGA 640×480 pixels

#### Beeldformaat wanneer  $[\sqrt{m}]$  Beeldverhouding] is ingesteld op 16:9

- L: 15M 5184×2920 pixels
- M: 7.5M 3648×2056 pixels
- S: 2.1M 1920×1080 pixels

#### Beeldformaat wanneer  $\left[\sqrt{2}\right]$  Beeldverhouding] is ingesteld op 1:1

- L: 15M 3888×3888 pixels
- M: 7.5M 2736×2736 pixels
- S: 3.7M 1920×1920 pixels

Stelt de beeldverhouding in van stilstaande beelden.

1. MENU  $\rightarrow$   $\bullet$  (Camera- instellingen)  $\rightarrow$  [ $\rightarrow$  Beeldverhouding]  $\rightarrow$  gewenste instelling.

# Menu-onderdelen

#### 3:2:

Geschikt voor standaardafdrukken.

## 4:3 (standaardinstelling):

Neemt op met beeldverhouding 4:3.

#### 16:9:

Voor weergeven op een high-definition-tv.

#### 1:1:

Voor het opnemen van composities als een middenformaatcamera.

[35] Hoe te gebruiken  $\parallel$  De opnamefuncties gebruiken  $\parallel$  Het formaat/de kwaliteit van stilstaande beelden selecteren

# Kwaliteit (stilstaand beeld)

Selecteert het compressieformaat van stilstaande beelden.

1. MENU  $\rightarrow$   $\bullet$  (Camera- instellingen)  $\rightarrow$  [ $\leftrightarrow$  Kwaliteit]  $\rightarrow$  gewenste instelling.

# Menu-onderdelen

## Fijn (standaardinstelling):

Bestandsformaat: JPEG

Het beeld wordt bij het opnemen gecomprimeerd in het JPEG-bestandsformaat.

## Standaard:

Bestandsformaat: JPEG

Het beeld wordt bij het opnemen gecomprimeerd in het JPEG-bestandsformaat. Aangezien de compressieverhouding van [Standaard] hoger is dan die van [Fijn], is de bestandsgrootte van [Standaard] kleiner dan die van [Fijn]. Hiermee kunnen meer bestanden worden opgenomen op 1 geheugenkaart, maar de kwaliteit is lager.

[36] Hoe te gebruiken | De opnamefuncties gebruiken | Het formaat/de kwaliteit van stilstaande beelden selecteren

# Panorama: formaat

Stelt het beeldformaat in voor het opnemen van panoramabeelden. Het beeldformaat varieert afhankelijk van de instelling [Panorama: richting].

1. MENU  $\rightarrow \bullet$  (Camera- instellingen)  $\rightarrow$  [Panorama: formaat]  $\rightarrow$  gewenste instelling.

## Menu-onderdelen

Als [Panorama: richting] is ingesteld op [Naar boven] of [Naar beneden] Standaard: 3424×1920 Breed: 4912×1920

Als [Panorama: richting] is ingesteld op [Links] of [Rechts] Standaard: 4912×1080 Breed: 7152×1080 360°: Maakt het mogelijk op te nemen in het formaat 11520×1080, 360 graden in het rond.

[37] Hoe te gebruiken  $\parallel$  De opnamefuncties gebruiken  $\parallel$  Het formaat/de kwaliteit van stilstaande beelden selecteren

# Panorama: richting

Stelt de richting in waarin de camera moet worden gepand bij het opnemen van panoramabeelden.

1. MENU  $\rightarrow \bullet$  (Camera- instellingen)  $\rightarrow$  [Panorama: richting]  $\rightarrow$  gewenste instelling.

## Menu-onderdelen

#### Rechts (standaardinstelling):

Pan de camera van links naar rechts.

#### Links:

Pan de camera van rechts naar links.

#### Naar boven:

Pan de camera van onder naar boven.

#### Naar beneden:

[38] Hoe te gebruiken | De opnamefuncties gebruiken | Scherpstellen De scherpstellingsmethode veranderen met behulp van de zoom-/scherpstellingschakelaar

U kunt de scherpstellingsmethode selecteren die geschikt is voor de beweging van het onderwerp.

1. Verschuif de zoom-/scherpstellingschakelaar om de gewenste scherpstellingsmethode te selecteren.

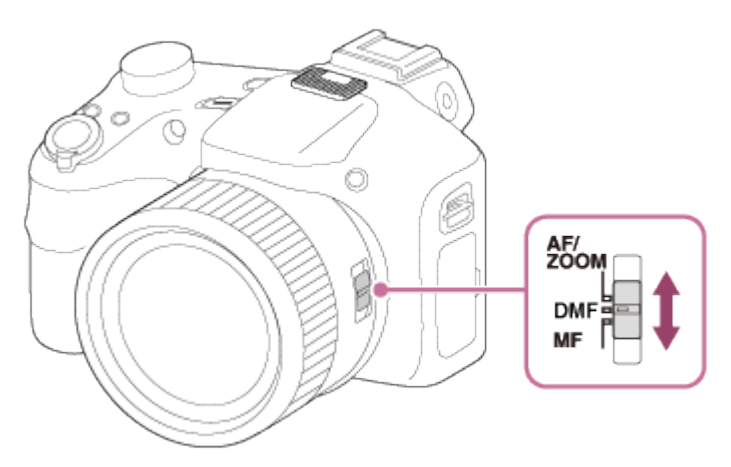

# Informatie over de scherpstellingsfuncties

#### AF/ZOOM (Enkelvoudige AF):

De camera stelt scherp en nadat is scherpgesteld, wordt de scherpstelling vergrendeld. Gebruik deze functie wanneer het onderwerp stilstaat.

#### DMF (D. handm. sch.):

Na automatisch scherpstellen, fijnregelt u de scherpstelling handmatig.

#### MF (H. scherpst.):

Stelt handmatig scherp.

#### Opmerking

- Stof of vingerafdrukken op de lens kunnen zichtbaar zijn op het beeld als het onderwerp te dichtbij is. Veeg de lens schoon met een zachte doek of iets dergelijks.
- Als u de scherpstellingsmethode verandert, wordt de ingestelde scherpstellingsafstand gewist.

#### Hint

- Als u niet kunt scherpstellen op het beoogde onderwerp met behulp van de automatische scherpstelling, selecteert u MF of DMF, en neemt u vervolgens opnieuw op.
- Als tijdens het opnemen van bewegende beelden de zoom-/scherpstellingsschakelaar in de stand AF/ZOOM of DMF wordt gezet, wordt **[Stand Scherpstelfunctie]** omgeschakeld naar (Continue AF), en blijft het apparaat scherpstellen op het onderwerp.

[39] Hoe te gebruiken | De opnamefuncties gebruiken | Scherpstellen **Scherpstelgebied** 

Selecteert het scherpstelgebied. Gebruik deze functie wanneer het moeilijk is goed scherp te stellen in de automatische scherpstellingsfunctie.

1. MENU  $\rightarrow \bullet$  (Camera- instellingen)  $\rightarrow$  [Scherpstelgebied]  $\rightarrow$  gewenste instelling.

# Menu-onderdelen

## $\lbrack \cdot \rbrack$  Breed:

Stelt automatisch scherp op een onderwerp in alle bereiken van het beeld.

Wanneer u de ontspanknop tot halverwege indrukt in de stilstaand-beeldopnamefunctie, wordt een groen kader afgebeeld rond het gebied dat scherpgesteld is.

# **T** I Midden:

Stelt automatisch scherp op een onderwerp in het midden van het beeld. Indien gebruikt in combinatie met de AF-vergrendelingsfunctie, kunt u het gewenste beeld samenstellen.

# Flexibel punt:

Maakt het mogelijk om het AF-bereikframe te verplaatsen naar de gewenste plaats op het scherm en scherp te stellen op een extreem klein onderwerp in een smal gebied.

Op het Flexibel Punt-opnamescherm kunt u de grootte van het AF-bereikzoekerframe veranderen door de besturingsknop te draaien.

[40] Hoe te gebruiken  $\vert$  De opnamefuncties gebruiken  $\vert$  Scherpstellen

# Scherpstelvergrendeling

Neemt beelden op met de scherpstelling vergrendeld op het gewenste onderwerp in de automatische scherpstellingsfunctie.

- 1. Zet de zoom-/scherpstellingschakelaar in de stand AF/ZOOM.
- 2. Plaats het onderwerp binnen het AF-gebied en druk de ontspanknop tot halverwege in. De scherpstelling is vergrendeld.
- 3. Houd de ontspanknop tot halverwege ingedrukt en plaats het onderwerp terug op de oorspronkelijke plaats om het beeld opnieuw samen te stellen.
- 4. Druk de ontspanknop helemaal in om het beeld op te nemen.

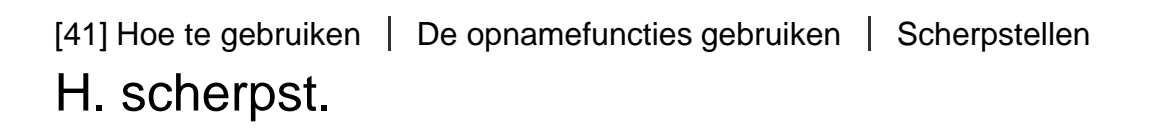

Als het moeilijk is goed scherp te stellen in de automatische scherpstellingsfunctie, kunt u de scherpstelling handmatig uitvoeren.

- 1. Zet de zoom-/scherpstellingschakelaar in de stand MF.
- 2. Draai de handinstelring om goed scherp te stellen.

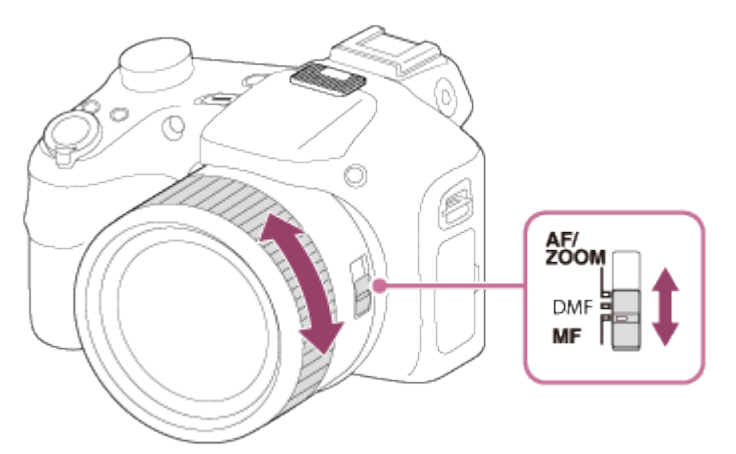

Wanneer u de handinstelring draait, wordt de scherpstellingsafstand afgebeeld op het scherm.

[42] Hoe te gebruiken | De opnamefuncties gebruiken | Scherpstellen Directe handmatige scherpstelling (DMF)

U kunt fijnregelen nadat de scherpstelling is vergrendeld.

U kunt snel scherpstellen op een onderwerp in plaats van handmatig scherp te stellen vanaf het begin. Dit is handig in gevallen zoals macro-opname.

- 1. Zet de zoom-/scherpstellingschakelaar in de stand DMF.
- 2. Druk de ontspanknop tot halverwege in om automatisch scherp te stellen.
- 3. Houd de ontspanknop tot halverwege ingedrukt en draai de handinstelring om een betere scherpstelling te krijgen.

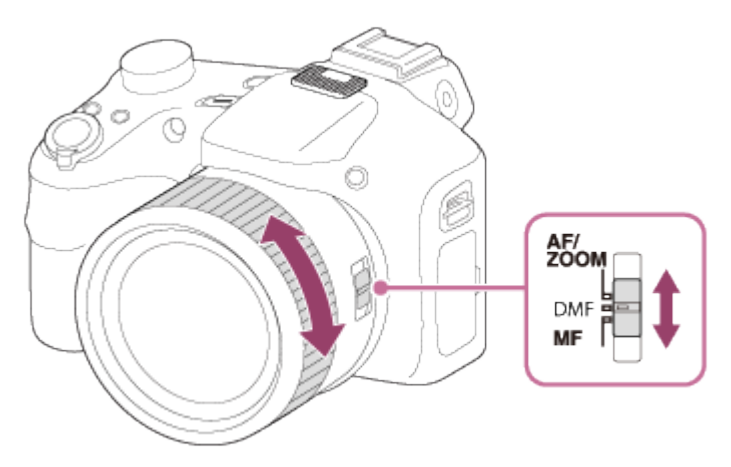

Wanneer u de handinstelring draait, wordt de scherpstellingsafstand afgebeeld op het scherm.

[43] Hoe te gebruiken | De opnamefuncties gebruiken | Scherpstellen MF Assist (stilstaand beeld)

U kunt het beeld op het scherm automatisch vergroten om gemakkelijker handmatig scherp te stellen. Dit werkt bij opnemen met handmatige scherpstelling of met directe handmatige scherpstelling.

- 1. MENU  $\rightarrow \bigoplus$  (Eigen instellingen)  $\rightarrow$  [ $\rightarrow$  MF Assist]  $\rightarrow$  [Aan].
- 2. Stel de scherpstelling in door de scherpstelring te draaien.
- Het beeld wordt vergroot.

#### **Opmerking**

• U kunt [ $\overline{M}$ MF Assist] niet gebruiken tijdens het opnemen van bewegende beelden.

# [44] Hoe te gebruiken  $\vert$  De opnamefuncties gebruiken  $\vert$  Scherpstellen Scherpst. vergroten

U kunt de scherpstelling controleren door het beeld te vergroten voordat u opneemt.

- 1. MENU  $\rightarrow \bullet$  (Camera- instellingen)  $\rightarrow$  [Scherpst. vergroten].
- 2. Druk op in het midden van de bedieningsknop om het beeld te vergroten en het deel te selecteren dat u wilt vergroten met de boven-/onder-/linker-/rechterknop van de bedieningsknop.
- 3. Bevestig de scherpstelling.
- 4. Druk de ontspanknop helemaal in om het beeld op te nemen.

#### Hint

- $\bullet$  ledere keer wanneer u op  $\bullet$  in het midden drukt, verandert de zoekerloup.
- Bij handmatig scherpstellen kunt u de scherpstelling aanpassen terwijl een beeld vergroot is.
- De functie [Scherpst. vergroten] wordt opgeheven wanneer de ontspanknop tot halverwege wordt ingedrukt.
- U kunt een beeld opnemen terwijl een beeld vergroot wordt weergegeven, maar het apparaat neemt het beeld van het volledige scherm op.
- De functie [Scherpst. vergroten] wordt vrijgegeven na het opnemen.

[45] Hoe te gebruiken | De opnamefuncties gebruiken | Scherpstellen Schrpstelvergrot.tijd

Stel in hoe lang een beeld moet worden vergroot bij gebruik van de functie [ $\overline{M}$ MF Assist] of [Scherpst. vergroten].

1. MENU  $\rightarrow \bullet$  (Eigen instellingen)  $\rightarrow$  [Schrpstelvergrot.tijd]  $\rightarrow$  gewenste instelling.

## Menu-onderdelen

#### 2 sec. (standaardinstelling):

Vergroot de beelden gedurende 2 seconden.

#### 5 sec.:

Vergroot de beelden gedurende 5 seconden.

#### Geen beperk.:

Vergroot de beelden tot u op de ontspanknop drukt.

[46] Hoe te gebruiken  $\vert$  De opnamefuncties gebruiken  $\vert$  Scherpstellen Reliëfniveau

U kunt bij opnemen met handmatige scherpstelling of met directe handmatige scherpstelling de contouren van scherpgestelde bereiken benadrukken met behulp van een specifieke kleur. Met behulp van deze functie kunt u de scherpstelling gemakkelijk controleren.

1. MENU  $\rightarrow \bullet$  (Eigen instellingen)  $\rightarrow$  [Reliëfniveau]  $\rightarrow$  gewenste instelling.

## Menu-onderdelen

#### Hoog:

Stelt het reliëfniveau in op hoog.

#### Gemiddeld:

Stelt het reliëfniveau in op gemiddeld.

#### Laag:

Stelt het reliëfniveau in op laag.

#### Uit (standaardinstelling):

Maakt geen gebruik van de reliëffunctie.

#### **Opmerking**

- Aangezien het apparaat oordeelt dat scherpe delen scherpgesteld zijn, verschilt [Reliëfniveau] afhankelijk van het onderwerp en de opnameomstandigheden.
- De contouren van scherpgestelde bereiken worden niet benadrukt wanneer het apparaat is aangesloten met behulp van een HDMI-kabel.

Stelt bij opnemen met handmatige scherpstelling of met directe handmatige scherpstelling de kleur in die wordt gebruikt voor de reliëffunctie.

1. MENU  $\rightarrow \bullet$  (Eigen instellingen)  $\rightarrow$  [Reliëfkleur]  $\rightarrow$  gewenste instelling.

## Menu-onderdelen

Rood: Reliëf versterkt in rood. Geel: Reliëf versterkt in geel. Wit (standaardinstelling): Reliëf versterkt in wit.

[48] Hoe te gebruiken | De opnamefuncties gebruiken | Scherpstellen

# AF-vergrendeling

Stelt de functie in voor het volgen van het onderwerp om het scherpgesteld te houden.

1. MENU  $\rightarrow \bullet$  (Camera- instellingen)  $\rightarrow$  [AF-vergrendeling]  $\rightarrow$  gewenste instelling.

## Menu-onderdelen

#### 回行<sub>FF</sub> Uit:

Volgt een onderwerp dat moet worden scherpgesteld niet.

## 回ѓ<sub>∩N</sub> Aan:

Volgt een onderwerp dat moet worden scherpgesteld.

[49] Hoe te gebruiken | De opnamefuncties gebruiken | Scherpstellen AF-vergrendeling (Aan)

Handhaaft automatisch de scherpstelling van een bewegend onderwerp.

1. MENU  $\rightarrow \bullet$  (Camera- instellingen)  $\rightarrow$  [AF-vergrendeling]  $\rightarrow$  [Aan].

2. Plaats het doelkader over het te volgen onderwerp en druk in het midden op .

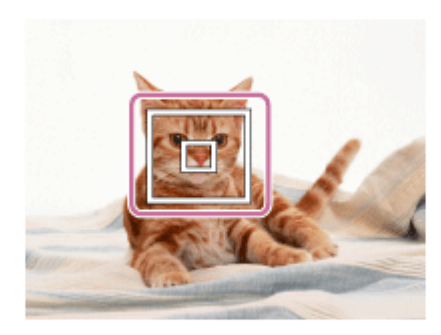

#### Opmerking

De functie [AF-vergrendeling] werkt mogelijk niet goed in de volgende situaties:

Het onderwerp beweegt te snel. Het onderwerp is te klein of te groot. Er is weinig contrast tussen het onderwerp en de achtergrond. Het is donker. Het omgevingslicht verandert.

#### Hint

Als u het onderwerp kwijt bent, kan dit apparaat het onderwerp detecteren en de AFvergrendelingsfunctie hervatten wanneer het onderwerp weer op het scherm verschijnt.

[50] Hoe te gebruiken | De opnamefuncties gebruiken | Scherpstellen AF-hulplicht (stilstaand beeld)

Het AF-hulplicht geeft een invullicht zodat gemakkelijker op een onderwerp kan worden scherpgesteld in een donkere omgeving. Met het rode AF-hulplicht kan het apparaat gemakkelijk scherpstellen wanneer u de ontspanknop tot halverwege indrukt, totdat de scherpstelling wordt vergrendeld.

1. MENU  $\rightarrow$   $\bullet$  (Camera- instellingen)  $\rightarrow$  [ $\rightarrow$ ] AF-hulplicht]  $\rightarrow$  gewenste instelling.

## Menu-onderdelen

#### Automatisch (standaardinstelling):

Maakt gebruik van het AF-hulplicht.

#### Uit:

Maakt geen gebruik van het AF-hulplicht.

#### **Opmerking**

De camera kan scherpstellen zolang het AF-hulplicht het onderwerp bereikt, ongeacht of het

licht het midden van het onderwerp bereikt.

• U kunt [ $\overline{M}$ ] AF-hulplicht] niet gebruiken in de volgende situaties:

Tijdens het opnemen van bewegende beelden In de functie [iDraaipanorama] Wanneer [Scènekeuze] is ingesteld op [Landschap], [Geavanc. sportopn.], [Nachtscène], [Huisdieren] of [Vuurwerk].

- Wanneer [Scherpstelgebied] is ingesteld op [Breed], wordt het AF-bereikzoekerframe aangegeven met een stippellijn.
- Het AF-hulplicht zendt zeer helder licht uit. Ondanks dat er geen gezondheidsrisico's bestaan, mag u niet van dichtbij rechtstreeks in het AF-hulplicht kijken.

```
[51] Hoe te gebruiken \parallel De opnamefuncties gebruiken \parallel Belichting instellen
Belicht.comp.
```
Uitgaande van de belichtingswaarde die is ingesteld door de automatische belichtingsfunctie, kunt u het gehele beeld helderder of donkerder maken als u [Belicht.comp.] verandert naar de pluskant respectievelijk de minkant (belichtingscompensatie). Normaal gesproken wordt de belichting automatisch ingesteld (automatische belichting).

1. MENU  $\rightarrow \bullet$  (Camera- instellingen)  $\rightarrow$  [Belicht.comp.]  $\rightarrow$  gewenste instelling. U kunt de belichting instellen binnen een bereik van –2,0 EV tot +2,0 EV.

#### Opmerking

Als u een onderwerp opneemt in uiterst heldere of donkere omstandigheden, of wanneer u de flitser gebruikt, kunt u mogelijk geen bevredigend resultaat bereiken.

[52] Hoe te gebruiken  $\parallel$  De opnamefuncties gebruiken  $\parallel$  Belichting instellen Lichtmeetfunctie

Selecteert de lichtmeetfunctie die instelt welk deel van het scherm moet worden gemeten voor het bepalen van de belichting.

1. MENU  $\rightarrow \bullet$  (Camera- instellingen)  $\rightarrow$  [Lichtmeetfunctie]  $\rightarrow$  gewenste instelling.

## Menu-onderdelen

## Multi (standaardinstelling):

Na opdeling van het totale scherm in meerdere gebieden wordt het licht op elk gebied gemeten, en zo wordt de juiste belichting van het hele scherm bepaald (Multi-patroonmeting).

## Midden:

Meet de gemiddelde helderheid van het hele scherm, terwijl de nadruk ligt op het middengedeelte van het scherm (Middengewogen meting).

## $\lceil \bullet \rceil$  Spot:

Meet alleen het middengedeelte (Spotmeting). Deze functie is nuttig wanneer het onderwerp van achteren wordt belicht of wanneer er een sterk contrast is tussen het onderwerp en de achtergrond.

#### Opmerking

• [Multi] wordt geselecteerd bij gebruik van de volgende functies:

[Slim automatisch] [Superieur automat.] [Scènekeuze] Alle zoomfuncties, behalve optische zoom

[53] Hoe te gebruiken | De opnamefuncties gebruiken | Belichting instellen Belichtingsinst.gids

U kunt instellen of een gids wordt afgebeeld wanneer u de belichting instelt.

1. MENU  $\rightarrow \bullet$  (Eigen instellingen)  $\rightarrow$  [Belichtingsinst.gids]  $\rightarrow$  gewenste instelling.

# Menu-onderdelen

Uit:

Beeldt de gids niet af.

#### Aan (standaardinstelling):

Beeldt de gids af.

[54] Hoe te gebruiken  $\parallel$  De opnamefuncties gebruiken  $\parallel$  Een transportfunctie selecteren (Ononderbroken opnemen/Zelfontspanner)

# **Transportfunctie**

U kunt de transportfunctie instellen, zoals ononderbroken opnamen of zelfontspanner-

- 1. MENU  $\rightarrow \bullet$  (Camera- instellingen)  $\rightarrow$  [Transportfunctie]  $\rightarrow$  gewenste instelling.
	- U kunt de transportfunctie tevens instellen door op de knop (۲) /  $\Box$  (Transportfunctie) van de bedieningsknop te drukken.

## Menu-onderdelen

#### Enkele opname (standaardinstelling):

Neemt één stilstaand beeld op. Normale opnamestand.

## □ Continue opname:

Neemt continu beelden op zolang u de ontspanknop ingedrukt houdt.

## Zelfontspanner:

Neemt een beeld op na 10 of 2 seconden.

## Zelfportret:

Nadat het apparaat de gezichten van het gespecificeerde aantal personen heeft gedetecteerd, klinkt een pieptoon en begint het opnemen na twee seconden.

## Zelfontsp.(Cont.):

Neemt continu beelden op na 10 seconden.

#### **BRIC Bracket continu:**

Neemt beelden op wanneer u de ontspanknop ingedrukt houdt, elk met een verschillend helderheidsniveau.

#### **BRWB Witbalansbracket:**

Neemt in totaal drie beelden op, elk met een verschillend helderheidsniveau volgens de geselecteerde instellingen voor de witbalans, kleurtemperatuur en kleurfilter.

[55] Hoe te gebruiken  $\parallel$  De opnamefuncties gebruiken  $\parallel$  Een transportfunctie selecteren (Ononderbroken opnemen/Zelfontspanner)

# Continue opname

Neemt 10 beelden op zolang u de ontspanknop ingedrukt houdt.

- 1. MENU  $\rightarrow$   $\bullet$  (Camera- instellingen)  $\rightarrow$  [Transportfunctie]  $\rightarrow$  [Continue opname].
- 2. Selecteer de gewenste functie met de rechter-/linkerknop van de bedieningsknop.

## Menu-onderdelen

## **C**<sub>IHI</sub> Continue opname: Hi (standaardinstelling):

De snelheid van het ononderbroken opnemen wordt ingesteld op het maximum van ongeveer 10 beelden per seconde.

## □<sub>lic</sub> Continue opname: Lo:

De snelheid van het ononderbroken opnemen wordt ingesteld op het maximum van ongeveer 2 beelden per seconde.

[56] Hoe te gebruiken | De opnamefuncties gebruiken | Een transportfunctie selecteren (Ononderbroken opnemen/Zelfontspanner)

# Zelfontspanner

Het apparaat neemt een beeld op met de zelfontspanner met een vertraging van 10 seconden of 2 seconden.

- 1. MENU  $\rightarrow$   $\bullet$  (Camera- instellingen)  $\rightarrow$  [Transportfunctie]  $\rightarrow$  [Zelfontspanner].
- 2. Selecteer de gewenste functie met de rechter-/linkerknop van de bedieningsknop.

## Menu-onderdelen

#### Zelfontspanner: 10 sec. (standaardinstelling):

Stelt de zelfontspanner met een vertraging van 10 seconden in.

Als u op de ontspanknop drukt, knippert het zelfontspannerlampje en klinkt een pieptoon totdat de sluiter wordt ontspannen. Druk nogmaals op de ontspanknop als u de zelfontspanner wilt annuleren.

## Zelfontspanner: 2 sec.:

Stelt de zelfontspanner met een vertraging van 2 seconden in. Dit vermindert de camerabewegingen die worden veroorzaakt door het indrukken van de ontspanknop.

[57] Hoe te gebruiken  $\parallel$  De opnamefuncties gebruiken  $\parallel$  Een transportfunctie selecteren (Ononderbroken opnemen/Zelfontspanner)

# **Zelfportret**

Richt de lens op uzelf en neem zelfportretbeelden op.

- 1. MENU  $\rightarrow$   $\bullet$  (Camera- instellingen)  $\rightarrow$  [Transportfunctie]  $\rightarrow$  [Zelfportret].
- 2. Selecteer de gewenste functie met de rechter-/linkerknop van de bedieningsknop.
- 3. Richt de lens op uzelf.

Nadat het apparaat de gezichten van het gespecificeerde aantal personen heeft gedetecteerd, klinkt een pieptoon en begint het opnemen.

## Menu-onderdelen

## Zelfportret: één persoon (standaardinstelling):

Het apparaat begint op te nemen nadat het gezicht van één persoon is gedetecteerd.

### Zelfportret: twee personen:

Het apparaat begint op te nemen nadat de gezichten van twee personen zijn gedetecteerd.

[58] Hoe te gebruiken  $\parallel$  De opnamefuncties gebruiken  $\parallel$  Een transportfunctie selecteren (Ononderbroken opnemen/Zelfontspanner)

# Zelfontsp.(Cont.)

Maakt na 10 seconden zonder onderbreking het aantal opnamen dat u hebt ingesteld. U kunt de beste opname kiezen uit de opnamen die zijn gemaakt.

- 1. MENU  $\rightarrow \bullet$  (Camera- instellingen)  $\rightarrow$  [Transportfunctie]  $\rightarrow$  [Zelfontsp.(Cont.)].
- 2. Selecteer de gewenste functie met de rechter-/linkerknop van de bedieningsknop.

# Menu-onderdelen

## Cont.): 10sec. 3beeld. (standaardinstelling):

Neemt drie frames achter elkaar op 10 seconden nadat u op de ontspanknop hebt gedrukt. Als u op de ontspanknop drukt, knippert het zelfontspannerlampje, klinkt een pieptoon en ontspant de sluiter na 10 seconden.

## Zelfontsp.(Cont.): 10sec. 5beeld.:

Neemt vijf frames achter elkaar op 10 seconden nadat u op de ontspanknop hebt gedrukt. Als u op de ontspanknop drukt, knippert het zelfontspannerlampje, klinkt een pieptoon en ontspant de sluiter na 10 seconden.

[59] Hoe te gebruiken  $\parallel$  De opnamefuncties gebruiken  $\parallel$  Een transportfunctie selecteren (Ononderbroken opnemen/Zelfontspanner)

# Bracket continu

Neemt meerdere beelden op waarbij automatisch de belichting wordt verschoven van normale

belichting, naar donkerder en vervolgens naar lichter. Houd de ontspanknop ingedrukt totdat de bracket-opname is voltooid.

U kunt na het maken van de opnamen het beeld kiezen dat het beste overeenkomt met uw bedoeling.

- 1. MENU  $\rightarrow \bullet$  (Camera- instellingen)  $\rightarrow$  [Transportfunctie]  $\rightarrow$  [Bracket continu]
- 2. Selecteer de gewenste functie met de rechter-/linkerknop van de bedieningsknop.

## Menu-onderdelen

## **Resuares Bracket continu: 0,3EV 3 beelden (standaardinstelling):**

Deze instelling neemt drie beelden achter elkaar op met een belichtingswaarde die verschoven is met plus of min 0,3 EV.

#### **解Scontages** Bracket continu: 0,7EV 3 beelden:

Deze instelling neemt drie beelden achter elkaar op met een belichtingswaarde die verschoven is met plus of min 0,7 EV.

## $\frac{mn}{mn}$  **Bracket continu: 1,0EV 3 beelden:**

Deze instelling neemt drie beelden achter elkaar op met een belichtingswaarde die verschoven is met plus of min 1,0 EV.

#### Opmerking

- De laatste opname wordt weergegeven in Auto Review.
- In de functie [Handm. belichting] wordt de belichting verschoven door de sluitertijd te veranderen.
- Als u de belichting opnieuw instelt, wordt de belichting verschoven op basis van de nieuw ingestelde belichtingswaarde.
- Als de flitser wordt gebruikt, voert het apparaat een flits-bracketopname uit, waarbij de hoeveelheid flitslicht wordt verschoven, zelfs wanneer [Bracket continu] is geselecteerd. Druk voor elk beeld op de ontspanknop.

[60] Hoe te gebruiken | De opnamefuncties gebruiken | Een transportfunctie selecteren (Ononderbroken opnemen/Zelfontspanner)

# Witbalansbracket

Neemt drie beelden op, elk met een verschillend kleurtinten volgens de geselecteerde instellingen voor de witbalans, kleurtemperatuur en kleurfilter.

1. MENU  $\rightarrow \bullet$  (Camera- instellingen)  $\rightarrow$  [Transportfunctie]  $\rightarrow$  [Witbalansbracket].

De laatste opname wordt weergegeven in Auto Review.

```
[61] Hoe te gebruiken | De opnamefuncties gebruiken | De ISO-gevoeligheid selecteren
ISO
```
De gevoeligheid voor licht wordt uitgedrukt in de ISO-waarde (aanbevolen-belichtingsindex). Hoe hoger de waarde, hoe hoger de gevoeligheid is.

1. MENU  $\rightarrow \bullet$  (Camera- instellingen)  $\rightarrow$  [ISO]  $\rightarrow$  gewenste instelling.

#### Menu-onderdelen

#### NR Multi Frame:

Combineert continue opnamen en maakt een beeld met minder ruis.

#### ISO AUTO (standaardinstelling):

Stelt automatisch de ISO-gevoeligheid in.

#### 80 / 100 / 125 / 160 / 200 / 250 / 320 / 400 / 500 / 640 / 800 / 1000 / 1250 / 1600 / 2000 / 2500 / 3200:

U kunt voorkomen dat beelden opgenomen op donkere plaatsen of van bewegende onderwerpen wazig worden door de ISO-gevoeligheid te verhogen (een hogere waarde in te stellen).

#### **Opmerking**

• [ISO AUTO] wordt geselecteerd bij gebruik van de volgende functies:

[Slim automatisch] [Superieur automat.] [Scènekeuze] [iDraaipanorama]

- Hoe hoger de ISO-waarde, hoe meer ruis zichtbaar wordt op de beelden.
- De instelling [ISO AUTO] is niet beschikbaar voor [Handm. belichting]. Als u de belichtingsfunctie verandert naar [Handm. belichting] terwijl [ISO AUTO] is ingesteld, wordt de ISO-waarde veranderd naar de laagste waarde. Stel de ISO in overeenkomstig de opnameomstandigheden.
- Wanneer u [NR Multi Frame] gebruikt, duurt het enige tijd tot het apparaat klaar is met het uitvoeren van het overlay-proces van de beelden.

**Hint** 

U kunt het automatisch ingestelde bereik van de ISO-gevoeligheid veranderen met de instelling [ISO AUTO]. Selecteer [ISO AUTO] en druk op de rechterknop van de bedieningsknop, en stel daarna de gewenste waarden in voor [ISO AUTO maximum] en [ISO AUTO minimum]. De instellingen [ISO AUTO maximum] en [ISO AUTO minimum] worden ook toegepast bij het opnemen in de functie [ISO AUTO] onder [NR Multi Frame].

[62] Hoe te gebruiken | De opnamefuncties gebruiken | De ISO-gevoeligheid selecteren NR Multi Frame

Het apparaat neemt automatisch meerdere beelden ononderbroken op, combineert ze, vermindert de ruis en slaat ze als één beeld op. Met multi-frameruisonderdrukking kunt u een hogere ISO-waarde selecteren dan de maximale ISO-gevoeligheid. Het opgenomen beeld is één gecombineerd beeld.

- 1. MENU  $\rightarrow \bullet$  (Camera- instellingen)  $\rightarrow$  [ISO]  $\rightarrow$  [NR Multi Frame].
- 2. Druk op de rechterknop van de bedieningsknop om het instelscherm af te beelden, en selecteer daarna de gewenste waarde met behulp van de omhoog/omlaag-knoppen.

#### **Opmerking**

De flitser, [D.-bereikopt.] en [Auto HDR] kunnen niet worden gebruikt.

#### Hint

U kunt het automatisch ingestelde bereik van de ISO-gevoeligheid veranderen met de instelling [ISO AUTO]. Selecteer [ISO AUTO] en druk op de rechterknop, en stel daarna de gewenste waarden in voor [ISO AUTO maximum] en [ISO AUTO minimum]. De instellingen [ISO AUTO maximum] en [ISO AUTO minimum] worden ook toegepast bij het opnemen in de functie [ISO AUTO] onder [NR Multi Frame].

[63] Hoe te gebruiken  $\parallel$  De opnamefuncties gebruiken  $\parallel$  De helderheid of het contrast corrigeren

# D.-bereikopt. (DRO)

Door het beeld onder te verdelen in kleine gebieden, analyseert het apparaat het contrast van licht en schaduw tussen het onderwerp en de achtergrond, en creëert een beeld met de optimale helderheid en gradatie.

- 1. MENU  $\rightarrow$   $\bullet$  (Camera- instellingen)  $\rightarrow$  [DRO/Auto HDR]  $\rightarrow$  [D.-bereikopt.].
- 2. Selecteer de gewenste instelling met de linker-/rechterknop van de bedieningsknop.

## Menu-onderdelen

#### Dynamische-bereikopt.: auto (standaardinstelling):

Corrigeert automatisch de helderheid.

#### Dynamische-bereikopt.: 1 ― Dynamische-bereikopt.: 5:

Optimaliseert de gradatie van een opgenomen beeld voor elk gebied. Selecteer het optimalisatieniveau tussen Lv1 (zwak) en Lv5 (krachtig).

**Opmerking** 

- [DRO/Auto HDR] ligt vast op [Uit] wanneer de opnamefunctie is ingesteld op [iDraaipanorama], of wanneer [NR Multi Frame] of [Foto-effect] wordt gebruikt.
- [DRO/Auto HDR] ligt vast op [Uit] wanneer [Nachtscène], [Nachtportret], [Schemeropn. hand], [Antibewegingswaas] of [Vuurwerk] is geselecteerd voor [Scènekeuze]. De instelling ligt vast op [Dynamische-bereikopt.: auto] wanneer andere functies zijn geselecteerd bij [Scènekeuze].
- Tijdens opnemen met [D.-bereikopt.] kan ruis voorkomen in het beeld. Selecteer het juiste niveau door het opgenomen beeld te controleren, vooral wanneer u het effect sterker maakt.

[64] Hoe te gebruiken  $\parallel$  De opnamefuncties gebruiken  $\parallel$  De helderheid of het contrast corrigeren

# Auto HDR

Verbreedt het bereik (gradatie) zodat u van de heldere delen tot de donkere delen beelden met de juiste helderheid kunt opnemen (HDR: High Dynamic Range). Eén beeld met een juiste belichting en een beeld samengesteld uit over elkaar liggende beelden worden opgenomen.

- 1. MENU  $\rightarrow \bullet$  (Camera- instellingen)  $\rightarrow$  [DRO/Auto HDR]  $\rightarrow$  [Auto HDR].
- 2. Selecteer de gewenste instelling met de linker-/rechterknop van de bedieningsknop.

## Menu-onderdelen

#### Auto HDR: belichtingsver. auto (standaardinstelling):

Corrigeert automatisch het belichtingsverschil.

Auto HDR: belichtingsver. 1,0 EV ― Auto HDR: belichtingsver. 6,0 EV:

Stelt het belichtingsverschil in op basis van het contrast van het onderwerp. Selecteer het optimale niveau tussen 1,0 EV (zwak) en 6,0 EV (sterk).

Bijvoorbeeld, als u de belichtingswaarde instelt op 2,0 EV, worden drie beelden samengesteld met de volgende belichtingsniveaus: ; −1,0 EV, optimale belichting en +1,0 EV.

#### **Opmerking**

- Als de opnamefunctie is ingesteld op [Slim automatisch], [Superieur automat.], [iDraaipanorama] of [Scènekeuze], kunt u [Auto HDR] niet selecteren.
- Als [NR Multi Frame] is geselecteerd, kunt u [Auto HDR] niet selecteren.
- U kunt de volgende opname niet eerder maken dan dat het opslagproces na het opnemen is voltooid.
- U krijgt mogelijk niet het gewenste effect, afhankelijk van het luminantieverschil van een onderwerp en de opnameomstandigheden.
- Wanneer de flitser wordt gebruikt, heeft deze functie weinig effect.
- Wanneer de scène weinig contrast heeft, of wanneer apparaatbeweging of onderwerpbeweging optreedt, kunt u mogelijk geen goede HDR-beelden maken. Als het apparaat een probleem heeft vastgesteld, wordt **annalisies** afgebeeld op het opgenomen beeld om u te informeren over deze situatie. Maak zo nodig nog een opname en besteed aandacht aan het contrast of de onscherpte.

[65] Hoe te gebruiken | De opnamefuncties gebruiken | De kleurtinten aanpassen **Witbalans** 

Past de kleurtinten aan de omgevingslichtomstandigheden aan. Gebruik deze functie als de kleurtinten van het beeld er niet uitzien zoals u verwachtte, of als u doelbewust de kleurtinten wilt veranderen voor een fotografisch effect.

1. MENU  $\rightarrow \bullet$  (Camera- instellingen)  $\rightarrow$  [Witbalans]  $\rightarrow$  gewenste instelling.

## Menu-onderdelen

#### Automatisch (standaardinstelling):

Het apparaat detecteert automatisch de lichtbron en past de kleurtinten aan.

#### **※ Daglicht:**

De kleurtinten worden ingesteld op daglicht.

## **S.** Bewolkt:

De kleurtemperatuur wordt ingesteld op een bewolkte dag.

$$
\frac{1}{2} \sum_{i=1}^{n} G
$$
loeilamp:

De kleurtemperatuur wordt ingesteld op plaatsen onder een gloeilamp of onder felle verlichting, zoals in een fotostudio.

## **当** TL-licht: koel wit:

De kleurtemperatuur wordt ingesteld op witte fluorescerende verlichting.

## **当+1 TL-licht: daglichtwit:**

De kleurtemperatuur wordt ingesteld op neutrale, witte fluorescerende verlichting.

## **当+2 TL-licht: daglicht:**

De kleurtemperatuur wordt ingesteld op daglichtachtige fluorescerende verlichting.

# Flitslicht:

De kleurtemperatuur wordt ingesteld op flitslicht.

## $K_{\alpha}$  Kl.temp./Filter:

Past de kleurtinten aan afhankelijk van de lichtbron. Bereikt het effect van CC-filters (Color Compensation) voor fotografie.

## $\bigcup$  Eigen:

Gebruikt de witbalansinstelling opgeslagen in [Eigen instelling].

#### **Eigen instelling:**

Slaat de basiswitkleur op onder de lichtomstandigheden voor de opnameomgeving.

#### **Hint**

- U kunt de rechterknop van de bedieningsknop gebruiken om het fijnregelscherm af te beelden en de kleurtemperatuur naar wens te fijnregelen.
- In [Kl.temp./Filter] kunt u de rechterknop gebruiken om het kleurtemperatuurinstelscherm af te beelden en een instelling te maken. Wanneer u nogmaals op de rechterknop drukt, wordt het fijnregelscherm afgebeeld waarop u naar wens kunt fijnregelen.

#### **Opmerking**

• [Witbalans] ligt vast op [Automatisch] in de volgende situaties:

[Slim automatisch] [Superieur automat.] [Scènekeuze]

[66] Hoe te gebruiken | De opnamefuncties gebruiken | De kleurtinten aanpassen De basiswitkleur opslaan in [Eigen instelling].

In een scène waarin het omgevingslicht bestaat uit meerdere soorten lichtbronnen, adviseren wij u de eigen witbalans te gebruiken om de witte kleuren nauwkeurig te reproduceren.
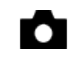

2. Houd het apparaat zo dat het witte gebied volledig het AF-gebied in het midden bedekt en druk vervolgens op in het midden van de bedieningsknop. De gekalibreerde waarden (kleurtemperatuur en kleurfilter) worden afgebeeld en geregistreerd.

#### **Opmerking**

De mededeling [Fout eigen witbalans] geeft aan dat de waarde hoger is dan het verwachte bereik, wanneer de flitser wordt gebruikt op een onderwerp met te felle kleuren in het frame. Als u deze waarde registreert, wordt op het opname-informatiescherm de sold-indicator geel. U kunt nu een opname maken, maar het wordt aanbevolen dat u de witbalans opnieuw instelt voor een nauwkeurigere witbalanswaarde.

[67] Hoe te gebruiken  $\parallel$  De opnamefuncties gebruiken  $\parallel$  Een effectfunctie selecteren Foto-effect

Selecteer het gewenste effectfilter voor een indrukwekkendere en artistiekere beelden.

1. MENU  $\rightarrow$   $\bullet$  (Camera- instellingen)  $\rightarrow$  [Foto-effect]  $\rightarrow$  gewenste instelling.

## Menu-onderdelen

#### **The Uit (standaardinstelling):**

Schakelt de functie [Foto-effect] uit.

#### Speelgoedcamera:

Creëert een zacht beeld met donkere hoeken en verminderde scherpte.

#### Hippe kleuren:

Creëert een levendig beeld door kleurtinten te accentueren.

#### Posterisatie:

Creëert een hoog contrast en een abstract beeld doordat de primaire kleuren worden geaccentueerd, of in zwart-wit.

#### **Retrofoto:**

Creëert het beeld van een oude foto met sepia-kleurtinten en vervaagd contrast.

#### **( Zachte felle kleuren:**

Creëert een beeld met de aangewezen sfeer: helder, transparant, vluchtig, teer, zacht.

#### Deelkleur:

(Part)

Creëert een beeld waarin een bepaalde kleur wordt behouden, maar de andere kleuren worden omgezet in zwart-wit.

## Hg. contr. monochr.:

Creëert een beeld met een hoog contrast in zwart-wit.

## Soft focus:

Creëert een beeld dat is gevuld met een zacht verlichtingseffect.

## ഷ്ണ HDR-schilderij:

Creëert het uiterlijk van een schilderij, waarbij de kleuren en details krachtiger worden weergegeven.

#### **() Mono. m. rijke tonen:**

Creëert een beeld in zwart-wit met een rijke gradatie en reproductie van details.

### **Wini**) Miniatuur:

Creëert een beeld waarin het onderwerp levendiger wordt weergegeven en de achtergrond aanzienlijk onscherper wordt gemaakt. Dit effect kunt u vaak zien in foto's van miniatuurmodellen.

### Waterverf:

Creëert een beeld met het effect van doorgelopen inkt en kleurvervaging alsof het is geschilderd met waterverf.

## **Ruse** Illustratie:

Creëert een beeld dat op een illustratie lijkt door de buitenlijnen te benadrukken.

#### **Hint**

U kunt gedetailleerde instellingen voor de volgende [Foto-effect]-functies maken met de linker-/rechterknop van de bedieningsknop.

[Speelgoedcamera] [Posterisatie] [Deelkleur] [Soft focus] [HDR-schilderij] [Miniatuur] [Illustratie]

#### **Opmerking**

- Als [Deelkleur] is geselecteerd, behouden de beelden mogelijk niet de geselecteerde kleur, afhankelijk van het onderwerp of de opnameomstandigheden.
- U kunt de volgende effecten niet controleren op het opnamescherm omdat het apparaat het beeld pas na de opname bewerkt. Bovendien kunt u geen ander beeld opnemen totdat de beeldbewerking is voltooid. U kunt deze effecten niet gebruiken bij bewegende beelden.

[Soft focus]

[HDR-schilderij] [Mono. m. rijke tonen] [Miniatuur] [Waterverf] [Illustratie]

• In het geval van [HDR-schilderij] en [Mono. m. rijke tonen], wordt de sluiter drie keer ontspannen voor één opname. Let vooral op het volgende:

Gebruik deze functie wanneer het onderwerp niet beweegt of de flitser niet wordt gebruikt. Verander de compositie niet voordat u opneemt.

Als de scène weinig contrast heeft of als aanzienlijke camerabewegingen of onderwerpbewegingen zijn opgetreden, kunt u mogelijk geen goede HDR-beelden krijgen. Als het apparaat een dergelijke situatie vaststelt, wordt  $\binom{m}{m}$   $\binom{m}{m}$  afgebeeld op het opgenomen beeld om u te informeren over deze situatie. Verander zo nodig de compositie of pas de instellingen op een andere manier aan, wees bedacht op wazige beelden en neem opnieuw op.

[68] Hoe te gebruiken | De opnamefuncties gebruiken | Een effectfunctie selecteren Creatieve stijl

Biedt u de mogelijkheid de gewenste beeldbewerking te selecteren. U kunt de belichting (sluitertijd en diafragma) naar wens instellen met [Creatieve stijl], anders dan met [Scènekeuze] waarbij het apparaat de belichting instelt.

1. MENU  $\rightarrow \bullet$  (Camera- instellingen)  $\rightarrow$  [Creatieve stijl]  $\rightarrow$  gewenste instelling.

# Menu-onderdelen

#### **Standaard (standaardinstelling):**

Voor het opnemen van diverse scènes met een rijke gradatie en mooie kleuren.

## $\overrightarrow{\text{Vivid}}$  Levendig:

De verzadiging en het contrast worden verhoogd om opvallende beelden op te nemen van kleurrijke scènes en onderwerpen, zoals bloemen, voorjaarsgroen, blauwe luchten of zeevergezichten.

## $\overline{Part}$ : Portret:

Voor het opnemen van de huidskleur in een zachte tint, ideaal voor het maken van portretten.

## $\overrightarrow{\text{Landi}}$  Landschap:

De verzadiging, het contrast en de scherpte worden verhoogd voor het opnemen van een levendig en scherp landschap. Verre landschappen worden meer tot uitdrukking gebracht.

## **ISunset** Zonsondergang:

Voor het opnemen van het prachtige rood van de ondergaande zon.

### $\overline{B/W}$  Zwart-wit:

Voor het opnemen van beelden in zwart-wit.

## Sepia: Sepia:

Voor het opnemen van beelden in sepia.

# Om [Contrast], [Verzadiging] en [Scherpte] in te stellen

[Contrast], [Verzadiging] en [Scherpte] kunnen worden ingesteld voor elk onderdeel van [Creatieve stijl].

Selecteer een onderdeel om in te stellen met de rechter-/linkerknop van de bedieningsknop, en stel daarna de waarde in met de boven-/onderknop van de bedieningsknop.

# Contrast:

Hoe hoger de geselecteerde waarde, hoe meer het verschil tussen licht en schaduw wordt benadrukt, en hoe groter het effect op het beeld.

## **B** Verzadiging:

Hoe hoger de geselecteerde waarde, hoe levendiger de kleur. Wanneer een lagere waarde wordt geselecteerd, wordt de kleur van het beeld ingehouden en onderdrukt.

# **TT** Scherpte:

Stelt de scherpte in. Hoe hoger de geselecteerde waarde, hoe meer de contouren worden benadrukt, en hoe lager de geselecteerde waarde, hoe zachter de contouren worden gemaakt.

**Opmerking** 

• [Standaard] wordt geselecteerd bij gebruik van de volgende functies:

[Slim automatisch] [Superieur automat.] [Scènekeuze] [Foto-effect]

Als [Creatieve stijl] is ingesteld op [Zwart-wit] of [Sepia], kan [Verzadiging] niet worden ingesteld.

[69] Hoe te gebruiken | De opnamefuncties gebruiken | Bewegende beelden opnemen Bestandsindeling (bewegende beelden)

Selecteert het bestandsformaat van bewegende beelden.

1. MENU  $\rightarrow \bullet$  (Camera- instellingen)  $\rightarrow$  [ $\uparrow \downarrow$ ] Bestandsindeling]  $\rightarrow$  gewenste instelling.

# Menu-onderdelen

## AVCHD (standaardinstelling):

Neemt bewegende beelden op in high-definition-beeldkwaliteit. Dit bestandsformaat is geschikt voor het kijken naar bewegende beelden op een high-definitiontelevisie.

U kunt een Blu-ray Disc, een AVCHD-opnamedisc of een DVD-Videodisc maken met behulp van het softwareprogramma PlayMemories Home.

### MP4:

Neemt bewegende beelden op in het mp4-formaat (AVC). Dit formaat is geschikt voor uploaden naar het web, bijlagen bij een e-mailbericht, enz.

U kunt geen disc maken met het softwareprogramma PlayMemories Home van bewegende beelden die werden opgenomen terwijl [  $\sharp$   $\sharp$  Bestandsindeling] stond ingesteld op [MP4].

[70] Hoe te gebruiken  $\parallel$  De opnamefuncties gebruiken  $\parallel$  Bewegende beelden opnemen Opname-instell. (bewegende beelden)

Selecteert het beeldformaat, de beeldfrequentie en de beeldkwaliteit voor het opnemen van bewegende beelden. Hoe hoger de bitsnelheid, hoe hoger de beeldkwaliteit.

1. MENU  $\rightarrow$   $\bullet$  (Camera- instellingen)  $\rightarrow$  [ $\uparrow$ ] Opname-instell.]  $\rightarrow$  gewenste instelling.

# Als [  $\uparrow$  Bestandsindeling] is ingesteld op [AVCHD]

60i/50i: Bewegende beelden worden opgenomen met ongeveer 60 velden per seconde (voor 1080 60i-compatibele apparaten) of 50 velden per seconde (voor 1080 50i-compatibele apparaten) in de geïnterlinieerde functie, met Dolby Digital-geluid, in het AVCHD-formaat. 24p/25p: Bewegende beelden worden opgenomen met ongeveer 24 frames per seconde (voor 1080 60i-compatibele apparaten) of 25 frames per seconde (voor 1080 50i-compatibele apparaten) in de progressieve functie, met Dolby Digital-geluid, in het AVCHD-formaat. 60p/50p: Bewegende beelden worden opgenomen met ongeveer 60 frames per seconde (voor 1080 60i-compatibele apparaten) of 50 frames per seconde (voor 1080 50i-compatibele apparaten) in de progressieve functie, met Dolby Digital-geluid, in het AVCHD-formaat.

# Als [  $\uparrow$  Bestandsindeling] is ingesteld op [MP4]

Bewegende beelden worden opgenomen in het MPEG-4-formaat met ongeveer 30 frames per seconde (voor 1080 60i-compatibele apparaten) of ongeveer 25 frames per seconde (voor 1080 50i-compatibele apparaten) in de progressieve functie, met AAC-geluid, in het mp4 formaat.

# Menu-onderdelen

# Als [  $\uparrow\uparrow$  Bestandsindeling] is ingesteld op [AVCHD]

## 60i 24M(FX)\*: 50i 24M(FX)\*\*:

Neemt bewegende beelden op in hoge beeldkwaliteit van 1920 × 1080 (60i/50i) Bitsnelheid: Maximaal 24 Mbps

# 60i 17M(FH) (standaardinstelling)\*:

# 50i 17M(FH) (standaardinstelling)\*\*:

Neemt bewegende beelden op in standaardbeeldkwaliteit van 1920 × 1080 (60i/50i). Bitsnelheid: Gemiddeld 17 Mbps

# 60p 28M(PS)\*:

## 50p 28M(PS)\*\*:

Neemt bewegende beelden op in hoogste beeldkwaliteit van 1920 × 1080 (60p/50p). Bitsnelheid: Maximaal 28 Mbps

## 24p 24M(FX)\*: 25p 24M(FX)\*\*:

Neemt bewegende beelden op in hoge beeldkwaliteit van 1920 × 1080 (24p/25p). Dit geeft een sfeer als in een bioscoop.

Bitsnelheid: Maximaal 24 Mbps

### 24p 17M(FH)\*: 25p 17M(FH)\*\*:

Neemt bewegende beelden op in standaardbeeldkwaliteit van 1920 × 1080 (24p/25p). Dit geeft een sfeer als in een bioscoop.

Bitsnelheid: Gemiddeld 17 Mbps

# [ Bestandsindeling]: [MP4]

# 1440×1080 12M (standaardinstelling):

Neemt bewegende beelden op in 1440 × 1080. Bitsnelheid: Gemiddeld 12 Mbps

## VGA 3M:

Neemt bewegende beelden op in het VGA-formaat. Bitsnelheid: Gemiddeld 3 Mbps

- \* 1080 60i (NTSC)-compatibel apparaat
- \*\* 1080 50i (PAL)-compatibel apparaat

#### Opmerking

- Bewegende beelden van 60p/50p kunnen alleen worden weergegeven op compatibele apparaten.
- Bewegende beelden die zijn opgenomen terwijl [  $\sharp$   $\sharp$  Opname-instell.] is ingesteld op [60p] 28M(PS)]/[50p 28M(PS)]/[60i 24M(FX)]/[50i 24M(FX)]/ [24p 24M(FX)] /[25p 24M(FX)], worden door PlayMemories Home omgezet om een AVCHD-opnamedisc te maken. Deze

omzetting kan lang duren. Verder kunt u geen disc maken in de oorspronkelijke beeldkwaliteit. Als u de oorspronkelijke beeldkwaliteit wilt behouden, slaat u de bewegende beelden op een Blu-ray Disc op.

Om bewegende beelden van 24p/25p weer te geven op een televisie, moet de televisie compatibel zijn met het 24p/25p-formaat. Als de televisie niet compatibel is met het 24p/25pformaat, worden bewegende beelden van 24p/25p uitgevoerd als bewegende beelden van 60i/50i.

[71] Hoe te gebruiken  $\parallel$  De opnamefuncties gebruiken  $\parallel$  Bewegende beelden opnemen SteadyShot (bewegende beelden)

Stelt het [SteadyShot]-effect in bij het opnemen van bewegende beelden.

1. MENU  $\rightarrow \bullet$  (Camera- instellingen)  $\rightarrow$  [ $\uparrow \bullet$ ] SteadyShot]  $\rightarrow$  gewenste instelling.

## Menu-onderdelen

#### Slim actief (standaardinstelling):

Hiermee krijgt u het sterkste FF SteadyShot-effect.

#### Actief:

Hiermee krijgt u een krachtiger SteadyShot-effect.

#### Standaard:

Vermindert u de camerabewegingen tijdens het opnemen van bewegende beelden onder stabiele omstandigheden.

#### Opmerking

• Als u de instelling van [ $\Box$ ] SteadyShot] verandert, zal de opnamehoek veranderen.

[72] Hoe te gebruiken | De opnamefuncties gebruiken | Bewegende beelden opnemen Microfoon ref. niveau

U kunt het microfoonniveau instellen voor het opnemen van bewegende beelden.

1. MENU  $\rightarrow \bullet$  (Camera- instellingen)  $\rightarrow$  [Microfoon ref. niveau]  $\rightarrow$  gewenste instelling.

## Menu-onderdelen

### Normaal (standaardinstelling):

Neemt de omgevingsgeluiden op binnen een bepaald niveau. Deze instelling is geschikt voor het opnemen van dagelijkse conversaties.

#### Laag:

Neemt het omgevingsgeluid natuurgetrouw op. Deze instelling is geschikt voor het opnemen van realistische geluiden, bijvoorbeeld van een concert.

[73] Hoe te gebruiken  $\parallel$  De opnamefuncties gebruiken  $\parallel$  Bewegende beelden opnemen Windruis reductie

Stelt in of tijdens het opnemen van bewegende beelden windgeruis wordt verminderd of niet.

1. MENU  $\rightarrow \bullet$  (Camera- instellingen)  $\rightarrow$  [Windruis reductie]  $\rightarrow$  gewenste instelling.

## Menu-onderdelen

#### Aan:

Vermindert windgeruis.

#### Uit (standaardinstelling):

Vermindert windgeruis niet.

Opmerking

Als u dit instelt op [Aan] op een plaats waar de wind niet hard genoeg waait, dan kan het normale geluid met te weinig volume worden opgenomen.

[74] Hoe te gebruiken  $\parallel$  De opnamefuncties gebruiken  $\parallel$  Bewegende beelden opnemen Aut. lang. sluit.tijd (bewegende beelden)

Stel in of de sluitertijd automatisch moet worden ingesteld of niet tijdens het opnemen van bewegende beelden in geval van een donker onderwerp.

1. MENU  $\rightarrow \bullet$  (Camera- instellingen)  $\rightarrow$  [ $\uparrow \bullet$ ] Aut. lang. sluit.tijd]  $\rightarrow$  gewenste instelling.

## Menu-onderdelen

## Aan (standaardinstelling):

Gebruikt [ $\Box$ ] Aut. lang. sluit.tijd]. De sluitertijd wordt automatisch langer bij opnemen op donkere plaatsen. U kunt de ruis in de bewegende beelden verminderen door een lange sluitertijd te gebruiken tijdens het opnemen op donkere plaatsen.

#### Uit:

Gebruikt [  $\uparrow$  ] Aut. lang. sluit.tijd] niet. De opgenomen bewegende beelden zullen donkerder zijn dan wanneer [Aan] is geselecteerd, maar u kunt bewegende beelden opnemen met vloeiendere actie en minder onderwerpbeweging.

#### Opmerking

• [  $\Box$ ] Aut. lang. sluit.tijd] werkt niet in de volgende situaties:

Als in de opnamefunctie [Film] is ingesteld op [Sluitertijdvoorkeuze] of [Handm. belichting]. Als [ISO] is ingesteld op iets anders dan [ISO AUTO].

[75] Hoe te gebruiken | De opnamefuncties gebruiken | Bewegende beelden opnemen Knop MOVIE

U kunt instellen of de MOVIE-knop wordt geactiveerd of niet.

1. MENU  $\rightarrow \bullet$  (Eigen instellingen)  $\rightarrow$  [Knop MOVIE]  $\rightarrow$  gewenste instelling.

# Menu-onderdelen

## Altijd (standaardinstelling):

Start het opnemen van bewegende beelden wanneer u in een willekeurige functie op de MOVIE-knop drukt.

#### Alleen Filmmodus:

Start het opnemen van bewegende beelden alleen wanneer u op de MOVIE-knop drukt als de opnamefunctie is ingesteld op [Film].

[76] Hoe te gebruiken | De opnamefuncties gebruiken | De opnamefuncties aanpassen voor handig gebruik

# Geheugen

U kunt maximaal 2 veelgebruikte functies of apparaatinstellingen registreren in het apparaat. U kunt de instellingen eenvoudig oproepen met de functiekeuzeknop.

- 1. Stel het apparaat in op de instelling die u wilt registreren.
- 2. MENU  $\rightarrow \bullet$  (Camera- instellingen)  $\rightarrow$  [Geheugen]  $\rightarrow$  gewenst nummer.

# Items die kunnen worden geregistreerd

- Opnamefunctie
- Diafragma (F-getal)
- Sluitertijd
- Camera- instellingen
- Optische-zoomvergroting

## Geregistreerde instellingen oproepen

Selecteer het geheugennummer uit "1" of "2" op de functiekeuzeknop.

## Geregistreerde instellingen veranderen

Verander de instelling naar de gewenste instelling en registreer deze instelling onder hetzelfde functienummer.

**Opmerking** 

• Programmaverschuiving kan niet worden geregistreerd.

[77] Hoe te gebruiken  $\parallel$  De opnamefuncties gebruiken  $\parallel$  De opnamefuncties aanpassen voor handig gebruik

# Instell. functiemenu

U kunt de functies toewijzen die moet worden opgeroepen wanneer u op de Fn (Functie)-knop drukt.

1. MENU  $\rightarrow \bullet$  (Eigen instellingen)  $\rightarrow$  [Instell. functiemenu]  $\rightarrow$  wijs een functie toe aan de gewenste locatie.

De functies die kunnen worden toegewezen worden afgebeeld op het instelitemselectiescherm.

[78] Hoe te gebruiken  $\parallel$  De opnamefuncties gebruiken  $\parallel$  De opnamefuncties aanpassen voor handig gebruik

# Eigen toetsinstelling.

Door functies toe te wijzen aan diverse knoppen kunt u de bediening versnellen door op de betreffende knop te drukken wanneer het opname-informatiescherm wordt afgebeeld.

1. MENU  $\rightarrow \bigstar$  (Eigen instellingen)  $\rightarrow$  [Eigen toetsinstelling.]  $\rightarrow$  wijs een functie toe aan de gewenste knop.

**Opmerking** 

• Sommige functies kunnen niet worden toegewezen aan bepaalde knoppen.

[79] Hoe te gebruiken  $\parallel$  De opnamefuncties gebruiken  $\parallel$  De opnamefuncties aanpassen voor handig gebruik

# Werking van de customknop

Nadat u een functie hebt toegewezen aan de customknop, kunt u die functie uitvoeren door eenvoudig op de customknop te drukken wanneer het opname-informatiescherm wordt afgebeeld.

1. MENU  $\rightarrow \bullet$  (Eigen instellingen)  $\rightarrow$  [Eigen toetsinstelling.]  $\rightarrow$  [Customtoets]  $\rightarrow$  gewenste instelling.

De functies die kunnen worden toegewezen worden afgebeeld op het instelitemselectiescherm.

[80] Hoe te gebruiken  $\parallel$  De opnamefuncties gebruiken  $\parallel$  De overige functies van dit apparaat instellen

# Creatief met foto's

[Creatief met foto's] is een functie waarmee u de camera intuïtief kunt bedienen met behulp van een andere weergave op het scherm. Wanneer de opnamefunctie is ingesteld op  $\mathbf{if}$  (Slim automatisch) of  $\mathbf{i} \rightarrow +$  (Superieur automat.), kunt u de instellingen eenvoudig veranderen en beelden opnemen.

- 1. Zet de opnamefunctie in de stand  $\mathbf{R}$  (Slim automatisch) of  $\mathbf{R}^{-1}$  (Superieur automat.).
- 2. Druk op  $\rightarrow$  (Creatief met foto's) op de bedieningsknop.

3. Selecteer het onderdeel dat u wilt veranderen met de bedieningsknop.

## (Helderheid):

Stelt de helderheid in.

# (Kleur):

Stelt de kleur in.

## (Levendigheid):

Stelt de levendigheid in.

## (Foto-effect):

U kunt een gewenst effect selecteren en beelden opnemen met de specifieke textuur.

- 4. Selecteer de gewenste instellingen.
	- U kunt sommige instellingen tezamen gebruiken door de stappen 3 en 4 te herhalen.
	- Om de veranderde instellingen terug te stellen op de standaardinstellingen, drukt u op de m (wis-)knop. (Helderheid), (Kleur) en (Levendigheid) zijn ingesteld op [AUTO], en  $\oslash$  (Foto-effect) is ingesteld op  $\oslash_{\mathsf{OPT}}$ .
- 5. Om stilstaande beelden op te nemen: Druk op de ontspanknop. Om bewegende beelden op te nemen: Druk op de knop MOVIE om te beginnen met opnemen.

#### Opmerking

- Wanneer u bewegende beelden opneemt met de functie [Creatief met foto's], kunt u geen instellingen veranderen tijdens het opnemen.
- Als u de opnamefunctie omschakelt naar de functie [Slim automatisch] of de functie [Superieur automat.], of het apparaat uitschakelt, keren de instellingen die u hebt veranderd terug naar de standaardinstellingen.
- Wanneer de opnamefunctie is ingesteld op [Superieur automat.], en u [Creatief met foto's] gebruikt, voert het apparaat het overlay-proces van de beelden niet uit.

[81] Hoe te gebruiken  $\parallel$  De opnamefuncties gebruiken  $\parallel$  De overige functies van dit apparaat instellen

# Lach-/Gezichtsherk.

Herkent de gezichten van uw onderwerpen en past de instellingen voor de scherpstelling, belichting en flitser aan, en voert automatisch beeldbewerking uit.

1. MENU  $\rightarrow \bullet$  (Camera- instellingen)  $\rightarrow$  [Lach-/Gezichtsherk.]  $\rightarrow$  gewenste instelling.

# Menu-onderdelen

# $[0]$  Uit: Gebruikt de functie [Gezichtsherkenning] niet.

## [<sup>8]</sup><sub>0N</sub> Aan (standaardinstelling):

Selecteert automatisch een gezicht om scherp te stellen.

## **@** Lach-sluiter:

Herkent een lach en neemt automatisch een beeld op.

# Gezichtsherkenningskader

Wanneer het apparaat een gezicht detecteert, wordt het grijze gezichtsherkenningskader afgebeeld. Wanneer het apparaat vaststelt dat automatische scherpstelling ingeschakeld is, wordt het gezichtsherkenningskader wit. Wanneer u de ontspanknop tot halverwege indrukt, wordt het kader groen.

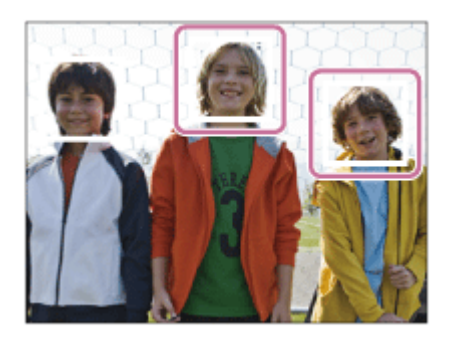

# Tips voor effectiever opnemen van lachende gezichten

- Bedek de ogen niet met haar en houd de ogen een beetje dicht.
- Verberg het gezicht niet met een hoed, masker, zonnebril, enz.
- Probeer het gezicht te richten op het apparaat en houd het gezicht zo rechtop mogelijk.
- Glimlach duidelijk met een open mond. De glimlach is gemakkelijker te detecteren wanneer de tanden zichtbaar zijn.
- Als u op de ontspanknop drukt in de lach-sluiterfunctie, neemt het apparaat het beeld op. Na het opnemen keert het apparaat terug naar de lach-sluiterfunctie.

## Hint

Als [Lach-/Gezichtsherk.] is ingesteld op [Lach-sluiter] , kunt u de lachherkenningsgevoeligheid selecteren uit [Aan: glimlach] , [Aan: normale lach] en [Aan: schaterlach] .

#### Opmerking

U kunt [Gezichtsherkenning] niet gebruiken in combinatie met de volgende functies:

Bij gebruik van een andere zoomfunctie dan de optische-zoomfunctie

- Maximaal acht gezichten van uw onderwerpen kunnen worden herkend.
- Het apparaat detecteert mogelijk helemaal geen gezichten of kan andere voorwerpen

detecteren als gezichten onder bepaalde omstandigheden.

- Als het apparaat een gezicht niet detecteert, stelt u de lach-herkenningsgevoeligheid in.
- Als u een gezicht volgt met [AF-vergrendeling] terwijl [Lach-sluiter] wordt uitgevoerd, wordt de lach-herkenning alleen uitgevoerd voor dat gezicht.

[82] Hoe te gebruiken  $\parallel$  De opnamefuncties gebruiken  $\parallel$  De overige functies van dit apparaat instellen

# Zachte-huideffect (stilstaand beeld)

Stelt het effect in dat wordt gebruikt voor het opnemen van gladde huid in de functie [Gezichtsherkenning].

1. MENU  $\rightarrow \bullet$  (Camera- instellingen)  $\rightarrow$  [ $\rightarrow$  Zachte-huideffect]  $\rightarrow$  gewenste instelling.

# Menu-onderdelen

## $\hat{\mathbf{g}}_{\text{loc}}^{\text{t}}$  **Uit (standaardinstelling):**

Gebruikt de functie [  $\overline{M}$  Zachte-huideffect] niet.

## $\hat{\mathbf{z}}_{\text{MD}}^{\text{+}}$  Aan:

Gebruik [ $\overline{M}$ Zachte-huideffect].

## Hint

• Als [ $\sim$ ] Zachte-huideffect] is ingesteld op [Aan], kunt u het effectniveau selecteren.

[83] Hoe te gebruiken | De opnamefuncties gebruiken | De overige functies van dit apparaat instellen

# Rode ogen verm.

Wanneer u de flitser gebruikt, geeft deze twee keer of vaker een flits vóór opname om het rodeogenfenomeen te verminderen.

1. MENU  $\rightarrow \bullet$  (Camera- instellingen)  $\rightarrow$  [Rode ogen verm.]  $\rightarrow$  gewenste instelling.

# Menu-onderdelen

#### Aan:

De flitser werkt altijd om het verschijnsel van de rode ogen te verminderen.

## Uit (standaardinstelling):

De rode-ogeneffectvermindering wordt niet gebruikt.

#### **Opmerking**

Het is mogelijk dat de rode-ogeneffectvermindering niet het gewenste resultaat oplevert. Dit is afhankelijk van individuele verschillen en omstandigheden, zoals de afstand tot het onderwerp, en of het onderwerp naar de voorflits kijkt of niet.

[84] Hoe te gebruiken  $\parallel$  De opnamefuncties gebruiken  $\parallel$  De overige functies van dit apparaat instellen

# Autom. kadreren (stilstaand beeld)

Wanneer dit apparaat gezichten, onderwerpen voor macro-opname of onderwerpen die worden gevolgd door [AF-vergrendeling] detecteert en opneemt, snijdt het apparaat automatisch het beeld bij naar een geschikte compositie en slaat dit op. Het oorspronkelijke maar ook het bijgesneden beeld worden opgeslagen. Het bijgesneden beeld wordt opgeslagen in hetzelfde formaat als het originele beeldformaat.

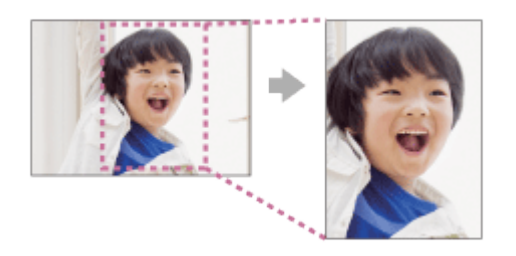

- 1. MENU  $\rightarrow \bullet$  (Camera- instellingen)  $\rightarrow$  [ $\rightarrow$ ] Autom. kadreren]  $\rightarrow$  gewenste instelling.
	- Als bijsnijden is ingeschakeld wanneer Live View-weergave wordt gebruikt, wordt  $\Box$ afgebeeld.
	- Na de opname wordt op het Auto Review-scherm het bijgesneden gebied aangegeven door een kader.

# Menu-onderdelen

#### Uit (standaardinstelling):

De beelden worden niet bijgesneden.

#### Automatisch:

De beelden worden automatisch bijgesneden naar een geschikte compositie.

#### **Opmerking**

Afhankelijk van de opnameomstandigheden is het mogelijk dat het bijgesneden beeld niet de

[85] Hoe te gebruiken | De opnamefuncties gebruiken | De overige functies van dit apparaat instellen

NR bij hoge-ISO (stilstaand beeld)

Tijdens opnemen met een hoge ISO-gevoeligheid vermindert het apparaat de ruis die meer opvalt als de gevoeligheid van het apparaat hoog is. Tijdens het ruisonderdrukkingsproces kan een mededeling worden afgebeeld en u kunt geen volgend beeld opnemen totdat de mededeling is uitgegaan.

1. MENU  $\rightarrow \bullet$  (Camera- instellingen)  $\rightarrow$  [ $\rightarrow$ ] NR bij hoge-ISO]  $\rightarrow$  gewenste instelling.

## Menu-onderdelen

#### Normaal (standaardinstelling):

Activeert normale hoge-ISO-ruisonderdrukking.

#### Laag:

Activeert gematigde hoge-ISO-ruisonderdrukking. Selecteer dit als u de opnametiming prioriteit wilt geven.

[86] Hoe te gebruiken  $\parallel$  De opnamefuncties gebruiken  $\parallel$  De overige functies van dit apparaat instellen

# Datum schrijven (stilstaand beeld)

U kunt instellen of u een opnamedatum wilt opnemen op het stilstaande beeld.

1. MENU  $\rightarrow \bullet$  (Eigen instellingen)  $\rightarrow$  [  $\rightarrow$  Datum schrijven]  $\rightarrow$  gewenste instelling.

## Menu-onderdelen

#### Aan:

Neemt een opnamedatum op.

Wanneer [Aan] is geselecteerd, wordt tijdens het opnemen de markering **DATE** afgebeeld op het scherm. In sommige opnamefuncties kan echter geen opnamedatum worden opgenomen en gaat de markering DATE uit.

### Uit (standaardinstelling):

De opnamedatum wordt niet opgenomen.

#### **Opmerking**

- Als u eenmaal een beeld met de datum hebt opgenomen, kunt u later de datum niet vanaf de beelden verwijderen.
- Als u bij het afdrukken van de beelden het apparaat instelt op het afdrukken van de datum, worden de datums dubbel afgedrukt.
- Het opnametijdstip van het beeld kan niet op het beeld worden geprojecteerd.

[87] Hoe te gebruiken  $\parallel$  De opnamefuncties gebruiken  $\parallel$  De overige functies van dit apparaat instellen

# **Stramienlijn**

Stelt in of de rasterlijn wordt afgebeeld of niet. De stramienlijn helpt u de beeldcompositie aan te passen.

1. MENU  $\rightarrow \bullet$  (Eigen instellingen)  $\rightarrow$  [Stramienlijn]  $\rightarrow$  gewenste instelling.

## Menu-onderdelen

#### Uit (standaardinstelling):

De rasterlijnen worden niet afgebeeld.

Aan:

Beeldt de rasterlijn af.

[88] Hoe te gebruiken | De opnamefuncties gebruiken | De overige functies van dit apparaat instellen

# Autom.weergave

U kunt het opgenomen beeld onmiddellijk na het opnemen op het scherm bekijken. U kunt ook de weergaveduur van Auto Review instellen.

1. MENU  $\rightarrow \bullet$  (Eigen instellingen)  $\rightarrow$  [Autom.weergave]  $\rightarrow$  gewenste instelling.

## Menu-onderdelen

### 10 sec./5 sec./2 sec. (standaardinstelling):

Geeft onmiddellijk na het opnemen het opgenomen beeld op het scherm weer gedurende de ingestelde tijdsduur. Als u tijdens Auto Review een bediening uitvoert die het beeld vergroot, kunt u dat beeld controleren met behulp van de vergrote schaalverdeling.

#### Uit:

Geeft Auto Review niet weer.

#### **Opmerking**

- Wanneer het apparaat een beeld vergroot met behulp van beeldbewerking, kan het tijdelijk eerst het oorspronkelijke beeld weergeven en daarna het vergrote beeld.
- De DISP (Weergave-instelling)-instellingen worden toegepast op het Auto Review-scherm.

[89] Hoe te gebruiken  $\parallel$  De opnamefuncties gebruiken  $\parallel$  De overige functies van dit apparaat instellen

# FINDER/MONITOR

Stelt de methode in voor het omschakelen tussen de elektronische zoeker en het scherm.

1. MENU  $\rightarrow \bullet$  (Eigen instellingen)  $\rightarrow$  [FINDER/MONITOR]  $\rightarrow$  gewenste instelling.

## Menu-onderdelen

## Automatisch (standaardinstelling):

Wanneer u in de elektronische zoeker kijkt, wordt de weergave automatisch omgeschakeld naar de elektronische zoeker.

#### Handmatig:

Het apparaat schakelt niet automatisch om tussen de monitorschermweergavefunctie en de elektronische-zoekerschermweergavefunctie.

U kunt de schermweergavefunctie omschakelen door op de knop FINDER/MONITOR te drukken.

#### Hint

Als u de schermweergavefunctie tijdelijk wilt omschakelen terwijl [FINDER/MONITOR] is ingesteld op [Automatisch], drukt u op de knop FINDER/MONITOR.

Geeft de vastgelegde beelden weer.

- 1. Druk op de  $\Box$  (Weergave)-knop als u naar de weergavestand wilt overschakelen.
- 2. Selecteer het beeld met de bedieningsknop.

#### Hint

Dit apparaat maakt een beelddatabasebestand aan op een geheugenkaart voor het opnemen en weergeven van beelden. Een beeld dat niet is geregistreerd in het beelddatabasebestand wordt mogelijk niet goed weergegeven. Om beelden weer te geven die zijn opgenomen op andere apparaten, registreert u die beelden in het beelddatabasebestand via MENU → [Instellingen] → [Beeld-DB herstellen].

[91] Hoe te gebruiken | Weergeven | Stilstaande beelden weergeven Weergavezoom

U kunt het beeld dat wordt weergegeven vergroten.

- 1. Geef het beeld weer dat u wilt vergroten en duw daarna de W/T-(zoom)knop naar de Tkant.
	- Als het beeld te groot is, duwt u de W/T-(zoom)knop naar de W-kant om de zoomvergroting in te stellen.
- 2. Selecteer het gedeelte dat u wilt vergroten door op de boven-/onder-/rechter-/linkerknop van de bedieningsknop te drukken.

#### Hint

U kunt ook een beeld dat wordt weergegeven vergroten met behulp van MENU.

Opmerking

U kunt de functie voor de vergrote weergave niet gebruiken bij bewegende beelden.

U kunt meerdere beelden tegelijkertijd in de weergavefunctie weergeven.

1. Duw de W/T-(zoom)knop naar de W-kant terwijl het beeld wordt weergegeven. Om het aantal beelden dat moet worden weergegeven te veranderen  $MENU \rightarrow \blacktriangleright$  (Afspelen)  $\rightarrow$  [Beeldindex]  $\rightarrow$  gewenste instelling.

## Menu-onderdelen

#### 9 beelden (standaardinstelling)/25 beelden

## Terugkeren naar enkelbeeldweergave

Selecteer het gewenste beeld en druk op in het midden van de bedieningsknop.

## Een gewenst beeld snel weergeven

Selecteer de balk aan de linkerkant van het indexweergavescherm met de bedieningsknop, en druk daarna op de boven-/onderknop van de bedieningsknop. Als de balk is geselecteerd, kunt u het kalenderscherm of mapselectiescherm afbeelden door op in het midden te drukken. Bovendien kunt u de weergavefunctie omschakelen door een pictogram te selecteren.

[93] Hoe te gebruiken | Weergeven | Stilstaande beelden weergeven

# De schermweergave veranderen (tijdens weergave)

Verandert de schermweergave.

- 1. Druk op de DISP (Weergave-instelling)-knop.
	- De schermweergave verandert in de volgorde "Info weergeven  $\rightarrow$  Histogram  $\rightarrow$  Geen  $info \rightarrow Info$  weergeven" elke keer wanneer u op de DISP-knop drukt.
	- De DISP (Weergave-instelling)-instellingen worden toegepast op het Auto Reviewscherm.

#### Opmerking

• Het histogram wordt niet weergegeven in de volgende situaties:

Tijdens het weergeven van bewegende beelden

- Tijdens het lopend weergeven van panoramabeelden
- Tijdens een diavoorstelling
- Tijdens mapweergave (MP4)

[94] Hoe te gebruiken | Weergeven | Beelden wissen Een beeld dat wordt weergegeven wissen

U kunt een weergegeven beeld wissen.

- 1. Geef het beeld weer dat u wilt wissen.
- 2. Druk op de 而 (Wissen)-knop.
- 3. Selecteer [Wissen] met de bedieningsknop en druk daarna op **in het midden van de** bedieningsknop.

[95] Hoe te gebruiken | Weergeven | Beelden wissen Meerdere geselecteerde beelden tegelijk wissen

U kunt meerdere geselecteerde beelden wissen.

1. MENU  $\rightarrow \Box$  (Afspelen)  $\rightarrow$  [Wissen]  $\rightarrow$  gewenste instelling.

## Menu-onderdelen

#### Meerdere bldn.:

Hiermee worden de geselecteerde beelden gewist.

(1) Selecteer de beelden die u wilt wissen, en druk daarna op  $\bullet$  in het midden van de bedieningsknop. Het varieken wordt afgebeeld in het selectievakje. Om de selectie te annuleren, drukt u nogmaals op om het referteken te verwijderen.

- (2) Als u nog andere beelden wilt wissen, herhaalt u stap (1).
- (3) MENU  $\rightarrow$  [OK]  $\rightarrow$  Druk op  $\bullet$  in het midden.

#### Alles in deze map:

Hiermee wist u alle beelden in de geselecteerde map.

#### Alles op deze datum:

Hiermee wist u alle beelden in het geselecteerde datumbereik.

[96] Hoe te gebruiken | Weergeven | Bewegende beelden weergeven Bewegende beelden weergeven

Geeft de opgenomen bewegende beelden weer.

- 1. Druk op de  $\blacktriangleright$  (weergave-)knop om over te schakelen naar de weergavefunctie.
- 2. Selecteer de bewegende beelden die u wilt weergeven met de bedieningsknop.
- 3. Om bewegende beelden weer te geven, drukt u op  $\bullet$  in het midden.

## Beschikbare bedieningen tijdens het weergeven van bewegende beelden

U kunt vertraagd weergeven, het volumeniveau veranderen, enz., door op de onderkant van de bedieningsknop te drukken.

- **Executed Street Section**
- **II**: Pauze
- Snel vooruit
- : Snel achteruit
- **EXECUTE:** Vertraagde weergave vooruit
- : Vertraagde weergave achteruit
- : Volgende bestand met bewegende beelden
- : Vorige bestand met bewegende beelden
- : Geeft het volgende frame weer
- : Geeft het vorige frame weer
- $\bullet\bullet\bullet\bullet$ : Motion Shot-video (Toont het spoor van een onderwerp in beweging.)
- $\Box$ ): Verandert het volumeniveau
- $\bullet\ \leftrightarrow$ : Sluit de bedieningspaneel

#### Hint

"Vertraagde weergave vooruit", "Vertraagde weergave achteruit", "Weergave van volgende frame" en "Weergave van vorige frame" zijn beschikbaar in de pauzestand.

[97] Hoe te gebruiken | Weergeven | Bewegende beelden weergeven Motion Shot-video

stroboscoopbeeld.

- 1. Druk op de onderkant van het besturingswiel tijdens het weergeven van bewegende **beelden en selecteer vervolgens**.
	- Om de weergave in [Motion Shot-video] te verlaten, selecteert u  $\Box \rightarrow \Box$
	- Als u geen spoor ziet, kunt u het interval waarmee het beeld wordt gevolgd aanpassen met  $\Box$ ].

#### **Opmerking**

- U kunt de beelden die zijn opgenomen met [Motion Shot-video] niet opslaan in een bestand met bewegende beelden.
- Als de beweging van het onderwerp te langzaam is of het onderwerp niet voldoende beweegt, kan het apparaat mogelijk geen beeld maken.

#### Hint

• U kunt ook het interval voor het volgen van het beeld veranderen met MENU  $\rightarrow \blacktriangleright$  $(Afspelen) \rightarrow [Motion intervalaanp.].$ 

[98] Hoe te gebruiken | Weergeven | Panoramabeelden weergeven

# Panoramabeelden weergeven

Het apparaat doorloopt automatisch een panoramabeeld van het ene naar het andere uiteinde.

- 1. Druk op de  $\blacktriangleright$  (weergave-)knop om over te schakelen naar de weergavefunctie.
- 2. Selecteer het panoramabeeld dat moet worden weergegeven met de bedieningsknop.
- 3. Druk op  $\bullet$  in het midden om het beeld weer te geven.

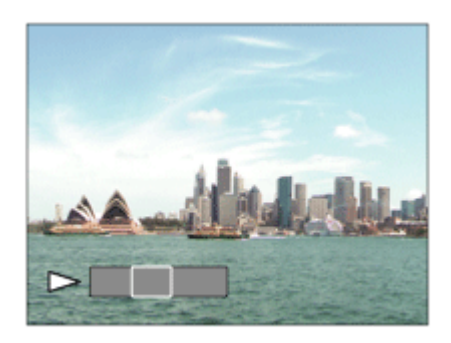

- Om de weergave te pauzeren, drukt u nogmaals op in het midden.
- Om terug te keren naar de weergave van het volledige beeld, drukt u op de MENUknop.

Panoramabeelden die zijn opgenomen op andere apparaten kunnen worden weergegeven in een ander formaat dan het oorspronkelijke formaat, of worden mogelijk niet correct doorlopen.

# [99] Hoe te gebruiken | Weergeven | Afdrukken Printen opgeven

U kunt van tevoren op de geheugenkaart opgeven welke van de stilstaande beelden u later wilt afdrukken.

Het pictogram van de **DPOF**-afdrukmarkering wordt afgebeeld op de geselecteerde beelden. DPOF staat voor "Digital Print Order Format".

1. MENU  $\rightarrow \rightarrow$  (Afspelen)  $\rightarrow$  [Printen opgeven]  $\rightarrow$  gewenste instelling.

## Menu-onderdelen

#### Meerdere bldn.:

Selecteert beelden voor een afdrukopdracht.

(1) Selecteer een beeld en druk op  $\bullet$  in het midden van de bedieningsknop. Een  $\checkmark$ merkteken wordt afgebeeld in het selectievakje. Om de selectie te annuleren, drukt u op

om het  $\sqrt{\ }$  merkteken te wissen.

(2) Herhaal stap 1 om andere beelden af te drukken.

(3) MENU  $\rightarrow$  [OK]  $\rightarrow$  Druk op **i**n het midden.

#### Alles annuleren:

Wist alle DPOF-afdrukmarkeringen.

#### Afdrukinstelling:

U kunt instellen of de datum moet worden afgedrukt op beelden met een DPOFafdrukmarkering.

(1) Selecteer [Aan] of [Uit]  $\rightarrow$  [Enter] bij [Datum afdrukken].

**Opmerking** 

U kunt de DPOF-afdrukmarkering niet toevoegen aan de volgende bestanden:

Bewegende beelden

Stelt de weergavefunctie in (beeldweergavemethode).

1. MENU  $\rightarrow \rightarrow$  (Afspelen)  $\rightarrow$  [Weergavefunctie]  $\rightarrow$  gewenste instelling.

# Menu-onderdelen

### **D** Datumweergave:

Geeft de beelden weer op datum.

#### Mapweergav(stilstaand):

Geeft alleen stilstaande beelden weer.

#### **EMP4** Mapweergave (MP4):

Geeft alleen bewegende beelden in het MP4-formaat weer.

#### **DAVCHD AVCHD weergave:**

Geeft alleen bewegende beelden in het AVCHD-formaat weer.

[101] Hoe te gebruiken | Weergeven | De weergavefuncties gebruiken

# Diavoorstelling

Geeft automatisch beelden continu weer.

- 1. MENU  $\rightarrow \blacktriangleright$  (Afspelen)  $\rightarrow$  [Diavoorstelling]  $\rightarrow$  gewenste instelling.
- 2. Selecteer [Enter].

## Menu-onderdelen

#### Herhalen:

Selecteer [Aan], waarin beelden automatisch in een continue lus worden weergegeven, of [Uit] (standaardinstelling), waarin het apparaat de diavoorstelling afsluit nadat alle beelden eenmaal zijn weergegeven.

#### Interval:

Selecteer het weergave-interval voor beelden uit [1 sec.], [3 sec.] (standaardinstelling), [5 sec.], [10 sec.] of [30 sec.].

# Om de diavoorstelling tijdens weergave af te breken

Druk op de MENU-knop om de diavoorstelling te verlaten. U kunt de diavoorstelling niet pauzeren.

#### Hint

U kunt een diavoorstelling alleen starten wanneer [Weergavefunctie] is ingesteld op [Datumweergave] of [Mapweergav(stilstaand)].

[102] Hoe te gebruiken | Weergeven | De weergavefuncties gebruiken Roteren

Draait een opgenomen stilstaand beeld linksom.

- 1. MENU  $\rightarrow \blacktriangleright$  (Afspelen)  $\rightarrow$  [Roteren].
- 2. Druk op  $\Box$  in het midden van de bedieningsknop. Het beeld wordt linksom gedraaid. Het beeld draait wanneer u op in het midden drukt. Als u het beeld eenmaal hebt gedraaid, blijft het beeld gedraaid nadat het apparaat is uitgeschakeld.

#### Opmerking

- U kunt bewegende beelden niet draaien.
- Beelden die met andere apparaten zijn opgenomen, kunnen mogelijk niet worden gedraaid.
- Wanneer gedraaide beelden op een computer worden weergegeven, worden ze mogelijk weergegeven in hun oorspronkelijke richting, afhankelijk van de software.

[103] Hoe te gebruiken | Weergeven | De weergavefuncties gebruiken Beveiligen

Beveiligt opgenomen beelden tegen per ongeluk wissen. De markering  $\bigcirc$  wordt afgebeeld op beveiligde beelden.

1. MENU  $\rightarrow \rightarrow$  (Afspelen)  $\rightarrow$  [Beveiligen]  $\rightarrow$  gewenste instelling.

## Menu-onderdelen

#### Meerdere bldn.:

Past beveiliging toe op meerdere geselecteerde beelden, of annuleert deze.

(1) Selecteer het beeld dat u wilt beveiligen, en druk daarna op  $\blacksquare$  in het midden van de bedieningsknop. Het varieken wordt afgebeeld in het selectievakje. Om de selectie te

annuleren, drukt u nogmaals op om het merkteken te verwijderen.

(2) Als u nog andere beelden wilt beveiligen, herhaalt u stap (1).

(3) MENU  $\rightarrow$  [OK]  $\rightarrow$  Druk op **i**n het midden.

#### Alles in deze map:

Beveiligt alle stilstaand beelden in de geselecteerde map.

#### Alles op deze datum:

Beveiligt alle stilstaande beelden in het geselecteerde datumbereik.

#### Alles in deze map annul.:

Annuleert de beveiliging van alle stilstaand beelden in de geselecteerde map.

#### Alles deze datum annul.:

Annuleert de beveiliging van alle stilstaand beelden in het geselecteerde datumbereik.

# [104] Hoe te gebruiken | Weergeven | De weergavefuncties gebruiken WG 4K-stilst. beeld

Voert stilstaande beelden met een resolutie van 4K uit naar een via HDMI aangesloten televisie die ondersteuning biedt voor 4K.

- 1. Schakel dit apparaat en de televisie uit.
- 2. Sluit de HDMI-microaansluiting van dit apparaat met behulp van een HDMI-kabel (los verkrijgbaar) aan op de HDMI-aansluiting van de televisie.

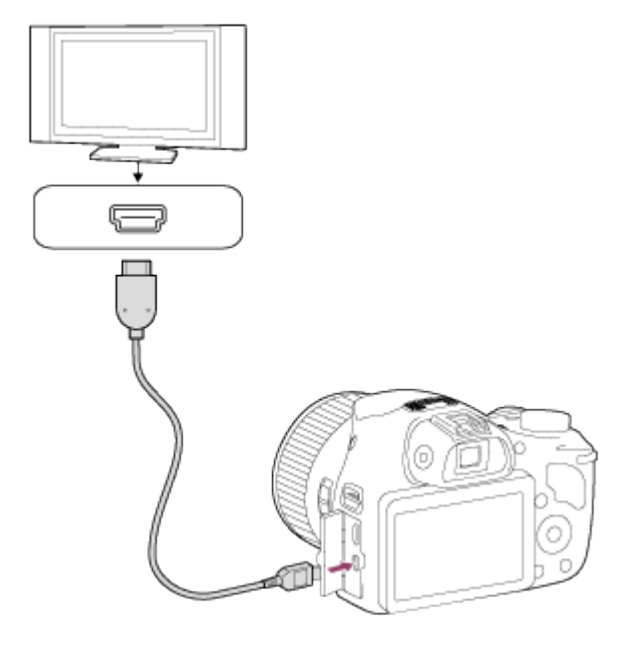

3. Schakel de televisie in en selecteer het ingangskanaal.

- 4. Schakel dit apparaat in.
- 5. MENU →  $\blacktriangleright$  (Afspelen) → [WG 4K-stilst. beeld] → [OK].

Dit menu is alleen beschikbaar op 4K-compatibele televisies. Voor meer informatie raadpleegt u de gebruiksaanwijzing van de televisie.

[105] Hoe te gebruiken | Weergeven | Beelden bekijken op een televisie Beelden bekijken op een HD-televisie

Om beelden die in dit apparaat zijn opgeslagen te bekijken op een televisie, zijn een HDMIkabel (los verkrijgbaar) en een HD-televisie uitgerust met een HDMI-aansluiting vereist.

- 1. Schakel zowel dit apparaat als de televisie uit.
- 2. Sluit de HDMI-microaansluiting van dit apparaat met behulp van een HDMI-kabel (los verkrijgbaar) aan op de HDMI-aansluiting van de televisie.

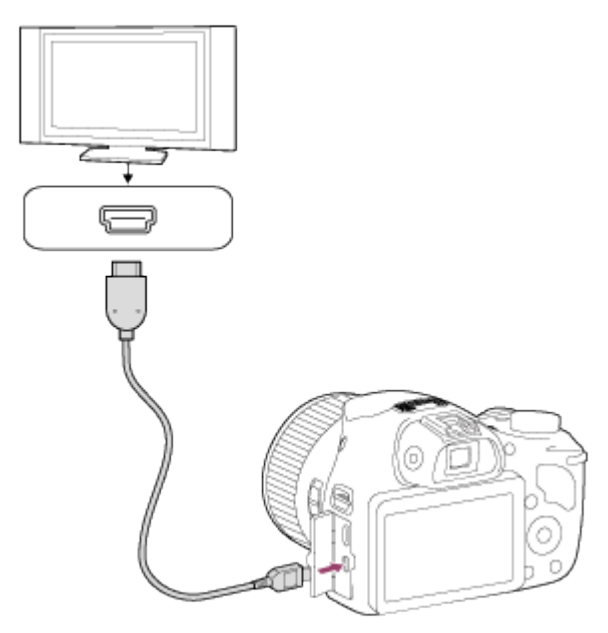

- 3. Schakel de televisie in en selecteer het ingangskanaal.
- 4. Schakel dit apparaat in.

De beelden die met het apparaat zijn opgenomen, worden weergegeven op het televisiescherm.

- Dit apparaat is compatibel met de norm PhotoTV HD. Als u PhotoTV HD-compatibele apparaten van Sony aansluit met behulp van een HDMI-kabel (los verkrijgbaar), wordt de televisie ingesteld op de beeldkwaliteit die geschikt is voor het bekijken van stilstaande beelden en kunt u genieten van een compleet nieuwe wereld van foto's in adembenemende, hoge kwaliteit.
- PhotoTV HD maakt een uiterst gedetailleerde, foto-achtige weergave mogelijk van subtiele texturen en kleuren.
- Raadpleeg de bij de compatibele televisie geleverde gebruiksaanwijzing voor meer informatie.

- Sluit dit apparaat niet aan op een ander apparaat via de uitgangsaansluitingen van beide apparaten. Als u dit toch doet, kan een storing worden veroorzaakt.
- Sommige apparaten werken niet correct wanneer ze zijn aangesloten op dit apparaat. Ze voeren bijvoorbeeld geen video of audio uit.
- Gebruik een HDMI-kabel met het HDMI-logo of een originele kabel van Sony.
- Gebruik een HDMI-kabel die compatibel is met de HDMI-microaansluiting van het apparaat en de HDMI-aansluiting van de televisie.

# [106] Hoe te gebruiken | Weergeven | Beelden bekijken op een televisie Beelden bekijken op een "BRAVIA" Sync-compatibele televisie

Door dit apparaat met behulp van een HDMI-kabel (los verkrijgbaar) aan te sluiten op een televisie die "BRAVIA" Sync ondersteunt, kunt u dit apparaat bedienen met de afstandsbediening van de televisie.

- 1. Schakel zowel dit apparaat als de televisie uit.
- 2. Sluit de HDMI-microaansluiting van het apparaat met behulp van een HDMI-kabel (los verkrijgbaar) aan op de HDMI-aansluiting van de televisie.

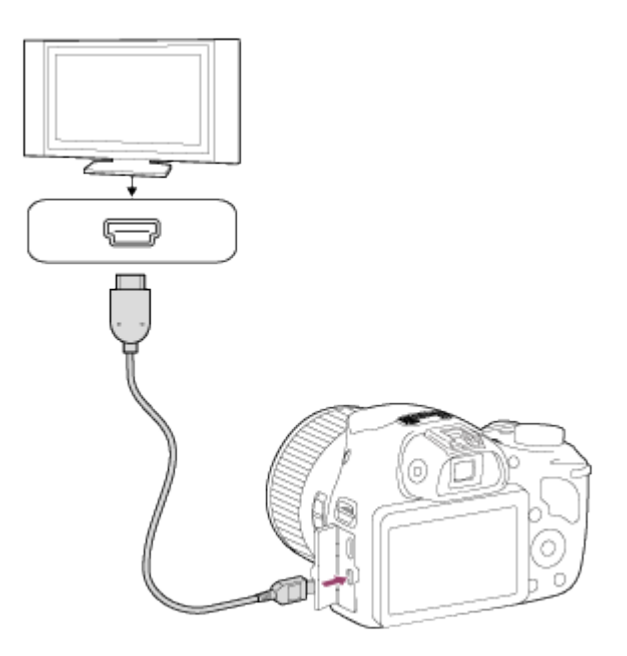

- 3. Schakel de televisie in en selecteer het ingangskanaal.
- 4. Schakel dit apparaat in.
- 5. MENU  $\rightarrow$   $\blacksquare$  (Instellingen)  $\rightarrow$  [CTRL.VOOR HDMI]  $\rightarrow$  [Aan].
- 6. Druk op de SYNC MENU-knop op de afstandsbediening van de televisie om de gewenste functie te selecteren.

- Alleen televisies die "BRAVIA" Sync ondersteunen maken bediening via SYNC MENU mogelijk. Raadpleeg de bij de televisie geleverde gebruiksaanwijzing voor meer informatie.
- Als het apparaat is aangesloten op de HDMI-aansluiting van een televisie van een andere fabrikant en ongewenste handelingen uitvoert in reactie op de afstandsbediening van de televisie, selecteert u MENU  $\rightarrow \blacksquare$  (Instellingen)  $\rightarrow$  [CTRL.VOOR HDMI]  $\rightarrow$  [Uit].

[107] Hoe te gebruiken | Instellingen veranderen | Menu Setup Monitor-helderheid

U kunt de helderheid van het scherm instellen.

1. MENU  $\rightarrow \blacksquare$  (Instellingen)  $\rightarrow$  [Monitor-helderheid]  $\rightarrow$  gewenste instelling.

## Menu-onderdelen

## Handmatig:

[108] Hoe te gebruiken | Instellingen veranderen | Menu Setup Volume-instellingen

Stelt het volumeniveau in.

1. MENU  $\rightarrow$   $\blacksquare$  (Instellingen)  $\rightarrow$  [Volume-instellingen]  $\rightarrow$  gewenste instelling.

#### Het volumeniveau aanpassen tijdens weergave

Druk tijdens weergave van bewegende beelden op de onderknop van de bedieningsknop om het bedieningspaneel af te beelden, en stel daarna het volumeniveau in. U kunt het volumeniveau instellen terwijl u naar het werkelijke geluid luistert.

[109] Hoe te gebruiken | Instellingen veranderen | Menu Setup Audiosignalen

Selecteert of het apparaat een geluid voortbrengt of niet.

1. MENU  $\rightarrow$   $\blacksquare$  (Instellingen)  $\rightarrow$  [Audiosignalen]  $\rightarrow$  gewenste instelling.

#### Menu-onderdelen

#### Aan (standaardinstelling):

Brengt geluid voort wanneer is scherpgesteld of de zelfontspanner wordt bediend.

#### Sluiter:

Brengt alleen het sluitergeluid voort.

#### Uit:

Brengt geen geluid voort.

[110] Hoe te gebruiken | Instellingen veranderen | Menu Setup GPS aan/uit (DSC-HX400V)

U kunt de locatie-informatie opnemen met de beelden wanneer de ingebouwde GPS-sensor van dit apparaat de locatie-informatie kan verkrijgen. Met behulp van het bijgeleverde softwareprogramma PlayMemories Home kunt u beelden die zijn opgenomen met de locatieinformatie importeren in een computer en ze bekijken op een kaart waarop hun opnamelocatie wordt aangegeven. Raadpleeg de helpfunctie van PlayMemories Home voor meer informatie.

1. MENU  $\rightarrow \blacksquare$  (Instellingen)  $\rightarrow$  [GPS-instellingen]  $\rightarrow$  [GPS aan/uit]  $\rightarrow$  gewenste instelling.

# Menu-onderdelen

## Aan:

De GPS-functie wordt geactiveerd.

## Uit (standaardinstelling):

De GPS-functie wordt uitgeschakeld.

Het statuspictogram op het scherm kan verschillen afhankelijk van de toestand van de signalen die door de satellieten worden gezonden.

## Er wordt geen pictogram afgebeeld:

[GPS aan/uit] is ingesteld op [Uit]

# $x \circ$

Het apparaat kan geen GPS-signaal vinden en kan daarom de locatie-informatie niet verkrijgen. Gebruik het apparaat op een open plek buitenshuis.

# **OX OX OX**

Het apparaat zoekt naar GPS-satellieten. De driehoeksmeting kan enige tijd duren.

# $X: X_1 \times 1$

Het apparaat kan de huidige locatie-informatie verkrijgen.

# $\mathbf{x}$ .

Er is een fout opgetreden in de GPS-functie. Schakel het apparaat uit en schakel het weer in.

# Een GPS-signaal ontvangen

- Een goede driehoeksmeting is niet mogelijk binnenshuis of in de buurt van hoge gebouwen. Gebruik het apparaat op een open plek buitenshuis en schakel het apparaat uit en weer aan.
- Het kan van tien seconden tot enkele minuten duren om de locatie-informatie te verkrijgen.
- U kunt de tijdsduur van de driehoeksmeting verkorten door de GPS-hulpgegevens te gebruiken.

#### **Opmerking**

Het kan van tien seconden tot enkele minuten duren om de locatie-informatie te verkrijgen wanneer u dit apparaat inschakelt. Als u beelden opneemt voordat het apparaat de locatieinformatie heeft verkregen, wordt de informatie niet opgenomen op de beelden. Om correcte locatie-informatie op te nemen, zorgt u er eerst voor dat het apparaat een GPS-signaal

ontvangt, en neemt u daarna de beelden op.

- Tijdens het opstijgen en landen van een vliegtuig moet [Vliegtuig-stand] zijn ingesteld op [Aan].
- Gebruik GPS overeenkomstig de regelgeving in de landen en gebieden waarin u het apparaat gebruikt.

# [111] Hoe te gebruiken | Instellingen veranderen | Menu Setup Aut. tijdcorrect. GPS (DSC-HX400V)

Het apparaat verkrijgt de tijdinformatie met behulp van GPS terwijl het apparaat is ingeschakeld, en de informatie wordt gebruikt om de tijdinstelling nauwkeurig te houden. Het apparaat past de tijdinstelling aan wanneer het wordt uitgeschakeld.

1. MENU  $\rightarrow \blacksquare$  (Instellingen)  $\rightarrow$  [GPS-instellingen]  $\rightarrow$  [Aut. tijdcorrect. GPS]  $\rightarrow$  gewenste instelling.

# Menu-onderdelen

### Aan:

Gebruikt automatische tijdcorrect van GPS.

## Uit (standaardinstelling):

Gebruikt geen automatische tijdcorrect van GPS.

#### **Opmerking**

- [Aut. tijdcorrect. GPS] is niet beschikbaar wanneer [GPS aan/uit] is ingesteld op [Uit].
- Voordat u de functie [Aut. tijdcorrect. GPS] gebruikt, stelt u [Datum/tijd instellen] in.
- De gecorrigeerde tijd kan enkele seconden verschillen met de werkelijke tijd.
- [Aut. tijdcorrect. GPS] wordt mogelijk niet correct geactiveerd in sommige gebieden.

[112] Hoe te gebruiken | Instellingen veranderen | Menu Setup Auto aanp. geb. GPS (DSC-HX400V)

Corrigeert automatisch het tijdsverschil als het apparaat het verschil vaststelt door de huidige locatie-informatie te verkrijgen via het GPS-systeem.

1. MENU  $\rightarrow \blacksquare$  (Instellingen)  $\rightarrow$  [Auto aanp. geb. GPS]  $\rightarrow$  gewenste instelling.

# Menu-onderdelen

### Aan:

Corrigeert automatisch het tijdsverschil.

## Uit (standaardinstelling):

Corrigeert het tijdsverschil niet automatisch.

#### Opmerking

- Als [GPS aan/uit] is ingesteld op [Uit], is deze functie uitgeschakeld.
- Stel van tevoren [Datum/tijd instellen] in.
- [Auto aanp. geb. GPS] werkt mogelijk niet correct, afhankelijk van de locatie. In dat geval stelt u deze instelling in op [Uit].

[113] Hoe te gebruiken | Instellingen veranderen | Menu Setup GPS-hulpgeg. contr. (DSC-HX400V)

De tijdsduur die de GPS nodig heeft om de locatie-informatie te verkrijgen kan worden verkort door de GPS-hulpgegevens te gebruiken. Om de GPS-hulpgegevens automatisch bij te werken, sluit u dit apparaat met behulp van een USB-kabel aan op een computer. (De bijgeleverde software PlayMemories Home moet van tevoren zijn geïnstalleerd op de computer.)

# De vervaldatum van de GPS-hulpgegevens controleren

1. MENU  $\rightarrow$   $\blacksquare$  (Instellingen)  $\rightarrow$  [GPS-instellingen]  $\rightarrow$  [GPS-hulpgeg. contr.].

#### **Opmerking**

- De computer moet zijn verbonden met het internet om de GPS-hulpgegevens te kunnen bijwerken.
- Als de geldigheidstermijn van de GPS-hulpgegevens is verstreken, kunnen deze niet worden gebruikt om de tijdsduur voor het opnemen van de locatie-informatie te verkorten. Wij adviseren u de GPS-hulpgegevens regelmatig bij te werken. De vervaldatum van de GPShulpgegevens is ongeveer binnen 30 dagen.
- Als [Datum/tijd instellen] niet is ingesteld, of de ingestelde tijd sterk verschilt van de werkelijke tijd, kan de tijdsduur die de GPS nodig heeft om de locatie-informatie te verkrijgen niet worden verkort.
- Om uiteenlopende redenen kan Sony de levering van GPS-hulpgegevens stopzetten.

# De GPS-hulpgegevens bijwerken door de geheugenkaart in uw computer te steken

Start PlayMemories Home en geef het hoofdscherm weer, en open daarna [GPS Support Tool]. Selecteer het station van de geheugenkaart en werk de GPS-hulpgegevens bij. Stel daarna de bijgewerkte geheugenkaart in dit apparaat.

[114] Hoe te gebruiken | Instellingen veranderen | Menu Setup GPS log OPNAME (DSC-HX400V)

U kunt het starten/stoppen van het opnemen van het GPS-log instellen. Het apparaat blijft de route opnemen, zelfs als het is uitgeschakeld. Om de route te controleren is een computer met een internetverbinding en de software PlayMemories Home vereist.

1. MENU  $\rightarrow \blacksquare$  (Instellingen)  $\rightarrow$  [GPS-instellingen]  $\rightarrow$  [GPS log OPNAME]  $\rightarrow$  gewenste instelling.

## Menu-onderdelen

#### Aan:

Start het opnemen van het GPS-log.

#### Uit (standaardinstelling):

Stopt het opnemen van het GPS-log.

#### **Opmerking**

- Als de geheugenkaart niet is geplaatst of als er geen vrije ruimte beschikbaar is op de geheugenkaart, kan het apparaat de GPS-hulpgegevens niet opslaan.
- Maximaal 24 uur aan GPS-hulpgegevens kan tegelijkertijd worden opgenomen. Wanneer de opnametijdsduur van de GPS-hulpgegevens langer wordt dan 24 uur, stopt het opnemen automatisch.
- Sony verzamelt de locatie-informatie en de route-informatie niet.
- Sony levert de locatie-informatie en de route-informatie aan Google Inc., zodat deze informatie kan worden weergegeven op een kaart op de computer.

[115] Hoe te gebruiken | Instellingen veranderen | Menu Setup GPS loggeg. verwijd. (DSC-HX400V)

U kunt alle GPS-loggegevens wissen die zijn opgenomen met [GPS log OPNAME].

1. MENU  $\rightarrow \blacksquare$  (Instellingen)  $\rightarrow$  [GPS-instellingen]  $\rightarrow$  [GPS loggeg. verwijd.].

[116] Hoe te gebruiken | Instellingen veranderen | Menu Setup Inst. uploaden(Eye-Fi)

Selecteer of de uploadfunctie moet worden gebruikt bij gebruik van een Eye-Fi-kaart (verkrijgbaar in de winkel). Dit onderdeel wordt afgebeeld wanneer een Eye-Fi-kaart is geplaatst in de geheugenkaartgleuf van het apparaat.

- 1. MENU  $\rightarrow$   $\blacksquare$  (Instellingen)  $\rightarrow$  [Inst. uploaden]  $\rightarrow$  gewenste instelling.
- 2. Stel uw Wi-Fi-netwerk of bestemming in op de Eye-Fi-kaart. Raadpleeg voor meer informatie de handleiding die bij de Eye-Fi-kaart wordt geleverd.
- 3. Plaats de Eye-Fi-kaart die u hebt ingesteld in het apparaat en neem stilstaande beelden op.

De beelden worden automatisch via het Wi-Fi-netwerk naar uw computer, enz., verzonden.

#### Menu-onderdelen

#### Aan (standaardinstelling):

Schakelt de uploadfunctie in.

Uit:

Schakelt de uploadfunctie uit.

#### Aanduiding van communicatiestatus op het scherm

- **a:** Standby. Er zijn geen beelden te verzenden.
- **a**: Klaar voor uploaden.
- **ह्या: Verbinding maken.**
- a **:** Bezig met uploaden.
- $\hat{\mathbf{r}}$   $\mathbf{r}$  Fout.

#### Opmerking

- Eye-Fi-kaarten worden alleen verkocht in bepaalde landen/gebieden.
- Neem voor meer informatie over Eye-Fi-kaarten rechtstreeks contact op met de fabrikant of leverancier.
- Eye-Fi-kaarten kunnen alleen worden gebruikt in landen/gebieden waar ze zijn aangeschaft. Gebruik Eye-Fi-kaarten in overeenstemming met de wet van de landen/gebieden waar u de kaart hebt aangeschaft.
- Eye-Fi-kaarten zijn uitgerust met een draadloze-LAN-functie. Plaats een Eye-Fi-kaart niet in
het apparaat in een vliegtuig. Als een Eye-Fi-kaart in het apparaat is geplaatst, stelt u [Inst. uploaden] in op [Uit]. Als de uploadfunctie is ingesteld op [Uit], wordt het pictogram afgebeeld op het apparaat.

- De stroombesparingsstand werkt niet tijdens het uploaden.
- Als  $\approx$  (fout) wordt afgebeeld, haalt u de geheugenkaart eruit en plaatst u deze terug erin, of schakelt u het apparaat uit en daarna weer in. Als de indicator opnieuw wordt afgebeeld, kan de Eye-Fi-kaart beschadigd zijn.
- De draadloze-LAN-communicatie kan worden beïnvloed door andere communicatieapparaten. Als de communicatiestatus slecht is, gaat u dichter naar het accesspoint toe waarmee u verbinding wilt maken.
- Derden kunnen achterhalen waar u het beeld hebt opgenomen als u het beeld tezamen met de GPS-informatie uploadt. Dit komt doordat [GPS aan/uit] is ingesteld op [Aan]. Stel [GPS aan/uit] in op [Uit] voordat u opneemt.
- Dit apparaat biedt geen ondersteuning voor de "Endless Memory Mode" van Eye-Fi. Alvorens een Eye-Fi-kaart te gebruiken, zorgt u ervoor dat "Endless Memory Mode" is uitgeschakeld.

[117] Hoe te gebruiken | Instellingen veranderen | Menu Setup Tegelmenu

Selecteert of het beginscherm van het menu altijd moet worden weergegeven wanneer u op de MENU-knop drukt.

1. MENU  $\rightarrow$   $\blacksquare$  (Instellingen)  $\rightarrow$  [Tegelmenu]  $\rightarrow$  gewenste instelling.

## Menu-onderdelen

### Aan:

Geeft altijd het eerste scherm van het menu weer (tegelmenu).

### Uit (standaardinstelling):

Schakelt het tegelmenu uit.

[118] Hoe te gebruiken | Instellingen veranderen | Menu Setup Modusdraaiknopsch.

U kunt de beschrijving van een opnamefunctie afbeelden wanneer u de functiekeuzeknop draait

en de beschikbare instellingen voor die opnamefunctie verandert.

1. MENU  $\rightarrow$   $\blacksquare$  (Instellingen)  $\rightarrow$  [Modusdraaiknopsch.]  $\rightarrow$  gewenste instelling.

## Menu-onderdelen

### Aan:

Beeldt de gids voor de functiekeuzeknop af.

### Uit (standaardinstelling):

Beeldt de gids voor de functiekeuzeknop niet af.

[119] Hoe te gebruiken | Instellingen veranderen | Menu Setup Weergavekwaliteit

U kunt de weergavekwaliteit veranderen.

1. MENU  $\rightarrow$   $\blacksquare$  (Instellingen)  $\rightarrow$  [Weergavekwaliteit]  $\rightarrow$  gewenste instelling.

## Menu-onderdelen

### Hoog:

Geeft weer in hoge kwaliteit.

### Standaard:

Geeft weer in standaardkwaliteit.

**Opmerking** 

Wanneer [Hoog] is ingesteld, is het acculadingverbruik hoger dan wanneer [Standaard] is ingesteld.

[120] Hoe te gebruiken | Instellingen veranderen | Menu Setup Begintijd energ.besp

U kunt het tijdstip instellen waarop het apparaat automatisch wordt uitgeschakeld.

1. MENU →  $\blacktrianglelefteq$  (Instellingen) → [Begintijd energ.besp] → gewenste instelling.

## Menu-onderdelen

30 min./5 min./2 minuten (standaardinstelling)/1 min.

**Opmerking** 

De automatische uitschakelfunctie wordt niet geactiveerd tijdens het weergeven van een diavoorstelling of het opnemen van bewegende beelden, of indien aangesloten op een computer.

## [121] Hoe te gebruiken | Instellingen veranderen | Menu Setup PAL/NTSC schakel.

Geeft bewegende beelden die zijn opgenomen met het apparaat weer op een televisie volgens het PAL- of NTSC-systeem.

1. MENU  $\rightarrow$   $\blacksquare$  (Instellingen)  $\rightarrow$  [PAL/NTSC schakel.]  $\rightarrow$  [Enter]

**Opmerking** 

- Deze functie is alleen aanwezig op apparaten die compatibel zijn met 1080 50i. Het wordt niet geleverd met apparaten die compatibel zijn met 1080 60i. Op apparaten die compatibel zijn met 1080 50i staat de "50i"-markering op de onderkant.
- Als u een geheugenkaart plaatst die eerder is geformatteerd volgens het PAL-systeem, wordt een mededeling afgebeeld die u vraagt de kaart opnieuw te formatteren. Wanneer u opneemt volgens het NTSC-systeem, formatteert u de geheugenkaart opnieuw of gebruikt u een andere geheugenkaart.
- Wanneer de NTSC-functie is geselecteerd, wordt altijd de mededeling "Uitgevoerd in NTSC." afgebeeld op het beginscherm elke keer wanneer u het apparaat inschakelt.

[122] Hoe te gebruiken | Instellingen veranderen | Menu Setup Demomodus

De functie [Demomodus] geeft de bewegende beelden die op de geheugenkaart zijn opgenomen automatisch weer (demonstratie) wanneer de camera gedurende een bepaalde tijdsduur niet is bediend.

Selecteer normaal [Uit].

1. MENU  $\rightarrow$   $\blacksquare$  (Instellingen)  $\rightarrow$  [Demomodus]  $\rightarrow$  gewenste instelling.

## Menu-onderdelen

### Aan:

De demonstratie van weergave van bewegende beelden start automatisch als het apparaat gedurende ongeveer één minuut niet wordt bediend. Alleen beveiligde bewegende beelden in het AVCHD-formaat worden weergegeven.

Stel de weergavefunctie in op [AVCHDweergave] en beveilig het bestand met bewegende beelden dat de oudste opgenomen datum en tijd heeft.

### Uit (standaardinstelling):

Geeft de demonstratie niet weer.

Opmerking

- U kunt dit onderdeel alleen instellen wanneer het apparaat wordt gevoed door middel van de netspanningsadapter AC-UD10/AC-UD11 (los verkrijgbaar).
- Zelfs wanneer [Aan] is ingesteld, start het apparaat de demonstratie niet als er geen bestand met bewegende beelden op de geheugenkaart staat.
- Wanneer [Aan] is geselecteerd, schakelt het apparaat niet over naar de stroombesparingsstand.

[123] Hoe te gebruiken | Instellingen veranderen | Menu Setup HDMI-resolutie

Als u het apparaat met behulp van een HDMI-kabel (los verkrijgbaar) aansluit op een HDtelevisie (high-definitiontelevisie) voorzien van HDMI-aansluitingen, kunt u de HDMI-resolutie selecteren voor het uitvoeren van beelden naar de televisie.

1. MENU  $\rightarrow \blacksquare$  (Instellingen)  $\rightarrow$  [HDMI-resolutie]  $\rightarrow$  gewenste instelling.

## Menu-onderdelen

### Automatisch (standaardinstelling):

Het apparaat herkent een HD-televisie (high-definitiontelevisie) automatisch en stelt de uitgangsresolutie in.

### 1080p:

Voert signalen uit in HD-beeldkwaliteit (1080p).

### 1080i:

Voert signalen uit in HD-beeldkwaliteit (1080i).

#### Opmerking

Als de beelden niet goed worden weergeven met de instelling [Automatisch] , selecteert u

[1080i] of [1080p] , afhankelijk van de televisie die moet worden aangesloten.

[124] Hoe te gebruiken | Instellingen veranderen | Menu Setup CTRL.VOOR HDMI

Wanneer dit apparaat met behulp van een HDMI-kabel (los verkrijgbaar) wordt aangesloten op een "BRAVIA" Sync-compatibele televisie, kunt u dit apparaat bedienen door de afstandsbediening van de televisie te richten op de televisie.

1. MENU  $\rightarrow \blacksquare$  (Instellingen)  $\rightarrow$  [CTRL.VOOR HDMI]  $\rightarrow$  gewenste instelling.

## Menu-onderdelen

#### Aan (standaardinstelling):

U kunt dit apparaat bedienen met de afstandsbediening van de televisie.

Uit:

U kunt dit apparaat niet bedienen met de afstandsbediening van de televisie.

Opmerking

[CTRL.VOOR HDMI] is alleen beschikbaar met een "BRAVIA" Sync-compatibele televisie.

[125] Hoe te gebruiken | Instellingen veranderen | Menu Setup USB-verbinding

Selecteert de toepasselijke USB-verbindingsprocedure voor elke computer en elk USBapparaat die zijn aangesloten op dit apparaat.

1. MENU  $\rightarrow$   $\blacksquare$  (Instellingen)  $\rightarrow$  [USB-verbinding]  $\rightarrow$  gewenste instelling.

## Menu-onderdelen

#### Automatisch (standaardinstelling):

Brengt automatisch een massaopslagverbinding of MTP-verbinding tot stand, afhankelijk van de computer of andere USB-apparaten die moeten worden aangesloten. Windows 7- of Windows 8-computers worden verbonden met MTP, en de unieke functies ervan worden ingeschakeld voor gebruik.

Massaopslag:

Brengt een massaopslagverbinding tot stand tussen dit apparaat, een computer en andere USB-apparaten.

### MTP:

Brengt een MTP-verbinding tot stand tussen dit apparaat, een computer en andere USBapparaten. Windows 7- of Windows 8-computers worden verbonden met MTP, en de unieke functies ervan worden ingeschakeld voor gebruik. Als een computer een ander besturingssysteem gebruikt (Windows Vista of Mac OS X), wordt de wizard AutoPlay afgebeeld en worden de stilstaande beelden in de opnamemap op dit apparaat geïmporteerd in de computer.

### **Opmerking**

Als Device Stage\* niet wordt afgebeeld met Windows 7 of Windows 8, stelt u [USBverbinding] in op [Automatisch].

\* Device Stage is een menuscherm dat wordt gebruikt om de verbonden apparaten, zoals een camera, te beheren (functie van Windows 7 of Windows 8).

[126] Hoe te gebruiken | Instellingen veranderen | Menu Setup USB LUN-instelling

Verbetert de compatibiliteit door de USB-verbindingsfuncties te beperken.

1. MENU  $\rightarrow \blacksquare$  (Instellingen)  $\rightarrow$  [USB LUN-instelling]  $\rightarrow$  gewenste instelling.

## Menu-onderdelen

## Multi (standaardinstelling):

Normaal gebruikt u [Multi].

## Enkel:

Stel [USB LUN-instelling] alleen in op [Enkel] als u geen verbinding tot stand kunt brengen.

[127] Hoe te gebruiken | Instellingen veranderen | Menu Setup USB-voeding

Stelt in of voeding moet worden geleverd via de micro-USB-kabel wanneer het apparaat is aangesloten op een computer of een USB-apparaat.

1. MENU  $\rightarrow$   $\blacksquare$  (Instellingen)  $\rightarrow$  [USB-voeding]  $\rightarrow$  gewenste instelling.

## Menu-onderdelen

### Aan (standaardinstelling):

Het apparaat wordt gevoed via de micro-USB-kabel wanneer het apparaat is aangesloten op een computer, enz.

### Uit:

Het apparaat wordt niet gevoed via de micro-USB-kabel wanneer het apparaat is aangesloten op een computer, enz.

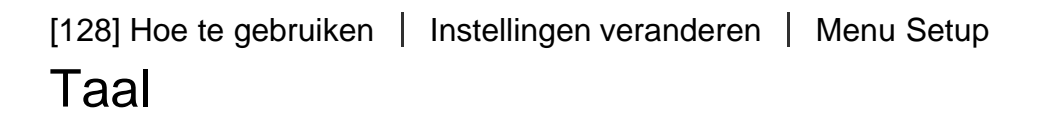

Selecteert de taal voor de menu-items, waarschuwingen en mededelingen.

1. MENU →  $\Box$  (Instellingen) → [ $\overline{A}$ ] Taal] → gewenste taal.

[129] Hoe te gebruiken | Instellingen veranderen | Menu Setup Datum/tijd instellen

Stelt de datum en tijd opnieuw in.

1. MENU  $\rightarrow \blacksquare$  (Instellingen)  $\rightarrow$  [Datum/tijd instellen]  $\rightarrow$  gewenste instelling.

## Menu-onderdelen

Zomertijd: Selecteert de zomertijd [Aan]/[Uit]. Datum/Tijd: Stelt de datum en tijd in. Datumindeling: Selecteert het weergaveformaat van datum en tijd.

# Tijdzone instellen

Stelt het gebied in waar u het apparaat gebruikt.

1. MENU  $\rightarrow \blacksquare$  (Instellingen)  $\rightarrow$  [Tijdzone instellen]  $\rightarrow$  gewenste gebied.

[131] Hoe te gebruiken | Instellingen veranderen | Menu Setup Formatteren

Formatteert (initialiseert) de geheugenkaart. Wanneer u voor de eerste keer een geheugenkaart gebruikt in dit apparaat, adviseren wij u de kaart met behulp van het apparaat te formatteren voor stabiele prestaties van de geheugenkaart. Formatteren wist alle gegevens op de geheugenkaart permanent en is onherstelbaar. Sla waardevolle gegevens op een computer of soortgelijk apparaat op.

1. MENU  $\rightarrow$   $\blacksquare$  (Instellingen)  $\rightarrow$  [Formatteren].

#### **Opmerking**

Permanent formatteren wist alle gegevens, ook de beveiligde beelden.

[132] Hoe te gebruiken | Instellingen veranderen | Menu Setup Bestandsnummer

Selecteert hoe bestandsnummers worden toegewezen aan de opgenomen beelden.

1. MENU  $\rightarrow$   $\blacksquare$  (Instellingen)  $\rightarrow$  [Bestandsnummer]  $\rightarrow$  gewenste instelling.

### Menu-onderdelen

#### Serie (standaardinstelling):

Zelfs als u de opnamebestemmingsmap verandert of de geheugenkaart verwisselt, blijft het apparaat opeenvolgende nummers toekennen aan bestanden.

(Als op de nieuwe geheugenkaart een hoger bestandsnummer aanwezig is dan het laatste

beeldbestand, wordt een nummer toegewezen dat één hoger is dan het hoogste nummer.) Terugstellen:

Het apparaat stelt de nummers terug op nul nadat een bestand is opgenomen in een nieuwe map en wijst aan bestanden een nummer toe beginnend vanaf "0001".

(Wanneer in de opnamemap een bestand zit, wordt aan een nieuwe opname een

bestandsnummer toegewezen dat één hoger is dan het hoogste nummer.)

[133] Hoe te gebruiken | Instellingen veranderen | Menu Setup OPN.-map kiezen

U kunt de opnamemap veranderen waarin de opgenomen beelden worden opgeslagen.

1. MENU  $\rightarrow$   $\blacksquare$  (Instellingen)  $\rightarrow$  [OPN.-map kiezen]  $\rightarrow$  gewenste map.

#### **Opmerking**

U kunt de map niet selecteren wanneer u de instelling [Datumformaat] selecteert.

[134] Hoe te gebruiken | Instellingen veranderen | Menu Setup

## Nieuwe map

Maakt een nieuwe map aan op de geheugenkaart. Een nieuwe map wordt aangemaakt met een mapnummer dat één hoger is dan het hoogste mapnummer dat aanwezig is. De opgenomen beelden worden opgeslagen in de nieuw aangemaakte map. Een map voor stilstaande beelden en een map voor bewegende beelden in het MP4-formaat met hetzelfde mapnummer worden tegelijkertijd aangemaakt.

1. MENU  $\rightarrow$   $\blacksquare$  (Instellingen)  $\rightarrow$  [Nieuwe map].

#### Opmerking

- Wanneer u een geheugenkaart in dit apparaat plaatst die in andere apparatuur is gebruikt, en u beelden opneemt, wordt mogelijk automatisch een nieuwe map aangemaakt.
- Maximaal 4.000 beelden kunnen in één map worden opgeslagen. Wanneer de capaciteit van de map is opgebruikt, wordt mogelijk automatisch een nieuwe map aangemaakt.

Stilstaande beelden die u opneemt, worden opgeslagen in een map die automatisch wordt aangemaakt in de DCIM-map op de geheugenkaart. U kunt de manier waarop mapnamen worden toegewezen wijzigen.

1. MENU  $\rightarrow$   $\blacksquare$  (Instellingen)  $\rightarrow$  [Mapnaam]  $\rightarrow$  gewenste instelling.

## Menu-onderdelen

### Standaardform. (standaardinstelling):

De vorm van de mapnaam is als volgt: mapnummer + MSDCF. Voorbeeld: 100MSDCF

#### Datumformaat:

De vorm van de mapnaam is als volgt: mapnummer + J (laatste cijfer)/MM/DD. Voorbeeld: 10040405 (mapnummer: 100, datum: 04/05/2014)

#### Opmerking

De naam van de map voor bewegende beelden in het MP4-formaat ligt vast als "mapnummer + ANV01".

[136] Hoe te gebruiken | Instellingen veranderen | Menu Setup Beeld-DB herstellen

Als beeldbestanden werden verwerkt op een computer, kunnen zich problemen voordoen in het beelddatabasebestand. In dergelijke gevallen zullen de beelden op de geheugenkaart niet worden weergegeven op dit apparaat. Als deze problemen zich voordoen, repareert u het bestand met behulp van [Beeld-DB herstellen].

1. MENU  $\rightarrow \blacksquare$  (Instellingen)  $\rightarrow$  [Beeld-DB herstellen]  $\rightarrow$  [Enter].

#### Opmerking

Gebruik een accu die voldoende is opgeladen. Als de acculading te veel afneemt tijdens het repareren, kunnen de gegevens beschadigd raken.

[137] Hoe te gebruiken | Instellingen veranderen | Menu Setup Media-info weergev.

Geeft de opnameduur van bewegende beelden en het aantal stilstaande beelden weer dat kan worden opgenomen op de geplaatste geheugenkaart.

1. MENU  $\rightarrow$   $\blacksquare$  (Instellingen)  $\rightarrow$  [Media-info weergev.].

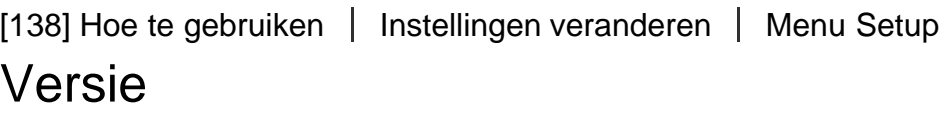

Geeft de versie weer van de software van dit apparaat.

1. MENU  $\rightarrow \Box$  (Instellingen)  $\rightarrow$  [Versie].

[139] Hoe te gebruiken | Instellingen veranderen | Menu Setup Instelling herstellen

Stelt het apparaat terug op de standaardinstellingen. Zelfs als u [Instelling herstellen] uitvoert, blijven de opgenomen beelden behouden.

1. MENU  $\rightarrow \blacksquare$  (Instellingen)  $\rightarrow$  [Instelling herstellen]  $\rightarrow$  gewenste instelling.

### Menu-onderdelen

#### Camera-instell. terugstell.:

Stelt de belangrijkste opname-instellingen terug op de standaardinstellingen.

#### Initialiseren:

Stelt alle instellingen terug op de standaardinstellingen.

#### Opmerking

Zorg ervoor dat u de accu niet uitwerpt tijdens het terugstellen.

Wanneer u [Initialiseren] uitvoert, kunnen gedownloade applicaties in het apparaat worden verwijderd. Om deze applicaties weer te kunnen gebruiken, moet u ze opnieuw installeren.

[140] Hoe te gebruiken  $\parallel$  De Wi-Fi-functies gebruiken  $\parallel$  Dit apparaat aansluiten op een smartphone

# PlayMemories Mobile

Om [Intellig. afstandsbedien. ingeslot.] of [Naar smartph verznd], enz. te kunnen gebruiken, moet de applicatie PlayMemories Mobile zijn geïnstalleerd op uw smartphone.

Download en installeer de applicatie PlayMemories Mobile vanuit de app-store voor uw smartphone. Als PlayMemories Mobile reeds is geïnstalleerd op uw smartphone, moet u deze updaten naar de nieuwste versie.

Voor meer informatie over PlayMemories Mobile, raadpleegt u de ondersteuningspagina ([http://www.sony.net/pmm/\)](http://www.sony.net/pmm/).

[141] Hoe te gebruiken  $\parallel$  De Wi-Fi-functies gebruiken  $\parallel$  Dit apparaat aansluiten op een smartphone

## Een Android-smartphone verbinden met dit apparaat

- 1. Open PlayMemories Mobile op uw smartphone.
- 2. Selecteer de modelnaam van dit apparaat (DIRECT-xxxx: xxxx).

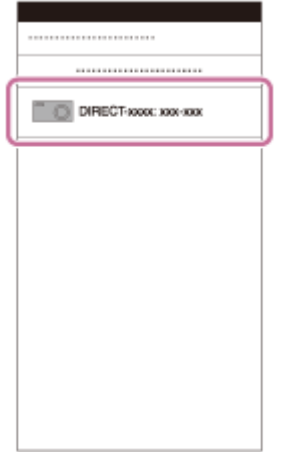

3. Voer het wachtwoord in dat wordt afgebeeld op dit apparaat.

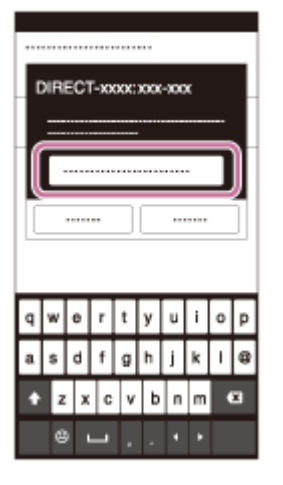

De smartphone is verbonden met het apparaat.

[142] Hoe te gebruiken | De Wi-Fi-functies gebruiken | Dit apparaat aansluiten op een smartphone

# Het apparaat aansluiten op een iPhone of iPad

1. Selecteer de modelnaam van dit apparaat (DIRECT-xxxx: xxxx) op het Wi-Fi-instelscherm van uw iPhone of iPad.

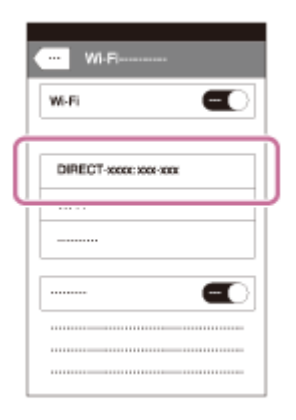

2. Voer het wachtwoord in dat wordt afgebeeld op dit apparaat.

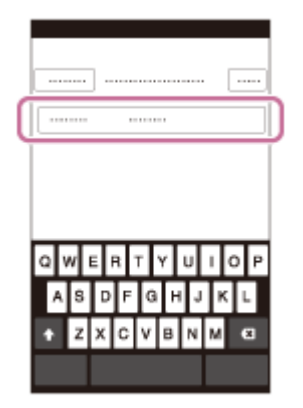

De iPhone of iPad is verbonden met het apparaat.

3. Controleer of uw iPhone of iPad werd verbonden met de "SSID" die wordt afgebeeld op dit apparaat.

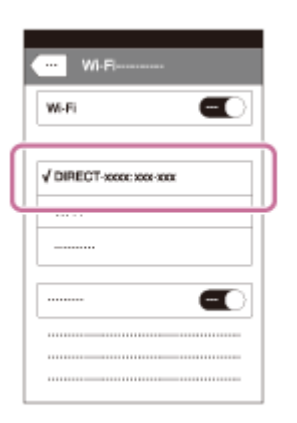

4. Ga terug naar het uitgangsscherm en open PlayMemories Mobile.

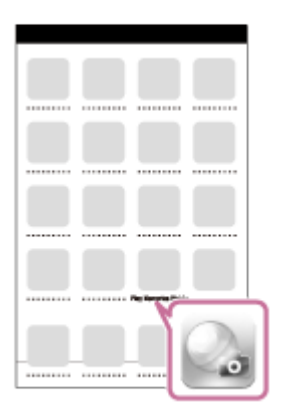

[143] Hoe te gebruiken | De Wi-Fi-functies gebruiken | Dit apparaat aansluiten op een smartphone

# Een applicatie oproepen met [One-touch (NFC)]

U kunt een gewenste applicatie in het applicatiemenu van dit apparaat oproepen door een NFC-compatibele Android-smartphone aan te raken met het apparaat. Als de applicatie die u oproept een eigenschap heeft die werkt met de smartphone, worden het apparaat en de smartphone via Wi-Fi met elkaar verbonden. Om deze functie te gebruiken moet de gewenste applicatie van tevoren worden geregistreerd.

- 1. MENU  $\rightarrow \mathbf{N}$  (Draadloos)  $\rightarrow$  [One-touch (NFC)]  $\rightarrow$  gewenste applicatie.
- 2. Zet dit apparaat in de opnamefunctie en raak daarna een NFC-compatibele Androidsmartphone aan bij  $\blacksquare$  (N-markering) op het apparaat gedurende 1 tot 2 seconden.
	- PlayMemories Mobile wordt geopend op de smartphone en de applicatie die u hebt

geregistreerd wordt geopend op dit apparaat.

#### **Opmerking**

- Wanneer het apparaat in de weergavefunctie staat, wordt de geregistreerde applicatie niet geopend, ook niet wanneer u de smartphone aanraakt met het apparaat.
- Wanneer u een applicatie oproept met aanraakbediening, wordt PlayMemories Mobile geopend op de smartphone, zelfs als die applicatie niet werkt met een smartphone. Verlaat PlayMemories Mobile zonder een bediening uit te voeren. Als u PlayMemories Mobile niet afsluit, blijft de smartphone in de verbinding-standby-status staan.

[144] Hoe te gebruiken  $\parallel$  De Wi-Fi-functies gebruiken  $\parallel$  Dit apparaat bedienen met behulp van een smartphone

## Intellig. afstandsbedien. ingeslot.

U kunt een smartphone als afstandsbediening voor dit apparaat gebruiken en stilstaande beelden opnemen. Stilstaande beelden die zijn opgenomen met de afstandsbediening worden vanaf dit apparaat naar de smartphone gezonden. De applicatie PlayMemories Mobile moet zijn geïnstalleerd op uw smartphone.

- 1. MENU  $\rightarrow \Box$  (Applicatie)  $\rightarrow$  [Applicatielijst]  $\rightarrow$  [Intellig. afstandsbedien. ingeslot.].
- 2. Wanneer het apparaat klaar is voor de verbinding, wordt op het apparaat een informatiescherm afgebeeld. Sluit met behulp van die informatie de smartphone en het apparaat aan.
	- De verbindingsprocedure verschilt van smartphone tot smartphone.

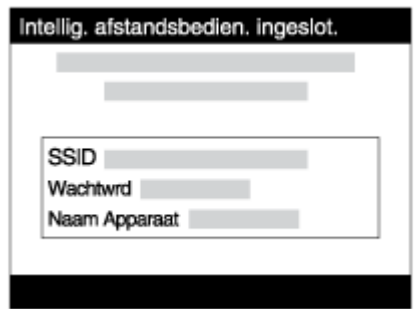

- 3. Controleer de beeldcompositie op het scherm van de smartphone, en druk daarna op de ontspanknop (A) op de smartphone om het beeld op te nemen.
	- Gebruik knop (B) om instellingen, zoals [EV], [Zelfontsp.] en [Herzien controle] te veranderen.

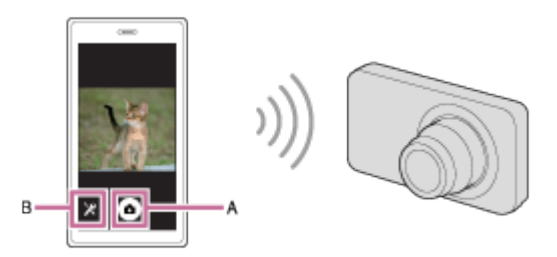

#### **Opmerking**

- Dit apparaat deelt de verbindingsinformatie voor [Intellig. afstandsbedien. ingeslot.] met een apparaat dat toestemming heeft om verbinding te maken. Als u het apparaat wilt veranderen dat toestemming heeft om verbinding te maken met dit apparaat, stelt u de verbindingsinformatie terug door deze stappen te volgen. MENU  $\rightarrow \mathbb{R}$  (Draadloos)  $\rightarrow$ [SSID/WW terugst.]. Nadat de verbindingsinformatie is teruggesteld, moet u de smartphone opnieuw registreren.
- Afhankelijk van toekomstige versies zijn de bedieningsprocedures en schermweergaven onderhevig aan wijzigingen zonder kennisgeving.

[145] Hoe te gebruiken | De Wi-Fi-functies gebruiken | Dit apparaat bedienen met behulp van een smartphone

# One-touch connection met een NFC-compatibele Androidsmartphone (NFC One-touch remote)

U kunt dit apparaat en een NFC-compatibele Android-smartphone verbinden met one-touch, zonder een ingewikkelde installatieprocedure te hoeven doorlopen.

- 1. Activeer de NFC-functie van de smartphone.
- 2. Zet dit apparaat in de opnamefunctie.
	- De NFC-functie is alleen beschikbaar wanneer N (N-markering) wordt afgebeeld op het scherm.
- 3. Raak met het apparaat de smartphone aan.

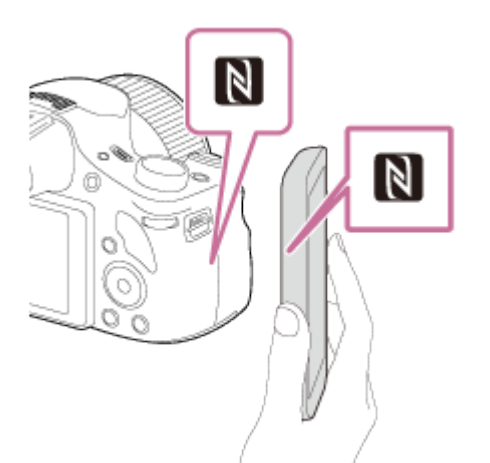

De smartphone en het apparaat zijn verbonden en PlayMemories Mobile wordt geopend op de smartphone.

• Raak met de smartphone het apparaat aan gedurende 1 tot 2 seconden totdat PlayMemories Mobile wordt geopend.

#### Over "NFC"

NFC is een technologie die draadloze communicatie over een korte afstand tussen diverse apparaten mogelijk maakt, zoals mobiele telefoons, IC-tags, enz. NFC vereenvoudigt de datacommunicatie door slechts het aangewezen aanraakpunt aan te raken.

NFC (Near Field Communication) is een internationale norm voor draadloze communicatie over een korte afstand.

#### **Opmerking**

Als u geen verbinding kunt maken, gaat u als volgt te werk:

Open PlayMemories Mobile op uw smartphone en beweeg vervolgens de smartphone langzaam naar **N** (N-markering) op het apparaat.

Als de smartphone in een hoesje zit, haalt u hem eruit.

Als het apparaat in een hoesje zit, haalt u het eruit.

Controleer of de NFC-functie is geactiveerd op de smartphone.

- Als [Vliegtuig-stand] is ingesteld op [Aan], kunt u dit apparaat en de smartphone niet met elkaar verbinden. Stel [Vliegtuig-stand] in op [Uit].
- Als dit apparaat en de smartphone met elkaar worden verbonden terwijl het apparaat in de weergavefunctie staat, wordt het weergegeven beeld naar de smartphone gezonden.

[146] Hoe te gebruiken | De Wi-Fi-functies gebruiken | Beelden kopiëren naar een smartphone

# Naar smartph verznd

U kunt stilstaande beelden overbrengen naar een smartphone en deze bekijken. De applicatie

PlayMemories Mobile moet zijn geïnstalleerd op uw smartphone.

- 1. MENU  $\rightarrow \mathbf{S}$  (Draadloos)  $\rightarrow$  [Naar smartph verznd]  $\rightarrow$  gewenste instelling.
	- Als u in de weergavefunctie op de knop (Naar smartph verznd) drukt, wordt het instelscherm van [Naar smartph verznd] afgebeeld.
- 2. Wanneer het apparaat klaar is voor het kopiëren, wordt op het apparaat een informatiescherm afgebeeld. Sluit met behulp van die informatie de smartphone en het apparaat aan.

De instelmethode voor het verbinden van de smartphone en het apparaat varieert afhankelijk van de smartphone.

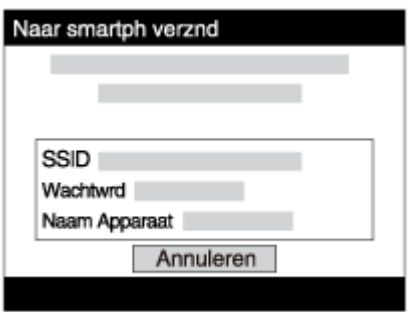

## Menu-onderdelen

## Op dit apparaat selecter.:

Selecteert een beeld op het apparaat dat moet worden overgebracht naar de smartphone.

(1) Selecteer uit [Dit beeld], [Alle stilst bldn op datum]/[Alle film(MP4) op datum], [Alle beelden deze datum] en [Meerdere beelden].

(2) Als u [Meerdere beelden] selecteert, selecteert u de gewenste beelden met op de bedieningsknop, en drukt u vervolgens op MENU → [Enter].

## Op smartphone selecter.:

Geeft alle beelden die op de geheugenkaart van het apparaat zijn opgenomen weer op de smartphone.

#### Opmerking

U kunt het beeldformaat dat naar de smartphone moet worden gezonden selecteren uit [Oorspronkelijk], [2M] en [VGA].

Om het beeldformaat te veranderen, raadpleegt u de volgende stappen.

Voor Android-smartphone

Start PlayMemories Mobile en verander het beeldformaat met [Instellingen] → [Beeldformaat kopiëren].

Voor iPhone/iPad

Selecteer in het instelmenu PlayMemories Mobile en verander het beeldformaat met [Beeldformaat kopiëren].

- Sommige beelden kunnen mogelijk niet worden weergegeven op een smartphone, afhankelijk van het opnameformaat.
- U kunt geen bewegende beelden in het AVCHD-formaat zenden.
- Dit apparaat deelt de verbindingsinformatie voor [Naar smartph verznd] met een apparaat dat toestemming heeft om verbinding te maken. Als u het apparaat wilt veranderen dat toestemming heeft om verbinding te maken met dit apparaat, stelt u de verbindingsinformatie terug door deze stappen te volgen. MENU → [Draadloos] → [SSID/WW terugst.]. Nadat de verbindingsinformatie is teruggesteld, moet u de smartphone opnieuw registreren.
- Als [Vliegtuig-stand] is ingesteld op [Aan], kunt u dit apparaat en de smartphone niet met elkaar verbinden. Stel [Vliegtuig-stand] in op [Uit].

[147] Hoe te gebruiken | De Wi-Fi-functies gebruiken | Beelden kopiëren naar een smartphone

Beelden zenden naar een Android-smartphone (NFC Onetouch sharing)

Door slechts aan te raken kunt u dit apparaat en een NFC-compatibele Android-smartphone met elkaar verbinden en het beeld dat op het scherm van het apparaat wordt weergegeven rechtstreeks naar de smartphone zenden.

- 1. Activeer de NFC-functie van de smartphone.
- 2. Een enkel beeld weergeven op het apparaat.
- 3. Raak met de smartphone het apparaat aan.

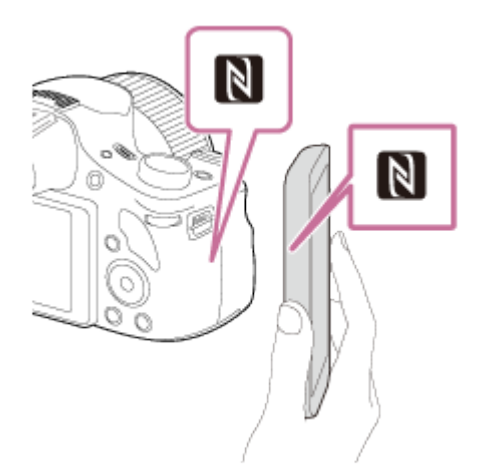

Het apparaat en de smartphone zijn verbonden en PlayMemories Mobile wordt automatisch geopend op de smartphone, waarna het weergegeven beeld naar de smartphone wordt gezonden.

- Voordat u de smartphone aanraakt, annuleert u de slaapfunctie en schermvergrendeling van de smartphone.
- De NFC-functie is alleen beschikbaar wanneer N (N-markering) is afgebeeld op het apparaat.
- Raak met de smartphone het apparaat aan gedurende 1 tot 2 seconden totdat PlayMemories Mobile wordt geopend.
- Om twee of meer beelden over te brengen, selecteert u MENU →  $\blacksquare$  (Draadloos) → [Naar smartph verznd] om de beelden te selecteren. Nadat het scherm wordt weergegeven waarop de verbinding wordt bevestigd, gebruikt u NFC om het apparaat en de smartphone met elkaar te verbinden.

## Over "NFC"

NFC is een technologie die draadloze communicatie over een korte afstand tussen diverse apparaten mogelijk maakt, zoals mobiele telefoons, IC-tags, enz. NFC vereenvoudigt de datacommunicatie door slechts het aangewezen aanraakpunt aan te raken.

NFC (Near Field Communication) is een internationale norm voor draadloze communicatie over een korte afstand.

#### **Opmerking**

U kunt het beeldformaat dat naar de smartphone moet worden gezonden selecteren uit [Oorspronkelijk], [2M] en [VGA].

Om het beeldformaat te veranderen, raadpleegt u de volgende stappen.

Voor Android-smartphone

Start PlayMemories Mobile en verander het beeldformaat met [Instellingen] → [Beeldformaat kopiëren].

Voor iPhone/iPad

Selecteer in het instelmenu PlayMemories Mobile en verander het beeldformaat met [Beeldformaat kopiëren].

- Als de beeldindex wordt weergegeven op het apparaat, kunt u geen beelden overbrengen met behulp van de NFC-functie.
- Als u geen verbinding kunt maken, doet u het volgende:

Open PlayMemories Mobile op uw smartphone en beweeg vervolgens de smartphone langzaam naar **N** (N-markering) op het apparaat.

Als de smartphone in een hoesje zit, haalt u hem eruit.

Als het apparaat in een hoesje zit, haalt u het eruit.

Bevestig dat de NFC-functie is geactiveerd op de smartphone.

- Als [Vliegtuig-stand] is ingesteld op [Aan], kunt u het apparaat en de smartphone niet met elkaar verbinden. Stel [Vliegtuig-stand] in op [Uit].
- U kunt geen bewegende beelden in het AVCHD-formaat zenden.

[148] Hoe te gebruiken | De Wi-Fi-functies gebruiken | Beelden kopiëren naar een computer

Naar computer verz.

U kunt beelden die in het apparaat zijn opgeslagen overbrengen naar een computer die is verbonden met een draadloze accesspoint of een draadloos breedbandrouter, en gemakkelijk reservekopieën maken met behulp van deze bediening. Alvorens deze bediening te starten, installeert u PlayMemories Home op uw computer en registreert u het accesspoint in het apparaat.

- 1. Start uw computer op.
- 2. MENU  $\rightarrow \mathbf{N}$  (Draadloos)  $\rightarrow$  [Naar computer verz.].

#### Opmerking

- Afhankelijk van de softwareprogramma-instellingen op de computer, wordt het apparaat uitgeschakeld nadat de beelden op de computer zijn opgeslagen.
- U kunt beelden op het apparaat overbrengen naar slechts één computer tegelijk.
- Als u beelden wilt overbrengen naar een andere computer, verbindt u het apparaat door middel van een USB-verbinding met de computer, en volgt u de instructies in PlayMemories Home.

[149] Hoe te gebruiken | De Wi-Fi-functies gebruiken | Beelden kopiëren naar een televisie

# Op TV bekijken

U kunt beelden bekijken op een netwerk-compatibele televisie door ze over te brengen vanaf het apparaat zonder het apparaat en de televisie te verbinden met een kabel. Voor sommige televisies kan het noodzakelijk zijn om bedieningen op de televisie uit te voeren. Raadpleeg de bij de televisie geleverde gebruiksaanwijzing voor meer informatie.

- 1. MENU  $\rightarrow$   $\blacksquare$  (Draadloos)  $\rightarrow$  [Op TV bekijken]  $\rightarrow$  gewenste apparaat dat moet worden verbonden.
- 2. Als u beelden wilt weergeven door middel van een diavoorstelling, drukt u op  $\bullet$  in het midden van de bedieningsknop.

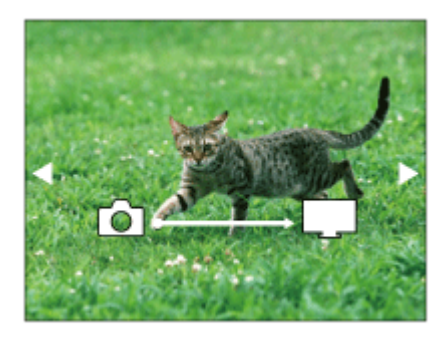

- Om het volgende/vorige beeld handmatig weer te geven, drukt u op de rechter- /linkerknop van de bedieningsknop.
- Om het apparaat dat u wilt verbinden te veranderen, drukt u op de onderknop van de bedieningsknop, en selecteert u daarna [Appraatlijst].

## Instellingen voor diavoorstellingen

U kunt de instellingen van de diavoorstelling veranderen door op de onderknop van de bedieningsknop te drukken.

### Keuze afspelen:

Selecteert de groep beelden die moet worden weergegeven.

### Mapweergav(stilstaand):

Selecteert uit [Alles] en [Alles in map].

### Datumweergave:

Selecteert uit [Alles] en [Alles in dat.b.].

### Interval:

Selecteert uit [Kort] en [Lang].

### Effecten\*:

Selecteert uit [Aan] en [Uit].

### Afspeelbeeldformaat:

Selecteert uit [HD] en [4K].

\* De instellingen werken alleen op een BRAVIA-televisie die compatibel is met de functies.

#### **Opmerking**

- U kunt deze functie gebruiken op een televisie die DLNA-renderer ondersteunt.
- U kunt beelden bekijken op een Wi-Fi Direct-compatibele televisie of netwerk-compatibele televisie (inclusief kabeltelevisie).
- Als u de televisie en dit apparaat op elkaar aansluit en geen Wi-Fi Direct gebruikt, moet u eerst uw accesspoint registreren.
- Het weergeven van de beelden op de televisie kan enige tijd duren.
- Bewegende beelden kunnen niet via Wi-Fi op de televisie worden weergegeven. Gebruik een HDMI-kabel (los verkrijgbaar).

[150] Hoe te gebruiken  $\parallel$  De Wi-Fi-functies gebruiken  $\parallel$  De instellingen van Wi-Fi-functies veranderen

# Vliegtuig-stand

Als u aan bord van een vliegtuig, enz., bent, kunt u alle Wi-Fi-functies tijdelijk uitschakelen.

1. MENU  $\rightarrow \mathbf{S}$  (Draadloos $\rightarrow$ ) [Vliegtuig-stand]  $\rightarrow$  gewenste instelling. Als u [Vliegtuig-stand] instelt op [Aan], wordt een vliegtuig-indicator afgebeeld op het scherm.

[151] Hoe te gebruiken  $\parallel$  De Wi-Fi-functies gebruiken  $\parallel$  De instellingen van Wi-Fi-functies veranderen

# WPS-Push

Als uw accesspoint een WPS-knop heeft, kunt u het accesspoint eenvoudig in dit apparaat registreren door op de WPS-knop te drukken.

- 1. MENU  $\rightarrow \mathbf{S}$  (Draadloos)  $\rightarrow$  [WPS-Push].
- 2. Druk op de WPS-knop op het accesspoint dat u wilt registreren.

#### Opmerking

- [WPS-Push] werkt alleen als de beveiligingsinstelling van uw accesspoint is ingesteld op WPA of WPA2, en uw accesspoint ondersteuning biedt voor de registratiemethode met de WPS-knop. Als de beveiligingsinstelling is ingesteld op WEP of uw accesspoint geen ondersteuning biedt voor de registratiemethode met de WPS-knop, voert u [Toegangspunt instel.] uit.
- Voor informatie over de beschikbare functies en instellingen van uw accesspoint, raadpleegt u de gebruiksaanwijzing van het accesspoint, of neemt u contact op met de beheerder van het accesspoint.
- Een verbinding komt mogelijk niet tot stand, afhankelijk van de omgevingsomstandigheden, zoals het soort bouwmateriaal van de wanden, of de aanwezigheid van een obstakel of een slecht draadloos signaal tussen het apparaat en het accesspoint. Als dat gebeurt, verandert u de plaats van het apparaat of plaatst u het apparaat dichter bij het accesspoint.

# Toegangspunt instel.

U kunt uw accesspoint handmatig registreren. Alvorens de procedure te starten, controleert u de SSID-naam van het accesspoint, beveiligingssysteem en wachtwoord. Het wachtwoord kan in sommige accesspoints vooraf ingesteld zijn. Zie voor meer informatie de gebruiksaanwijzing van het accesspoint, of vraag de beheerder van het accesspoint om advies.

- 1. MENU  $\rightarrow \mathbf{R}$  (Draadloos)  $\rightarrow$  [Toegangspunt instel.].
- 2. Selecteer het accesspoint dat u wilt registreren.

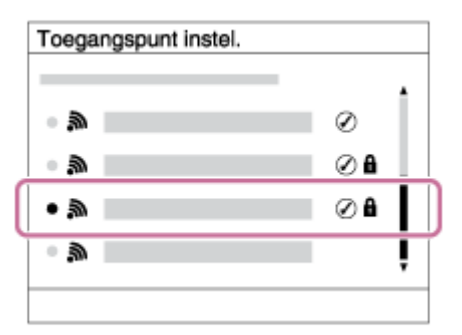

Wanneer het gewenste accesspoint wordt afgebeeld op het scherm: Selecteer het gewenste accesspoint.

Wanneer het gewenste accesspoint niet wordt afgebeeld op het scherm: Selecteer [Handmatige instelling] en stel het accesspoint in.

\*Raadpleeg "Hoe het toetsenbord wordt gebruikt" voor de invoermethode.

- Als u [Handmatige instelling] selecteert, voert u de SSID-naam van het accesspoint in en selecteert u daarna het beveiligingssysteem.
- 3. Voer het wachtwoord in en selecteer [OK].

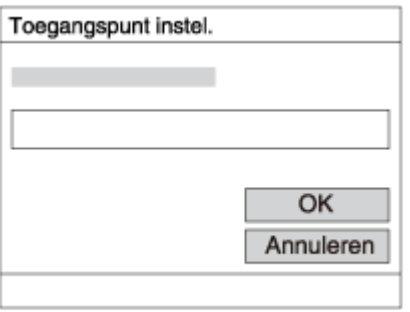

- $\bullet$  Voor een accesspoint zonder de  $\bigcap$  markering is geen wachtwoord nodig.
- 4. Selecteer [OK].

## Hoe het toetsenbord wordt gebruikt

Wanneer het handmatig invoeren van tekens is vereist, wordt een toetsenbord afgebeeld op het scherm.

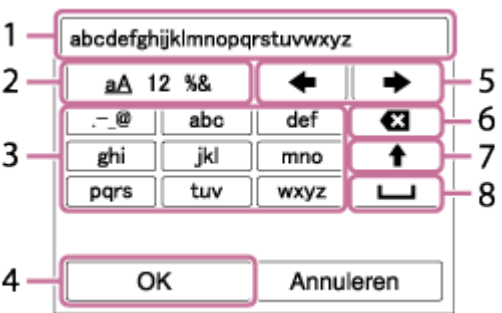

- 1. Invoervak De tekens die u invoert worden afgebeeld.
- 2. Tekensoort wisselen Elke keer wanneer u op in het midden van de bedieningsknop drukt, wisselt de tekensoort tussen alfabetische letters, cijfers en symbolen.
- 3. Toetsenbord Elke keer wanneer u op  $\blacksquare$  in het midden drukt, wordt het teken dat u invoert afgebeeld.

## Bijvoorbeeld: Als u "abd" wilt invoeren

Selecteer de toets voor "abc" en druk eenmaal op  $\bullet$  zodat een "a" wordt afgebeeld  $\rightarrow$ selecteer " $\longrightarrow$  " ((5) Cursor verplaatsen) en druk op  $\longrightarrow$  selecteer de toets voor "abc" en druk tweemaal op  $\Box$  zodat een "b" wordt afgebeeld  $\rightarrow$  selecteer de toets voor "def" en druk eenmaal op azodat "d" wordt afgebeeld.

- 4. Vastleggen Legt de ingevoerde tekens vast.
- 5. Cursor verplaatsen Verplaatst de cursor in het invoervak naar links of rechts.
- 6. Wissen Wist het teken dat links van de cursor staat.
- 7. ♦ Maakt van het volgende teken een hoofdletter of kleine letter.
- 8. **L** Voert een spatie in.
- Om de invoer te annuleren, selecteert u [Annuleren].

## Overige instelitems

Afhankelijk van de status of de instelmethode van uw accesspoint, wilt u mogelijk meer items instellen.

#### WPS PIN:

Beeldt de PIN-code af die u moet invoeren in het verbonden apparaat.

#### Voorrangsverbind.:

Selecteer [Aan] of [Uit].

#### IP-adres instelling:

Selecteer [Automatisch] of [Handmatig].

#### IP-adres:

Als u het IP-adres handmatig invoert, voert u het vaste adres in.

### Subnetmasker/Standaardgateway:

Wanneer u [IP-adres instelling] instelt op [Handmatig], voert u het IP-adres in overeenkomstig uw netwerkomgeving.

Opmerking

Om het geregistreerde accesspoint voorrang te geven, stelt u [Voorrangsverbind.] in op [Aan].

[153] Hoe te gebruiken | De Wi-Fi-functies gebruiken | De instellingen van Wi-Fi-functies veranderen

## Naam Appar. Bew.

U kunt de apparaatnaam veranderen onder Wi-Fi Direct.

- 1. MENU  $\rightarrow \mathbf{R}$  (Draadloos)  $\rightarrow$  [Naam Appar. Bew.].
- 2. Selecteer het invoervak en voer de apparaatnaam in  $\rightarrow$  [OK].
	- Raadpleeg ["Hoe het toetsenbord wordt gebruikt](#page-0-0)" voor de invoermethode.

[154] Hoe te gebruiken  $\parallel$  De Wi-Fi-functies gebruiken  $\parallel$  De instellingen van Wi-Fi-functies veranderen

# MAC-adres weergvn

Beeldt het MAC-adres af van dit apparaat.

1. MENU  $\rightarrow \mathbf{N}$  (Draadloos)  $\rightarrow$  [MAC-adres weergvn].

[155] Hoe te gebruiken  $\parallel$  De Wi-Fi-functies gebruiken  $\parallel$  De instellingen van Wi-Fi-functies veranderen

## SSID/WW terugst.

Dit apparaat deelt de verbindingsinformatie voor [Naar smartph verznd] en [Intellig. afstandsbedien. ingeslot.] met een apparaat dat toestemming heeft om verbinding te maken. Als u het apparaat wilt veranderen dat toestemming heeft om verbinding te maken, stelt u de verbindingsinformatie terug.

1. MENU  $\rightarrow \mathbf{N}$  (Draadloos)  $\rightarrow$  [SSID/WW terugst.]  $\rightarrow$  [OK].

Opmerking

Na het terugstellen van de verbindingsinformatie, en als u dit apparaat verbindt met de smartphone, moet u de smartphone opnieuw registreren.

[156] Hoe te gebruiken | De Wi-Fi-functies gebruiken | De instellingen van Wi-Fi-functies veranderen

Netw.instell. terugst.

Stelt alle netwerkinstellingen terug op de standaardinstellingen.

1. MENU  $\rightarrow \mathbf{N}$  (Draadloos)  $\rightarrow$  [Netw.instell. terugst.]  $\rightarrow$  [OK].

[157] Hoe te gebruiken | Applicaties toevoegen aan het apparaat | PlayMemories Camera Apps

# PlayMemories Camera Apps

U kunt de gewenste functies toevoegen aan dit apparaat door via het internet verbinding te maken met de website voor het downloaden van applicaties (PayMemories Camera Apps). Bijvoorbeeld, de volgende bedieningen zijn mogelijk:

- U kunt diverse effecten gebruiken bij het opnemen van beelden.
- U kunt beelden uploaden naar netwerkservices, rechtstreeks vanaf het apparaat.
- Druk op MENU  $\rightarrow \Box$  (Applicatie)  $\rightarrow$  [Inleiding] voor informatie over de service en de landen en gebieden waar het beschikbaar is.

[158] Hoe te gebruiken | Applicaties toevoegen aan het apparaat | PlayMemories Camera Apps

# Aanbevolen computeromgeving

Voor meer informatie over de aanbevolen computeromgeving voor het downloaden van applicaties en toevoegen van functies aan het apparaat, gebruikt u de volgende URL: "PlayMemories Camera Apps"-website ([www.sony.net/pmca\)](http://www.sony.net/pmca)

[159] Hoe te gebruiken  $\parallel$  Applicaties toevoegen aan het apparaat  $\parallel$  De applicaties installeren

## Een serviceaccount openen

U kunt een serviceaccount openen dat noodzakelijk is voor het downloaden van applicaties.

- 1. Ga naar de website voor het downloaden van applicaties. <http://www.sony.net/pmca>
- 2. Volg de instructies op het scherm en open een serviceaccount.
	- Volg de instructies op het scherm om de gewenste applicatie te downloaden naar het apparaat.

[160] Hoe te gebruiken  $\parallel$  Applicaties toevoegen aan het apparaat  $\parallel$  De applicaties installeren

# Applicaties downloaden

U kunt applicaties downloaden met behulp van uw computer.

- 1. Maak verbinding met de website voor het downloaden van applicaties. <http://www.sony.net/pmca>
- 2. Selecteer de gewenste applicatie en download de applicatie aan de hand van de instructies op het scherm naar het apparaat.
	- Sluit de computer en het apparaat op elkaar aan met behulp van een micro-USB-kabel (bijgeleverd) door de instructies op het scherm te volgen.

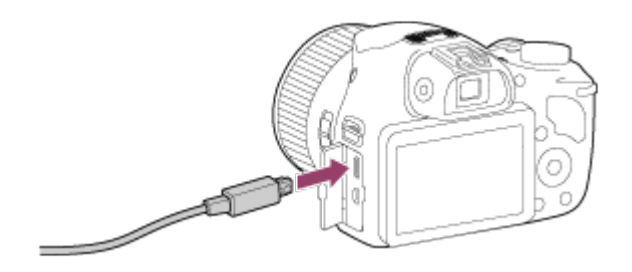

[161] Hoe te gebruiken  $\parallel$  Applicaties toevoegen aan het apparaat  $\parallel$  De applicaties installeren

# Applicaties rechtstreeks downloaden naar het apparaat met behulp van de Wi-Fi-functie

U kunt met de Wi-Fi-functie applicaties downloaden zonder een computer aan te sluiten.

1. MENU →  $\Box$  (Applicatie) → Applicatielijst →  $\Diamond$  (PlayMemories Camera Apps), en volg daarna de instructies op het scherm om applicaties te downloaden. Maak van tevoren een serviceaccount aan.

#### **Opmerking**

Als de IP-adresinstelling van dit apparaat [Handmatig] is, kunt u geen applicaties downloaden. Stel [IP-adres instelling] in op [Automatisch].

[162] Hoe te gebruiken  $\parallel$  Applicaties toevoegen aan het apparaat  $\parallel$  De applicaties openen De gedownloade applicatie openen

Open een applicatie die is gedownload vanaf de website voor het downloaden van applicaties PlayMemories Camera Apps.

1. MENU  $\rightarrow$  **QP** (Applicatie)  $\rightarrow$  Applicatielijst  $\rightarrow$  gewenste applicatie die u wilt openen.

#### **Hint**

### Applicaties sneller openen

Wijs [Applic. downloaden] en [Applicatielijst] toe aan een eigen toets. U kunt met de eigen toets

de applicatie alleen openen of de applicatielijst afbeelden wanneer het opnameinformatiescherm wordt afgebeeld.

[163] Hoe te gebruiken | Applicaties toevoegen aan het apparaat | De applicaties beheren Applicaties verwijderen

U kunt applicaties verwijderen van dit apparaat.

- 1. MENU  $\rightarrow \Box$  (Applicatie)  $\rightarrow$  Applicatielijst  $\rightarrow$  [Applicatiebeheer]  $\rightarrow$  [Beheren en verwijderen]
- 2. Selecteer de applicatie die u wilt verwijderen.
- 3. Selecteer  $\frac{1}{\mathbf{D}}$  om de applicatie te verwijderen.
- De verwijderde applicatie kan opnieuw worden geïnstalleerd. Voor meer informatie gaat u naar de website voor het downloaden van applicaties.

[164] Hoe te gebruiken  $|$  Applicaties toevoegen aan het apparaat  $|$  De applicaties beheren De volgorde van de applicaties veranderen

U kunt de volgorde veranderen waarin toegevoegde applicaties worden afgebeeld op dit apparaat.

- 1. MENU  $\rightarrow \Box$  (Applicatie)  $\rightarrow$  Applicatielijst  $\rightarrow$  [Applicatiebeheer]  $\rightarrow$  [Sorteren].
- 2. Selecteer de applicatie waarvan u de volgorde wilt veranderen.
- 3. Selecteer de bestemming.

[165] Hoe te gebruiken | Applicaties toevoegen aan het apparaat | De applicaties beheren De accountinformatie van PlayMemories Camera Apps

De accountinformatie voor het "Sony Entertainment Network" dat is geregistreerd op het apparaat, wordt afgebeeld.

1. MENU  $\rightarrow \Box$  (Applicatie)  $\rightarrow$  Applicatielijst  $\rightarrow$  [Applicatiebeheer]  $\rightarrow$  [Accountgegevens weergevn].

[166] Hoe te gebruiken | Weergeven op een computer | Aanbevolen computeromgeving Aanbevolen computeromgeving

U kunt de vereiste computeromgeving voor het softwareprogramma controleren op de volgende URL:

[www.sony.net/pcenv/](http://www.sony.net/pcenv/)

[167] Hoe te gebruiken | Weergeven op een computer | De software gebruiken PlayMemories Home

Door PlayMemories Home te gebruiken kunt u het volgende doen:

- U kunt beelden die met dit apparaat zijn opgenomen importeren in uw computer.
- U kunt beelden die in de computer zijn geïmporteerd weergeven.
- U kunt uw beelden delen met behulp van PlayMemories Online.

Onder Windows kunt u tevens het volgende doen:

- U kunt de beelden in de computer op een kalender op opnamedatum rangschikken en weergeven.
- U kunt beelden bewerken en corrigeren, bijvoorbeeld door ze bij te snijden of het formaat te wijzigen.
- U kunt een Blu-ray Disc, AVCHD-disc of DVD-Videodisc maken met bewegende beelden in het AVCHD-formaat die geïmporteerd zijn in een computer.
- U kunt beelden uploaden naar een netwerkservice. (Een internetverbinding is vereist.)
- U kunt stilstaande beelden en bewegende beelden die inclusief locatie-informatie zijn opgenomen, importeren in een computer en bekijken op een landkaart.

Voor meer informatie raadpleegt u de Help-functie van PlayMemories Home.

[168] Hoe te gebruiken | Weergeven op een computer | De software gebruiken PlayMemories Home installeren

- 1. Gebruik de internetbrowser op uw computer, ga naar de volgende URL en installeer PlayMemories Home. [www.sony.net/pm/](http://www.sony.net/pm/)
	- Ga verder met de installatie door de instructies op het scherm te volgen.
	- Nadat de installatie voltooid is, start PlayMemories Home op.
	- Als PMB (Picture Motion Browser) geleverd bij een apparaat dat werd aangeschaft vóór 2011 reeds is geïnstalleerd op de computer, wordt PMB overschreven door PlayMemories Home. Gebruik PlayMemories Home.
- 2. Sluit het apparaat en uw computer op elkaar aan met behulp van de bijgeleverde micro-USB-kabel.
	- Nieuwe functies kunnen worden toegevoegd aan PlayMemories Home. Zelfs als PlayMemories Home reeds is geïnstalleerd op uw computer, sluit u dit apparaat en uw computer opnieuw op elkaar aan.

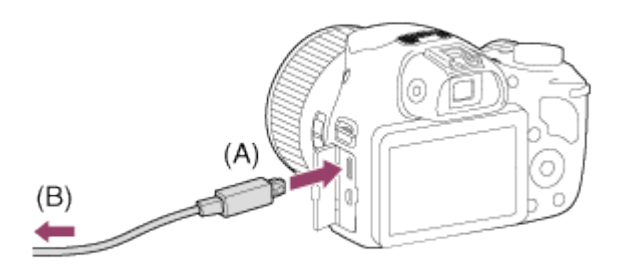

A: Naar de multi/micro-USB-aansluiting B: Naar de USB-aansluiting van de computer

Opmerking

- Log in als beheerder.
- Het kan noodzakelijk zijn om de computer opnieuw op te starten. Wanneer de bevestigingsmelding voor opnieuw opstarten wordt afgebeeld, start u de computer opnieuw op aan de hand van de aanwijzingen op het scherm.
- DirectX kan worden geïnstalleerd, afhankelijk van uw computeromgeving.

Hint

Voor meer informatie over PlayMemories Home, raadpleegt u de Help-functie van PlayMemories Home of de ondersteuningspagina van PlayMemories Home (<http://www.sony.co.jp/pmh-se/>) (alleen in het Engels).

[169] Hoe te gebruiken | Weergeven op een computer | De software gebruiken Softwareprogramma's voor Mac-computers

Voor meer informatie over de softwareprogramma's voor Mac-computers, gaat u naar de volgende URL:

<http://www.sony.co.jp/imsoft/Mac/>

## Autom. draadloos importeren

"Autom. draadloos importeren" is vereist als u een Mac-computer gebruikt en met behulp van de Wi-Fi-functie beelden wilt importeren in de computer. Download "Autom. draadloos importeren" vanaf bovenstaande URL en installeer het op uw Mac-computer. Voor informatie, raadpleegt u de Help-functie van "Autom. draadloos importeren".

#### **Opmerking**

De software die kan worden gebruikt verschilt afhankelijk van het gebied.

[170] Hoe te gebruiken | Weergeven op een computer | Dit apparaat aansluiten op een computer

## Het apparaat aansluiten op een computer

- 1. Plaats een voldoende opgeladen accu in het apparaat.
- 2. Zet het apparaat en de computer aan.
- 3. Sluit het apparaat en uw computer aan met behulp van de micro-USB-kabel (A) (bijgeleverd).

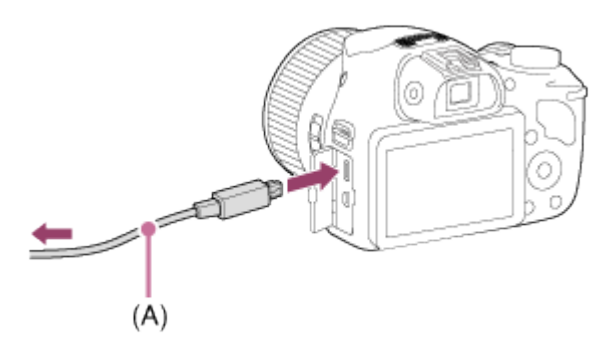

Als u het apparaat met behulp van de micro-USB-kabel aansluit op uw computer terwijl [USB-voeding] is ingesteld op [Aan], wordt de voeding geleverd door uw computer. (standaardinstelling: [Aan])

[171] Hoe te gebruiken | Weergeven op een computer | Dit apparaat aansluiten op een computer

# Beelden importeren in de computer

Met PlayMemories Home kunt u eenvoudig beelden importeren. Voor informatie over de functies van PlayMemories Home, raadpleegt u de Help-functie van PlayMemories Home.

## Beelden importeren in een computer zonder gebruik te maken van PlayMemories Home (voor Windows)

Als de wizard AutoPlay wordt afgebeeld nadat een USB-verbinding tot stand is gebracht tussen het apparaat en een computer, klikt u op [Map openen en bestanden weergeven] → [OK] → [DCIM] of [MP\_ROOT]. Kopieer daarna de gewenste beelden naar de computer.

Als Device Stage wordt afgebeeld op een Windows 7- of Windows 8-computer, dubbelklikt u op [Door bestanden bladeren]  $\rightarrow$  medium-pictogram  $\rightarrow$  map waarin de beelden die u wilt importeren zijn opgeslagen..

## Beelden importeren in een computer zonder gebruik te maken van PlayMemories Home (voor Mac)

Sluit de camera aan op de Mac-computer. Dubbelklik op het nieuw herkende pictogram op het bureaublad  $\rightarrow$  de map waarin het beeld dat u wilt importeren is opgeslagen. Sleep het beeldbestand op het pictogram van de vaste schijf en zet het erin neer.

#### Opmerking

- Voor bedieningen zoals het importeren van bewegende beelden in het AVCHD-formaat in een computer, gebruikt u PlayMemories Home.
- Mappen en bestanden van bewegende beelden in het AVCHD-formaat vanaf de aangesloten computer mogen niet worden bewerkt of anderszins gewijzigd. Bestanden van

bewegende beelden kunnen beschadigd worden of het kan onmogelijk worden om ze weer te geven. U mag de bewegende beelden in het AVCHD-formaat op de geheugenkaart niet wissen of kopiëren vanaf de computer. Sony is niet aansprakelijk voor de gevolgen van dergelijke bedieningen via de computer.

[172] Hoe te gebruiken | Weergeven op een computer | Dit apparaat aansluiten op een computer

# Het apparaat loskoppelen van de computer

Koppelt de USB-verbinding los tussen dit apparaat en de computer.

Volg de procedures vanaf stap 1 t/m 2 hieronder voordat u de volgende handelingen uitvoert:

- Loskoppelen van de kabel.
- Eruit halen van de geheugenkaart.
- Uitschakelen van het apparaat.
	- 1. Klik op de taakbalk op **de en klik daarna op het pictogram (pictogram loskoppelen)**.
		- $\bullet$  In Windows Vista, klik op  $\bullet$  op de taakbalk.
	- 2. Klik op de afgebeelde mededeling.

#### **Opmerking**

- Op een Mac-computer, sleep het pictogram van de geheugenkaart of het stationspictogram naar het pictogram "Prullenbak" en laat het erin vallen. De verbinding tussen het apparaat en de computer wordt verbroken.
- Voor computers met Windows 7 of Windows 8 draait, wordt het verwijderingspictogram mogelijk niet afgebeeld. In dat geval kunt u de bovenstaande stappen 1 en 2 overslaan.

[173] Hoe te gebruiken | Weergeven op een computer | Een disc met bewegende beelden maken

# **Disctype**

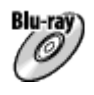

High-definition (HD)-beeldkwaliteit

Op een Blu-ray Disc kunt u meer bewegende beelden in high-definition (HD)-beeldkwaliteit opnemen dan op een dvd.

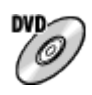

### High-definition (HD)-beeldkwaliteit (AVCHD-opnamedisc)

Bewegende beelden in high-definition (HD)-beeldkwaliteit kunnen worden opgenomen op een dvd-media, zoals een dvd-r, om zo een disc van high-definition (HD)-beeldkwaliteit te maken.

U kunt een disc van high-definition (HD)-beeldkwaliteit weergeven op een weergaveapparaat voor AVCHD-formaat, zoals een Sony Blu-ray-discspeler en een PlayStation®3. U kunt de disc niet weergeven op gewone dvd-spelers.

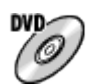

## Standard-definition (STD)-beeldkwaliteit

Bewegende beelden in standard-definition (STD)-beeldkwaliteit die zijn omgezet vanuit bewegende beelden in high-definition (HD)-beeldkwaliteit kunnen worden opgenomen op dvdmedia, zoals een dvd-r, om zo een disc van standard-definition (STD)-beeldkwaliteit te maken.

### $|$  Hint  $|$

U kunt de volgende typen discs van 12 cm gebruiken met PlayMemories Home. Voor Blu-ray Discs, zie "Een Blu-ray Disc maken".

DVD-R/DVD+R/DVD+R DL: Niet-herschrijfbaar

DVD-RW/DVD+RW: Herschrijfbaar

- Zorg altijd dat uw "PlayStation 3" de meest recente versie van de systeemsoftware voor "PlayStation 3" gebruikt.
- "PlayStation 3" is mogelijk niet verkrijgbaar in sommige landen/gebieden.

[174] Hoe te gebruiken | Weergeven op een computer | Een disc met bewegende beelden maken

# Selecteer de methode voor het maken van een disc

U kunt een disc maken van bewegende beelden in het AVCHD-formaat die zijn opgenomen met dit apparaat. Afhankelijk van het type disc, kunnen de apparaten die kunnen worden weergegeven verschillen. Selecteer een methode die geschikt is voor uw discspeler. Voor informatie over het maken van een disc met behulp van PlayMemories Home, raadpleegt u de Help-functie van PlayMemories Home. (Alleen voor Windows)
#### Maakt een disc van high-definition (HD)-beeldkwaliteit

Schrijfbaar bestandsformaat voor bewegende beelden: PS, FX, FH Speler: Weergaveapparaten voor Blu-ray-discs (Sony Blu-ray-discspeler, PlayStation®3, enz.)

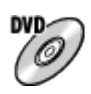

#### Maakt een disc van high-definition (HD)-beeldkwaliteit (AVCHD-opnamedisc)

Schrijfbaar bestandsformaat voor bewegende beelden: PS\*, FX\*, FH Speler: Weergaveapparaten voor AVCHD-formaat (Sony Blu-ray-discspeler, PlayStation®3, enz.)

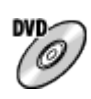

#### Maakt een disc van standard-definition (STD)-beeldkwaliteit Schrijfbaar bestandsformaat voor bewegende beelden: PS\*, FX\*, FH\* Speler: Gewone dvd-weergaveapparaten (dvd-speler, computer die dvd's, enz., kan weergeven)

\* U kunt een disc maken met bewegende beelden die zijn opgenomen in deze formaten met behulp van PlayMemories Home door de beeldkwaliteit om te zetten naar een lagere kwaliteit.

[175] Hoe te gebruiken | Weergeven op een computer | Een disc met bewegende beelden maken

# Een disc maken met een ander apparaat dan een computer

U kunt ook een disc maken met behulp van een Blu-ray-recorder, enz. Afhankelijk van welk apparaat u gebruikt, verschillen de typen discs die u kunt maken.

#### Blu-ray-recorder:

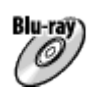

High-definition (HD)-beeldkwaliteit

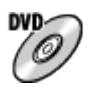

Standard-definition (STD)-beeldkwaliteit HDD-recorder, enz.:

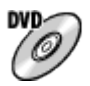

#### Standard-definition (STD)-beeldkwaliteit

#### **Opmerking**

- Wanneer u een AVCHD-disc maakt met behulp van PlayMemories Home van bewegende beelden opgenomen met [  $\sharp$   $\sharp$  Opname-instell.] ingesteld op [60p 28M(PS)]/[50p 28M(PS)], [60i 24M(FX)]/[50i 24M(FX)] of [24p 24M(FX)]/[25p 24M(FX)], wordt de beeldkwaliteit omgezet en is het niet mogelijk een disc te maken in de oorspronkelijke beeldkwaliteit. Het omzetten van de beeldkwalitteit duurt enige tijd. Als u bewegende beelden wilt opnemen met de oorspronkelijke beeldkwaliteit, gebruikt u een Blu-ray Disc.
- Om een Blu-ray Disc te maken van bewegende beelden die zijn opgenomen in [60p 28M(PS)]/[50p 28M(PS)], moet u een apparaat gebruiken dat compatibel is met AVCHDformaat Ver. 2.0. De gemaakte Blu-ray Disc kan alleen worden weergegeven op een apparaat dat compatibel is met AVCHD-formaat Ver. 2.0.
- Voor meer informatie over hoe u een disc kunt maken, raadpleegt u de gebruiksaanwijzing van het apparaat dat u gebruikt.

[176] Hoe te gebruiken | Weergeven op een computer | Een disc met bewegende beelden maken

# Een Blu-ray Disc maken

U kunt een Blu-ray Disc maken van bewegende beelden in het AVCHD-formaat die in een computer zijn geïmporteerd. De computer moet Blu-ray Discs kunnen maken. BD-R-discs (niet herschrijfbaar) en BD-RE-discs (wel herschrijfbaar) kunnen worden gebruikt. U kunt geen multisessie-opnamen maken. Als u Blu-ray Discs wilt kunnen maken met PlayMemories Home, vergeet u niet de speciale invoegtoepassing te installeren. Voor meer informatie, zie de volgende URL:

#### <http://support.d-imaging.sony.co.jp/BDUW/>

Om te kunnen installeren moet uw computer zijn verbonden met het internet. Voor een gedetailleerde beschrijving van de bedieningen, raadpleegt u de Help-functie van PlayMemories Home.

#### **Opmerking**

Als u een Blu-ray Disc wilt weergeven die werd gemaakt met behulp van bewegende beelden die zijn opgenomen in [60p 28M(PS)]/[50p 28M(PS)], moet u een apparaat gebruiken dat compatibel is met het AVCHD-formaat Ver. 2.0.

## Reservekopie maken van geheugenkaarten

Gegevens kunnen beschadigd raken in de volgende gevallen. Zorg ervoor dat u een reservekopie van de gegevens maakt.

- Wanneer de geheugenkaart uit het apparaat wordt verwijderd of het apparaat wordt uitgezet tijdens het lezen of wegschrijven van gegevens.
- Wanneer de geheugenkaart wordt gebruikt op plaatsen waar veel statische elektriciteit of elektrische ruis is.

### Een beelddatabasebestand aanmaken

Als u een geheugenkaart in het apparaat plaatst waarop geen beelddatabasebestand staat en vervolgens het apparaat inschakelt, maakt het apparaat automatisch een beelddatabasebestand aan en gebruikt daarbij een deel van de capaciteit van de geheugenkaart. Het proces kan lang duren en u kunt het apparaat niet bedienen totdat het proces voltooid is.

Als een databasebestandsfout optreedt, exporteert u alle beelden naar uw computer met behulp van PlayMemories Home en formatteert u daarna de geheugenkaart met behulp van dit apparaat.

### Bewaar/gebruik het apparaat niet op de volgende plaatsen

- Op een buitengewone hete, koude of vochtige plaats Op plaatsen zoals een in de zon geparkeerde auto, kan de camerabehuizing door de hitte vervormen, waardoor een storing kan optreden.
- Opslaan onder rechtstreeks zonlicht of nabij een verwarmingsbron De camerabehuizing kan verkleuren of vervormen, waardoor een storing kan optreden.
- Op plaatsen onderhevig aan trillingen
- In de buurt van een sterk magnetisch veld
- Op zanderige of stoffige plaatsen Wees voorzichtig dat er geen zand of stof in het apparaat komt. Hierdoor kan in het apparaat een storing optreden, en in sommige gevallen kan deze storing niet worden gerepareerd.

### Bedrijfstemperatuur

Uw apparaat is ontworpen voor gebruik bij temperaturen tussen 0 °C en 40 °C. Gebruik bij extreem lage of hoge temperaturen buiten dit bereik, wordt niet aanbevolen.

## Condensvorming

Als het apparaat rechtstreeks vanuit een koude naar een warme omgeving wordt

overgebracht, kan vocht condenseren binnenin of op de buitenkant van het apparaat. Deze vochtcondensatie kan een storing in het apparaat veroorzaken.

Als vocht condenseert, schakelt u het apparaat uit en wacht u ongeveer een uur om het vocht te laten verdampen. Als u probeert om opnamen te maken terwijl er nog vocht in de lens aanwezig is, zullen de opgenomen beelden niet helder zijn.

#### Over de functies die beschikbaar zijn met het apparaat

Deze handleiding beschrijft de functies van de 1080 60i-compatibele apparaten en de 1080 50icompatibele apparaten. Om te controleren of dit apparaat een 1080 60i-compatibel apparaat of een 1080 50i-compatibel apparaat is, kijkt u of de volgende merktekens op de onderkant van het apparaat staan.

- Apparaat geschikt voor 1080 60i: 60i
- Apparaat geschikt voor 1080 50i: 50i

### Opmerkingen over het gebruik in een vliegtuig

• In een vliegtuig stelt u [Vliegtuig-stand] in op [Aan].

#### Compatibiliteit van beeldgegevens

Het apparaat voldoet aan de universele normen van DCF (Design rule for Camera File system) vastgesteld door JEITA (Japan Electronics and Information Technology Industries Association).

Wij kunnen niet garanderen dat beelden die met dit apparaat zijn opgenomen, kunnen worden weergegeven op andere apparatuur, of dat beelden die met andere apparatuur zijn opgenomen of bewerkt, kunnen worden weergegeven op dit apparaat.

## Opmerkingen over het weergeven van bewegende beelden op andere apparaten

Dit apparaat gebruikt MPEG-4 AVC/H.264 High Profile voor het opnemen in het AVCHDformaat. Om deze reden kunnen bewegende beelden die met dit apparaat zijn opgenomen in het AVCHD-formaat, niet worden weergegeven op de volgende apparaten.

Andere apparaten die compatibel zijn met het AVCHD-formaat en die High Profile niet ondersteunen Apparaten die incompatibel zijn met het AVCHD-formaat

Dit apparaat gebruikt ook MPEG-4 AVC/H.264 High Profile voor het opnemen in het MP4 formaat. Om deze reden geeft u bewegende beelden die in het MP4-formaat zijn opgenomen met dit apparaat weer op apparaten die MPEG-4 AVC/H.264 ondersteunen.

Discs opgenomen in HD (high-definition)-beeldkwaliteit kunnen alleen worden weergegeven op apparaten die compatibel zijn met het AVCHD-formaat. Op dvd's gebaseerde spelers en recorders kunnen geen discs opgenomen in HD (highdefinition)-beeldkwaliteit weergeven omdat ze niet compatibel zijn met het AVCHD-formaat. Bovendien is het mogelijk dat een op dvd's gebaseerde speler of recorder een disc in HD-

beeldkwaliteit die is opgenomen in het AVCHD-formaat niet kan uitwerpen.

## Over de monitor en lens

- De monitor is vervaardigd met gebruikmaking van uiterst nauwkeurige precisietechnologie zodat meer dan 99,99 % van de beeldpunten effectief gebruikt kunnen worden. Het is echter mogelijk dat enkele kleine zwarte punten en/of oplichtende punten (wit, rood, blauw of groen) permanent op de monitor zichtbaar zijn. Dit is een normaal gevolg van het productieproces en heeft geen enkele invloed op de beelden.
- Als u de monitor of de lens langdurig blootstelt aan direct zonlicht kan een storing optreden. Wees voorzichtig wanneer u het apparaat bij een venster of buiten neerzet.
- Oefen geen druk uit op de monitor. De kleuren op de monitor kunnen veranderen waardoor zich een storing kan voordoen.
- Op een koude plaats kan het beeld op de monitor na-ijlen. Dit is geen storing.
- Als op de monitor druppels water of een andere vloeistof zitten, veegt u deze eraf met een zachte doek. Als de monitor nat blijft, kan het oppervlak van de monitor veranderen of verslechteren. Dit kan een storing veroorzaken.
- Als de accu leeg is, kan het apparaat worden uitgeschakeld terwijl de lens nog uitgeschoven is. Plaats een opgeladen accu en schakel daarna het apparaat opnieuw in.
- Zorg ervoor dat u niet tegen de lens stoot of er kracht op uitoefent.

## Informatie over de flitser

- Bedek de flitser niet met uw vingers.
- Draag het apparaat niet aan de flitser en oefen er geen buitensporige kracht op uit.
- Als water, stof of zand via de geopende flitser binnendringt, kan een defect optreden.

## Opmerkingen over het weggooien of aan anderen overdragen van dit apparaat

Voordat u dit apparaat weggooit of aan anderen overdraagt, vergeet u niet de volgende bedieningen uit te voeren ter bescherming van privégegevens.

Voer [Instelling herstellen] uit om alle instellingen terug te stellen.

[178] Hoe te gebruiken | Voorzorgsmaatregelen/Dit apparaat | Voorzorgsmaatregelen Interne oplaadbare batterij

Deze camera is uitgerust met een ingebouwde, oplaadbare batterij om de datum en tijd en ook andere instellingen te bewaren, ongeacht of de camera is ingeschakeld of niet, en of de accu in is opgeladen of niet. Deze oplaadbare batterij wordt tijdens het gebruik van het apparaat voortdurend opgeladen. Echter, wanneer u het apparaat slechts korte perioden gebruikt, loopt de interne, oplaadbare batterij langzaam leeg. Als u het apparaat in het geheel niet gebruikt

gedurende ongeveer 1 maand(en), loopt de interne, oplaadbare batterij helemaal leeg. In dat geval moet u de oplaadbare batterij opladen voordat u het apparaat gaat gebruiken. Zelfs als u de oplaadbare batterij niet oplaadt, kunt u het apparaat toch gebruiken zolang u de datum en tijd niet opneemt.

## Oplaadprocedure voor de interne, oplaadbare batterij

Plaats een opgeladen accu in het apparaat of sluit het apparaat aan op een stopcontact met behulp van de netspanningsadapter (bijgeleverd), en laat het apparaat gedurende 24 uur of langer uitgeschakeld liggen.

[179] Hoe te gebruiken | Voorzorgsmaatregelen/Dit apparaat | Voorzorgsmaatregelen Opmerkingen over de accu

#### De accu opladen

- Laad de accu (bijgeleverd) op voordat u het apparaat voor het eerst gebruikt.
- De opgeladen accu verliest steeds wat lading, ook als u de accu niet gebruikt. Laad de accu elke keer op voordat u het apparaat gebruikt, zodat u geen kans om beelden op te nemen onbenut laat.
- U kunt de accu opladen ook als deze niet volledig leeg is. U kunt een gedeeltelijk opgeladen accu gebruiken.
- Als het oplaadlampje knippert en het opladen voortijdig stopt, verwijdert u de accu en plaats u deze weer terug.
- Het wordt aanbevolen om de accu op te laden bij een omgevingstemperatuur tussen 10 °C en 30 °C. De accu zal misschien niet goed worden opgeladen bij temperaturen buiten dit bereik.
- Wanneer u dit apparaat verbindt met een laptop die niet is aangesloten op een stroomvoorziening, kan de lading van de accu in de laptop afnemen. Laad dit apparaat niet langdurig op met behulp van de laptop.
- Terwijl dit apparaat via een USB-kabel is aangesloten op de computer, mag u de computer niet inschakelen, herstarten, uit de slaapstand wekken of uitschakelen. Als u dit toch doet, kan een storing in dit apparaat worden veroorzaakt. Koppel het apparaat los van de computer voordat u de bovenstaande bedieningen uitvoert.
- Wij kunnen niet garanderen dat het opladen correct werkt als u een zelfgebouwde of gewijzigde computer gebruikt.

# Oplaadtijd (volledige lading)

De oplaadtijd met de netspanningsadapter (bijgeleverd) is ongeveer 230 minuten. Bovenstaande oplaadtijd geldt voor het opladen van een volledig lege accu bij een temperatuur van 25 °C. Het opladen kan langer duren afhankelijk van gebruikscondities en de omstandigheden.

## Effectief gebruik van de accu

- Bij lage temperaturen presteert de accu minder goed. Dus in de kou is de bedrijfstijd van de accu korter. U kunt ervoor zorgen dat de accu langer zijn werk doet, door deze in een zak van uw kleding dicht op uw lichaam op te warmen en in het apparaat te plaatsen kort voordat u opnamen gaat maken. Als u metalen voorwerpen, zoals sleutels, in uw zak hebt zitten, let u erop dat deze geen kortsluiting kunnen veroorzaken.
- De accu zal snel leeg raken als u de flitser of zoom vaak gebruikt.
- Wij adviseren u reserveaccu's voor te bereiden en proefopnamen te maken voordat u de werkelijke opnamen maakt.
- Laat de accu niet nat worden. De accu is niet bestand tegen water.
- Laat de accu niet liggen op zeer warme plaatsen, zoals in een voertuig of in direct zonlicht.
- Als de aansluitpunten van de accu vuil zijn, kan het onmogelijk zijn om het apparaat in te schakelen of wordt de accu mogelijk niet goed opgeladen. In dat geval maakt u de accu schoon door het stof er voorzichtig af te vegen met behulp van een zachte doek of een wattenstaafje.

## Resterende-acculadingindicator

De resterende-acculadingindicator wordt afgebeeld op het scherm.

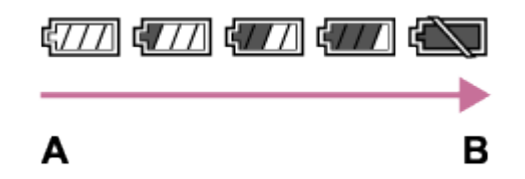

A: Acculading hoog

**B:** Accu leeg

- Het duurt ongeveer één minuut om de juiste resterende-acculadingindicator af te beelden.
- De juiste resterende-acculadingindicator wordt mogelijk niet afgebeeld onder bepaalde bedrijfs- of omgevingsomstandigheden.
- Als u het apparaat gedurende een bepaalde tijdsduur niet bedient terwijl het is ingeschakeld, wordt het apparaat automatisch uitgeschakeld (automatische uitschakelfunctie).
- Als de resterende-acculadingindicator niet op het scherm wordt afgebeeld, drukt u op de knop DISP (weergave-instelling) om deze af te beelden.

## Zo bewaart u de accu

- Om de werking van de accu te behouden, laadt u de accu minstens eenmaal per jaar op en verbruikt daarna u de lading volledig in het apparaat alvorens de accu op te bergen. Bewaar de accu op een koele, droge plaats.
- U kunt het vermogen van de accu opgebruiken door het apparaat in de stand voor de diavoorstelling te laten staan totdat het apparaat zichzelf uitschakelt.

Voorkom dat de contactpunten vuil worden, worden kortgesloten enzovoort en gebruik daarom een plastic zakje om contact met metalen materialen te vermijden wanneer u de accu bij u draagt of opbergt.

#### Over de levensduur van de accu

- De levensduur van de accu is beperkt. Als u dezelfde accu herhaaldelijk gebruikt, of dezelfde accu gedurende een lang tijd gebruikt, neemt de accucapaciteit geleidelijk af. Als de gebruiksduur van de accu aanzienlijk achteruitgaat, is het waarschijnlijk tijd om de accu te vervangen door een nieuwe.
- De levensduur van de accu wordt bepaald door de manier waarop de accu wordt bewaard en door de omstandigheden en omgeving waarin elke accu wordt gebruikt.

[180] Hoe te gebruiken | Voorzorgsmaatregelen/Dit apparaat | Voorzorgsmaatregelen De accu opladen

- De bijgeleverde netspanningsadapter is specifiek voor dit apparaat. Sluit hem niet aan op andere elektronische apparaten. Als u dit toch doet, kan een storing worden veroorzaakt.
- Let erop dat u een originele Sony-netspanningsadapter gebruikt.
- Als het oplaadlampje van het apparaat knippert tijdens het opladen, haalt u de accu die wordt opgeladen uit het apparaat en plaatst u dezelfde accu stevig terug in het apparaat. Als het oplaadlampje opnieuw knippert, kan dit duiden op een defecte accu of is een verkeerd type accu geplaatst. Controleer of de geplaatste accu van het opgegeven type is. Als de accu van het correcte type is, haalt u de accu uit de acculader, vervangt u hem door een nieuwe of een andere accu, en controleert u of de nieuw geplaatste accu correct wordt opgeladen. Als de nieuw geplaatste accu correct wordt opgeladen, kan de eerder geplaatste accu defect zijn.
- Als het oplaadlampje knippert, zelfs wanneer de netspanningsadapter is aangesloten op het apparaat en een stopcontact, duidt dit erop dat het opladen tijdelijk is gestopt en in de standbystand staat. Het opladen stopt automatisch en wordt in de standby-stand gezet wanneer de temperatuur buiten het bedrijfstemperatuurbereik komt. Nadat de temperatuur weer binnen het bedrijfstemperatuurbereik ligt, wordt het opladen voortgezet en gaat het oplaadlampje weer aan. Het wordt aanbevolen om de accu op te laden bij een omgevingstemperatuur van 10 °C en 30 °C.
- Zelfs wanneer de bijgeleverde netspanningsadapter met het apparaat wordt gebruikt tijdens het opnemen of weergeven van beelden, wordt geen voeding geleverd vanuit het stopcontact. Als u de netspanningsadapter AC-UD10/AC-UD11 (los verkrijgbaar) gebruikt, kunt u beelden opnemen of weergeven terwijl voeding wordt geleverd door het stopcontact.

[181] Hoe te gebruiken | Voorzorgsmaatregelen/Dit apparaat | Voorzorgsmaatregelen Geheugenkaart

#### Geheugenkaart

Aanduiding van kaarttypen in de helpgids

#### "Memory Stick PRO Duo"

("Memory Stick XC-HG Duo"/"Memory Stick PRO Duo"/"Memory Stick PRO-HG Duo")

#### "Memory Stick Micro"

("Memory Stick Micro" (M2)/"Memory Stick Micro" (Mark2))

#### SD-kaart

(SD-geheugenkaart/SDHC-geheugenkaart/SDXC-geheugenkaart)

#### microSD-geheugenkaart

(microSD-geheugenkaart/microSDHC-geheugenkaart/microSDXC-geheugenkaart)

- "Memory Stick PRO Duo", "Memory Stick XC-HG Duo" en SD-kaarten tot 64 GB zijn getest en goedgekeurd voor gebruik in dit apparaat.
- "Memory Stick Micro" tot 16 GB en microSD-geheugenkaarten tot 64 GB zijn getest en goedgekeurd voor gebruik in dit apparaat.
- Voor het opnemen van bewegende beelden adviseren wij u de volgende geheugenkaarten te gebruiken:

**MEMORY STICK PRO DUO** (Mark2) ("Memory Stick PRO Duo" (Mark2)) MEMORY STICK XC-HG DUD ("Memory Stick XC-HG Duo" (Mark2)) MEMORY STICK PRO-HG DUO ("Memory Stick PRO-HG Duo") **MEMORY STICK MICRO** (Mark2) ("Memory Stick Micro" (Mark2)) SD-kaart van klasse 4 of sneller, microSD-geheugenkaart van klasse 4 of sneller

#### **Opmerking**

Wanneer u voor de eerste keer een geheugenkaart gebruikt in dit apparaat, adviseren wij u alvorens op te nemen de kaart met behulp van het apparaat te formatteren voor stabiele prestaties van de geheugenkaart.

Formatteren wist alle gegevens op de geheugenkaart permanent en is onherstelbaar. Sla kostbare gegevens op een computer of dergelijk apparaat op.

- Als u gedurende een lange tijd herhaaldelijk beelden opneemt en wist, kunnen de gegevens in een bestand op de geheugenkaart gefragmenteerd raken, en kan het opnemen van bewegende beelden tussentijds worden onderbroken. Als dat gebeurt, slaat u de beelden op een computer of ander opslagapparaat op, en voert u daarna [Formatteren] uit.
- De juiste werking van een geheugenkaart die op een computer is geformatteerd, maar in dit apparaat wordt gebruikt, kan niet worden gegarandeerd.
- De lees-/schrijfsnelheid van gegevens verschilt afhankelijk van de combinatie van de geheugenkaart en de apparatuur die wordt gebruikt.
- We raden u aan belangrijke gegevens op te slaan op bijvoorbeeld de harde schijf van een computer.
- Plak geen etiket op de geheugenkaart zelf en ook niet op de geheugenkaartadapter.
- Raak de contactpunten van de geheugenkaart niet aan met uw hand of met een metalen voorwerp.
- Zorg dat u de geheugenkaart nergens tegenaan stoot, niet verbuigt en niet laat vallen.
- Demonteer de geheugenkaart niet en breng er geen wijzigingen in aan.
- Stel de geheugenkaart niet bloot aan water.
- Laat de geheugenkaart niet liggen binnen het bereik van kleine kinderen. Zij zouden deze per ongeluk kunnen inslikken.
- De geheugenkaart kan als deze pas lang is gebruikt, heet zijn. Wees voorzichtig als u de kaart vastpakt.
- Probeer niet een geheugenkaart te plaatsen die niet in de geheugenkaartgleuf past. Als u dit toch doet, zal een storing worden veroorzaakt.
- Gebruik of bewaar de geheugenkaart niet in de volgende omstandigheden: Plaatsen met een hoge temperatuur, zoals een auto die in de zon geparkeerd staat Plaatsen die zijn blootgesteld aan direct zonlicht Op vochtige plaatsen of plaatsen waar zich bijtende stoffen bevinden
- Beelden die zijn opgenomen op een "Memory Stick XC-HG Duo", SDXC-geheugenkaart of microSDXC-geheugenkaart kunnen niet worden geïmporteerd of weergegeven op computers of AV-apparaten die niet compatibel zijn met exFAT indien aangesloten met behulp van een micro-USB-kabel. Controleer of het apparaat compatibel is met exFAT voordat u het op het apparaat aansluit. Als u uw apparaat aansluit op een incompatibel apparaat, zult u misschien worden gevraagd de kaart te formatteren. Formatteer de kaart nooit als reactie op deze melding, omdat alle gegevens op de kaart zullen worden gewist, als u dat doet. (exFAT is het bestandssysteem dat wordt gebruikt op "Memory Stick XC-HG Duo", SDXC-geheugenkaarten en microSDXC-geheugenkaarten.)

## Opmerkingen over het gebruik van de geheugenkaartadapter (los verkrijgbaar)

- Als u een geheugenkaart in een geheugenkaartadapter steekt, controleert u eerst of de geheugenkaart in de juiste richting erin wordt gestoken, en steekt u hem er vervolgens helemaal in. Als de kaart niet correct wordt geplaatst, kan dat leiden tot een storing.
- Als u een "Memory Stick Micro" of een microSD-geheugenkaart gebruikt met dit apparaat, steekt u deze eerst in de speciale geheugenkaartadapter.

#### "Memory Stick"

De typen "Memory Stick" die kunnen worden gebruikt in dit apparaat zijn de volgende. Een goede werking kan echter niet worden gegarandeerd voor alle functies van de "Memory Stick".

- "Memory Stick PRO Duo": \*1\*2\*3
- "Memory Stick PRO-HG Duo": \*1\*2
- "Memory Stick XC-HG Duo": \*1\*2

"Memory Stick Micro (M2)": \*1

#### "Memory Stick Micro (Mark2)": \*1

<sup>\*1</sup>Deze "Memory Stick" is uitgerust met de MagicGate-functie. MagicGate is copyrightbeschermingstechnologie die gebruikmaakt van versleutelen. Dit apparaat kan geen gegevens opnemen/weergeven waarbij MagicGate-functies zijn vereist.

<sup>\*2</sup>Hoge gegevensoverdrachtsnelheid via een parallelle interface wordt ondersteund.

\*3Bij het opnemen van bewegende beelden kunnen alleen media die zijn gemarkeerd met Mark2 worden gebruikt.

## Opmerkingen over het gebruik van een "Memory Stick Micro" (los verkrijgbaar)

- Dit apparaat is compatibel met "Memory Stick Micro" ("M2"). "M2" is de afkorting van "Memory Stick Micro".
- Om in dit apparaat een "Memory Stick Micro" te kunnen gebruiken, moet u de "Memory Stick Micro" in een "M2"-adapter ter grootte van een Duo steken. Als u een "Memory Stick Micro" in het apparaat plaatst zonder een "M2"-adapter ter grootte van een Duo te gebruiken, kan het onmogelijk zijn deze vervolgens weer uit het apparaat te halen.
- Laat een "Memory Stick Micro" niet binnen het bereik van kleine kinderen liggen. Zij zouden deze per ongeluk kunnen inslikken.

[182] Hoe te gebruiken | Voorzorgsmaatregelen/Dit apparaat | Dit apparaat reinigen Reiniging

#### De lens en flitser reinigen

Veeg de lens en flitser af met een zachte doek om vingerafdrukken, stof, enz., te verwijderen.

## Reiniging van de lens

- Gebruik geen reinigingsvloeistof die organische oplosmiddelen bevat, zoals thinner of benzine.
- Reinig het lensoppervlak met een in de winkel verkrijgbaar blaasbalg. Als het vuil vastzit op het oppervlak, veegt u dit eraf met een zachte doek of tissue die licht bevochtigd is met lensreinigingsvloeistof. Veeg met spiraalbewegingen vanuit het midden naar de rand. Spuit de lensreinigingsvloeistof niet rechtstreeks op het lensoppervlak.

## De flitser reinigen

Maak het venster van de flitser schoon vóór deze te gebruiken. De warmte van het flitslicht kan eventueel vuil op het oppervlak van de flitser doen roken of branden. Veeg het oppervlak van

de flitser af met een zachte doek om vuil stof, enz. te verwijderen.

## De buitenkant van het apparaat reinigen

Reinig de buitenkant van het apparaat met een zachte doek die licht bevochtigd is met water, en veeg vervolgens het oppervlak droog met een droge doek. Ter voorkoming van beschadiging van de afwerklaag of behuizing:

- Stel het apparaat niet bloot aan chemische stoffen, zoals thinner, wasbenzine, alcohol, wegwerpreinigingsdoekjes, insectenspray, zonnebrandcrème of insecticiden.
- Raak het apparaat niet aan als bovenstaande middelen op uw handen zit.
- Laat het apparaat niet langdurig in aanraking met rubber of vinyl.

## De monitor reinigen

- Als vet van uw handen of handcrème, enz. achterblijft op de monitor, kan de oorspronkelijke coating gemakkelijk loslaten. Veeg vet of handcrème zo snel mogelijk eraf.
- Als u de monitor stevig afveegt met een tissue, enz., kunnen krassen in de coating ontstaan.
- Als de monitor vuil wordt met vingerafdrukken of stof, veegt u het stof voorzichtig van het oppervlak af, en reinigt u daarna de monitor met behulp van een zachte doek, enz.

[183] Hoe te gebruiken | Voorzorgsmaatregelen/Dit apparaat | Aantal opneembare stilstaande beelden en opnameduur van bewegende beelden

# Aantal stilstaande beelden

Het aantal stilstaande beelden kan verschillen afhankelijk van de opnameomstandigheden en de geheugenkaart.

[  $\overline{M}$  Beeldformaat]: [L: 20M] Als [ $\overline{M}$ ] Beeldverhouding] is ingesteld op [4:3]\* Standaard 2GB: 295 beelden 4GB: 590 beelden 8GB: 1200 beelden 16GB: 2400 beelden 32GB: 4800 beelden 64GB: 9600 beelden Fijn 2GB: 200 beelden 4GB: 400 beelden 8GB: 810 beelden 16GB: 1600 beelden

#### 32GB: 3250 beelden 64GB: 6500 beelden

\*Als [ $\overline{\sim}$  Beeldverhouding] is ingesteld op iets anders dan [4:3], kunt u meer stilstaande beelden opnemen dan hierboven is aangegeven.

**Opmerking** 

- Zelfs als het aantal resterende opneembare beelden hoger is dan 9.999, wordt de indicator "9999" afgebeeld.
- Wanneer een beeld opgenomen met een ander apparaat wordt weergegeven op dit apparaat, is het mogelijk dat het beeld niet wordt weergegeven in het oorspronkelijke beeldformaat.

[184] Hoe te gebruiken | Voorzorgsmaatregelen/Dit apparaat | Aantal opneembare stilstaande beelden en opnameduur van bewegende beelden

## Resterende opnameduur van bewegende beelden

De onderstaande tabel toont bij benadering de maximale opnameduur van bewegende beelden gedurende welke kan worden opgenomen op een geheugenkaart die is geformatteerd in dit apparaat. Deze tijdsduren zijn de totale lengten van alle bewegende beelden op de geheugenkaart. De opnameduur kan verschillen afhankelijk van de opnameomstandigheden en de geheugenkaart.

(h (uur), m (minuten))

#### 60i 24M(FX) 50i 24M(FX) 2GB: 10 m 4GB: 20 m 8GB: 40 m 16GB: 1 h 30 m 32GB: 3 h 64GB: 6 h 60i 17M(FH) 50i 17M(FH) 2GB: 10 m 4GB: 30 m 8GB: 1 h 16GB: 2 h 32GB: 4 h 5 m

64GB: 8 h 15 m

60p 28M(PS) 50p 28M(PS) 2GB: 9 m 4GB: 15 m 8GB: 35 m 16GB: 1 h 15 m 32GB: 2 h 30 m 64GB: 5 h 5 m 24p 24M(FX) 25p 24M(FX) 2GB: 10 m 4GB: 20 m 8GB: 40 m 16GB: 1 h 30 m 32GB: 3 h 64GB: 6 h 24p 17M(FH) 25p 17M(FH) 2GB: 10 m 4GB: 30 m 8GB: 1 h 16GB: 2 h 32GB: 4 h 5 m 64GB: 8 h 15 m 1440×1080 12M 2GB: 15 m 4GB: 40 m 8GB: 1 h 20 m 16GB: 2 h 45 m 32GB: 5 h 30 m 64GB: 11 h 5 m VGA 3M 2GB: 1 h 10 m 4GB: 2 h 25 m 8GB: 4 h 55 m 16GB: 9 h 55 m 32GB: 20 h 64GB: 40 h 10 m

Ononderbroken opnemen is mogelijk gedurende ongeveer 29 minuten voor elke opname (beperkt door de productspecificaties). Voor bewegende beelden in het formaat [MP4 12M] is ononderbroken opnemen mogelijk gedurende ongeveer 15 minuten (beperkt door een maximale bestandsgrootte van 2 GB).

#### Opmerking

De opnameduur van bewegende beelden verschilt omdat het apparaat is uitgerust met VBR (variabele bitsnelheid), waardoor de beeldkwaliteit automatisch wordt aangepast aan de hand van de opnamescène.

Wanneer u een snelbewegend onderwerp opneemt, is het beeld helderder, maar de opnameduur is korter omdat meer geheugen nodig is voor de opname.

De opnameduur verschilt ook afhankelijk van de opnameomstandigheden, het onderwerp en de instellingen van de beeldkwaliteit en het beeldformaat.

[185] Hoe te gebruiken | Voorzorgsmaatregelen/Dit apparaat | Dit apparaat in het buitenland gebruiken

## Adapterstekker

U kunt de netspanningsadapter (bijgeleverd) in ieder land of gebied gebruiken met een stroomvoorziening van 100 V t/m 240 V wisselstroom van 50 Hz/60 Hz.

Opmerking

Gebruik geen elektronische spanningsomvormer omdat hierdoor een storing kan optreden.

[186] Hoe te gebruiken | Voorzorgsmaatregelen/Dit apparaat | Dit apparaat in het buitenland gebruiken

### Over tv-kleursystemen

Om bewegende beelden die met dit apparaat zijn opgenomen te bekijken op een televisie, moeten het apparaat en de televisie hetzelfde kleursysteem gebruiken. Controleer het kleursysteem van de televisie in het land of gebied waarin u het apparaat gebruikt.

• NTSC-systeem:

Bahama's, Bolivia, Canada, Chili, Colombia, Ecuador, Filippijnen, Jamaica, Japan, Korea, Mexico, Midden-Amerika, Peru, Suriname, Taiwan, Venezuela, Verenigde Staten, enzovoort.

#### PAL-systeem:

Australië, België, China, Denemarken, Duitsland, Finland, Hongarije, Hongkong, Indonesië, Italië, Koeweit, Kroatië, Maleisië, Nederland, Nieuw-Zeeland, Noorwegen, Oostenrijk, Polen, Portugal, Roemenië, Singapore, Slowakije, Spanje, Thailand, Tsjechië, Turkije, Verenigd Koninkrijk, Vietnam, Zweden, Zwitserland, enzovoort.

PAL-M-systeem:

Brazilië

PAL-N-systeem:

Argentinië, Paraguay, Uruguay

#### • SECAM-systeem: Bulgarije, Frankrijk, Griekenland, Guyana, Irak, Iran, Monaco, Oekraïne, Rusland, enzovoort.

[187] Hoe te gebruiken | Voorzorgsmaatregelen/Dit apparaat | Overige informatie ZEISS-lens

De camera is uitgerust met een lens van ZEISS die in staat is scherpe beelden met een uitstekend contrast te reproduceren. De lens van de camera is geproduceerd onder een kwaliteitsborgingssysteem dat is gecertificeerd door ZEISS dat voldoet aan de kwaliteitsnormen van ZEISS in Duitsland.

[188] Hoe te gebruiken | Voorzorgsmaatregelen/Dit apparaat | Overige informatie GPS (DSC-HX400V)

### GPS

- Aangezien de posities van de GPS-satellieten constant veranderen, kan het langer duren om de locatie te bepalen of kan het onmogelijk zijn voor de ontvanger om de locatie te bepalen, afhankelijk van de locatie en het tijdstip waarop u dit apparaat gebruikt.
- GPS is een systeem waarmee door middel van een driehoeksmeting van radiosignalen vanaf GPS-satellieten een geografische locatie kan worden bepaald. Vermijd de camera te gebruiken op plaatsen waar de radiosignalen worden geblokkeerd of weerkaatst, zoals schaduwrijke plaatsen omgeven door gebouwen of bomen, enz. Gebruik de camera in een open omgeving.
- Het kan onmogelijk zijn de locatie-informatie te ontvangen op plaatsen of in situaties waar de radiosignalen vanaf de GPS-satellieten het apparaat niet kunnen bereiken, bijvoorbeeld.

In tunnels, binnenshuis of in de schaduw van gebouwen.

Tussen hoge gebouwen of in smalle straten waarlangs huizen staan.

Op ondergrondse locaties, op plaatsen omgeven door dichte op elkaar staande bomen, onder een viaduct, of op plaatsen waar magnetische velden worden opgeroepen, zoals in de buurt van hoogspanningskabels.

In de buurt van apparatuur die radiosignalen zenden in dezelfde frequentieband als de camera: rond de 1,5 GHz-band van mobiele telefoons, enz.

• Als u de beelden uploadt en deelt die zijn opgenomen met de instelling [GPS aan/uit] ingesteld op [Aan], kan de opnamelocatie openbaar worden gemaakt op het internet, ook als u die bedoeling niet hebt. Als u geen locatie-informatie wilt opnemen, selecteert u [Uit] bij

[GPS aan/uit].

## Over afwijkingen in de driehoeksmeting

- Als u naar een andere plaats gaat, direct nadat u de camera hebt ingeschakeld, kan het langer duren voordat het apparaat de driehoeksmeting begint in vergelijking met wanneer u op dezelfde plaats blijft.
- Afwijkingen veroorzaakt door de positie van de GPS-satellieten Het apparaat berekent automatisch door middel van een driehoeksmeting uw huidige locatie wanneer de camera radiosignalen ontvangt vanaf 3 of meer GPS-satellieten. De afwijking in de driehoeksmeting toegestaan door de GPS-satellieten is ongeveer 10 m. Afhankelijk van de omgeving van de te bepalen locatie, kan de afwijking in de driehoeksmeting groter zijn. In dat geval is het mogelijk dat uw werkelijke positie niet overeenkomt met de positie op de kaart gebaseerd op de GPS-informatie. De GPS-satellieten worden beheerd door het Ministerie van Defensie in de Verenigde Staten en de mate van nauwkeurigheid kan opzettelijk worden veranderd.
- Afwijking tijdens de driehoeksmeting De camera verkrijgt regelmatig de locatie-informatie. Er is een gering tijdsverschil tussen het moment waarop de locatie-informatie wordt verkregen en het moment waarop de locatieinformatie wordt opgenomen op een beeld, waardoor de werkelijke locatie-informatie mogelijk niet exact overeenkomt met de locatie op de kaart op basis van de GPS-informatie.

## Over de gebruiksbeperkingen van GPS in een vliegtuig

- Tijdens het opstijgen en landen van een vliegtuig moet [Vliegtuig-stand] zijn ingesteld op [Aan].
- Als u geen locatie-informatie wilt opnemen, stelt u [GPS aan/uit] in op [Uit].

[189] Hoe te gebruiken | Voorzorgsmaatregelen/Dit apparaat | Overige informatie AVCHD-formaat

Het AVCHD-formaat werd ontwikkeld voor digitale high-definitionvideocamera's voor het opnemen van een high-definition (HD)-signaal met behulp van een zeer efficiënte compressiecoderingstechnologie. Het MPEG-4 AVC/H.264-formaat wordt gebruikt om de gegevens van bewegende beelden te comprimeren, en het Dolby Digital- of Linear PCMsysteem wordt gebruikt om de audiogegevens te comprimeren. Het MPEG-4 AVC/H.264-formaat is in staat beelden efficiënter te comprimeren dan de conventionele beeldcompressieformaten.

Aangezien het AVCHD-formaat gebruikmaakt van compressiecoderingstechnologie, kan het beeld instabiel zijn in scènes waarin het scherm, de kijkhoek, de helderheid, enz., drastisch

[190] Hoe te gebruiken | Voorzorgsmaatregelen/Dit apparaat | Overige informatie Licentie

#### Opmerkingen over de licentie

Dit apparaat wordt geleverd met softwareprogramma's die worden gebruikt onder licentieovereenkomsten aangegaan met de rechthebbenden van die softwareprogramma's. Op basis van verzoeken van de eigenaren van het auteursrecht van deze softwareprogramma's, hebben wij de verplichting u van het volgende in kennis te stellen. Wij verzoeken u de volgende gedeelten te lezen. De licenties (in het Engels) zijn opgenomen in het interne geheugen van uw apparaat. Breng een massaopslagverbinding tot stand tussen het apparaat en een computer om de licenties in de map "PMHOME" - "LICENSE" te lezen.

VOOR DIT PRODUCT IS EEN LICENTIE VERLEEND ONDER DE AVC-PATENTENPORTFOLIOLICENTIE VOOR HET PERSOONLIJKE GEBRUIK DOOR EEN GEBRUIKER OF VOOR ANDERE GEBRUIKEN WAARBIJ HIJ/ZIJ GEEN BELONING ONTVANGT VOOR

(i) HET CODEREN VAN VIDEO IN OVEREENSTEMMING MET DE AVC-NORM ("AVC-VIDEO")

EN/OF

(ii) HET DECODEREN VAN AVC-VIDEO DIE IS GECODEERD DOOR EEN CONSUMENT IN HET KADER VAN EEN PERSOONLIJKE ACTIVITEIT EN/OF VERKREGEN VAN EEN VIDEO-LEVERANCIER DIE IS GEAUTORISEERD OM AVC-VIDEO TE LEVEREN. ER WORDT GEEN LICENTIE VERLEEND OF GEÏMPLICEERD VOOR ENIG ANDER GEBRUIK. AANVULLENDE INFORMATIE KAN WORDEN VERKREGEN VAN MPEG LA, L.L.C. ZIE [HTTP://WWW.MPEGLA.COM](http://www.mpegla.com/)

#### Over softwareprogramma's waarop GNU GPL/LGPL van toepassing is

De software die geschikt is voor de volgende GNU General Public License (hierna "GPL" genoemd) of GNU Lesser General Public License (hierna "LGPL" genoemd) worden bij het apparaat geleverd.

Dit brengt u ervan op de hoogte dat u het recht hebt broncode te openen, te wijzigen en opnieuw te distribueren voor deze softwareprogramma's krachtens de condities van de geleverde GPL/LGPL (Algemene Openbare Licentie/Mindere Algemene Openbare Licentie). Broncode wordt aangeboden op het internet.

U kunt deze downloaden met behulp van de volgende URL.

<http://www.sony.net/Products/Linux/>

Wij willen liever niet dat u contact met ons opneemt over de inhoud van de broncode.

De licenties (in het Engels) zijn opgenomen in het interne geheugen van uw apparaat. Breng een massaopslagverbinding tot stand tussen het apparaat en een computer om de licenties in de map "PMHOME" - "LICENSE" te lezen.

[191] Hoe te gebruiken | Voorzorgsmaatregelen/Dit apparaat | Handelsmerken Handelsmerken

De volgende markeringen zijn gedeponeerde handelsmerken of handelsmerken van Sony Corporation.

Cyber-shot, Cyber-shot,  $\underset{\text{Weess}\, \text{infty}}{\bigoplus}$ , Memory Stick, MEMORY STICK PRO, Memory Stick PRO, **MEMORY STICK DUO**, Memory Stick Duo, MEMORY STICK PRO DUD, Memory Stick PRO Duo, MEMORY STICK PRO-HG DUO, Memory Stick PRO-HG Duo, MEMORY STICK XC-HG DUO, Memory Stick XC-HG Duo, MEMORY STICK MICRO, Memory Stick Micro, **MAGICGATE**, MagicGate, BRAVIA, PhotoTV HD, PlayMemories Online, het PlayMemories Online-logo, PlayMemories Home, het PlayMemories Home-logo, PlayMemories Mobile en het PlayMemories Mobile-logo

 PlayMemories Camera Apps, het PlayMemories Camera Apps-logo Multi-interfaceschoen, het multi-interfaceschoen-logo

- Blu-ray Disc<sup>™</sup> en Blu-ray<sup>™</sup> zijn handelsmerken van de Blu-ray Disc Association.
- AVCHD Progressive en het AVCHD Progressive-logotype zijn handelsmerken van Panasonic Corporation en Sony Corporation.
- Dolby en het dubbele-D-symbool zijn handelsmerken van Dolby Laboratories.
- HDMI, het HDMI-logo en High-Definition Multimedia Interface zijn handelsmerken of gedeponeerde handelsmerken van HDMI Licensing LLC.
- Microsoft, Windows, DirectX en Windows Vista zijn handelsmerken of gedeponeerde handelsmerken van Microsoft Corporation in de Verenigde Staten en/of andere landen.
- Mac en Mac OS zijn handelsmerken van Apple Inc.
- iOS is een gedeponeerd handelsmerk of handelsmerk van Cisco Systems Inc.
- iPhone en iPad zijn handelsmerken van Apple Inc., gedeponeerd in de VS en andere landen.
- Het SDXC-logo is een handelsmerk van SD-3C, LLC.
- Android en Google Play zijn handelsmerken of gedeponeerde handelsmerken van Google Inc.
- Wi-Fi, het Wi-Fi-logo en Wi-Fi PROTECTED SET-UP zijn gedeponeerde handelsmerken of handelsmerken van Wi-Fi Alliance.
- Het N-markering is een handelsmerk of gedeponeerd handelsmerk van NFC Forum, Inc. in de Verenigde Staten en in andere landen.
- DLNA en DLNA CERTIFIED zijn handelsmerken of gedeponeerde handelsmerken van Digital Living Network Alliance.
- " **D** " en "PlayStation" zijn gedeponeerde handelsmerken van Sony Computer Entertainment Inc.

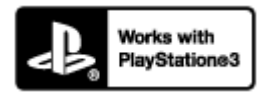

- Geniet nog meer van uw PlayStation 3 door de applicatie voor PlayStation 3 te downloaden vanaf de PlayStation Store (waar beschikbaar).
- De applicatie voor PlayStation 3 vereist een PlayStation Network-account en het downloaden van de applicatie. Toegankelijk in gebieden waarin de PlayStation Store beschikbaar is.
- Eye-Fi is een handelsmerk van Eye-Fi Inc.
- Alle andere in deze gebruiksaanwijzing vermelde systeem- en productnamen zijn doorgaans handelsmerken of gedeponeerde handelsmerken van de betreffende ontwikkelaars of fabrikanten. In deze gebruiksaanwijzing worden de aanduidingen ™ en ® mogelijk niet in alle gevallen vermeld.

[192] Probleemoplossing | In geval van problemen | In geval van problemen Problemen oplossen

Als u problemen ondervindt met het apparaat, probeer dan de volgende oplossingen.

- 1. Controleer de onderdelen onder "Problemen oplossen" en controleer daarna het apparaat. Als een mededeling zoals "C/E:□□:□□" wordt afgebeeld op het scherm, raadpleegt u het zelfdiagnosedisplay.
- 2. Haal de accu eruit, wacht ongeveer één minuut, plaats de accu weer terug, en schakel vervolgens het toestel in.
- 3. Stel de instellingen terug op de standaardinstellingen.
- 4. Neem contact op met uw dealer of plaatselijk, erkend servicecentrum. Extra informatie over dit apparaat en antwoorden op veelgestelde vragen vindt u op onze Customer

Support-website voor klantenondersteuning. <http://www.sony.net/>

[193] Probleemoplossing | Problemen oplossen | Accu en voeding U kunt de accu niet in het apparaat plaatsen.

Controleer of de accu in de juiste richting wordt gehouden en steek hem erin totdat de vergrendelingshendel wordt vergrendeld.

[194] Probleemoplossing | Problemen oplossen | Accu en voeding U kunt het apparaat niet inschakelen.

- Nadat de accu in het apparaat is geplaatst, kan het enkele momenten duren voordat het apparaat van stroom wordt voorzien.
- Controleer of de accu correct is geplaatst.
- De accu zal uit zichzelf leeglopen, zelfs als u hem niet gebruikt. Laad de accu vóór gebruik op.
- Controleer of uw accu een NP-BX1-accu is.

[195] Probleemoplossing | Problemen oplossen | Accu en voeding Het apparaat schakelt plotseling uit.

- Afhankelijk van de apparaat- en accutemperatuur kan de voeding automatisch worden uitgeschakeld om het apparaat te beschermen. In dat geval wordt een mededeling op het scherm van het apparaat afgebeeld voordat het apparaat wordt uitgeschakeld.
- Als u het apparaat gedurende een bepaalde tijdsduur niet gebruikt, wordt het automatisch uitgeschakeld om te voorkomen dat de accu leegloopt. Schakel het apparaat weer in.

# De resterende-acculadingindicator geeft een verkeerd niveau aan.

- Dit doet zich voor wanneer u het apparaat op een zeer warme of koude plaats gebruikt.
- De capaciteit van de accu neemt na verloop van tijd en door herhaald gebruik af. Als de gebruiksduur na opladen aanzienlijk korter is geworden, is het waarschijnlijk tijd de accu te vervangen door een nieuwe.

[197] Probleemoplossing | Problemen oplossen | Accu en voeding Het oplaadlampje van het apparaat knippert tijdens het opladen van de accu.

Dit verschijnsel doet zich voor wanneer u de accu oplaadt in een extreem warme of koude omgeving. De optimale temperatuur voor het opladen van de accu ligt tussen 10 °C en 30  $^{\circ}C$ .

[198] Probleemoplossing | Problemen oplossen | Accu en voeding De accu is niet opgeladen ondanks dat het oplaadlampje van het apparaat is uitgegaan.

- Controleer of uw accu een NP-BX1-accu is.
- Accu's die langer dan een jaar niet zijn gebruikt, zijn mogelijk niet meer goed.

[199] Probleemoplossing | Problemen oplossen | Accu en voeding

De accu wordt niet opgeladen.

Als de accu niet wordt opgeladen (het oplaadlampje brandt niet) ondanks dat u de juiste oplaadprocedure hebt gevolgd, verwijdert u de accu en plaatst u dezelfde accu weer stevig terug, of koppelt u de USB-kabel los en sluit u deze weer aan.

[200] Probleemoplossing | Problemen oplossen | Stilstaande/bewegende beelden opnemen

# U kunt geen beelden opnemen.

- U gebruikt een geheugenkaart met een schrijfbeveiligingsschakelaar en de schakelaar staat in de stand LOCK. Zet de schakelaar in de stand voor opnemen.
- Controleer de vrije opslagcapaciteit van de geheugenkaart.
- U kunt tijdens het opladen van de flitser geen beelden opnemen.

[201] Probleemoplossing | Problemen oplossen | Stilstaande/bewegende beelden opnemen

Het opnemen duurt erg lang.

- De ruisonderdrukkingsfunctie wordt uitgevoerd op een beeld. Dit is geen storing.
- De functie [Auto HDR] is bezig een beeld te bewerken.
- Het apparaat voegt beelden samen.

[202] Probleemoplossing | Problemen oplossen | Stilstaande/bewegende beelden opnemen

# Het beeld is onscherp.

- Het onderwerp bevindt zich te dichtbij. Neem op vanaf de minimale opnameafstand (W-kant: ong. 1 cm; T-kant: ong. 240 cm) tussen de lens en het onderwerp.
- Druk de ontspanknop tot halverwege in en neem daarna de beelden op.
- Er is onvoldoende omgevingslicht.
- Het onderwerp dat u opneemt is niet geschikt voor automatisch scherpstellen. Neem op in de functie [Flexibel punt] of in de handmatige-scherpstelfunctie.

# De zoomfunctie werkt niet.

- U kunt de zoomfuncties niet gebruiken tijdens het opnemen in de functie panorama door beweging.
- U kunt alleen de optische zoom gebruiken in de volgende situaties:

Bij gebruik van de lach-sluiterfunctie.

[Transportfunctie] is ingesteld op [Zelfportret]

[204] Probleemoplossing | Problemen oplossen | Stilstaande/bewegende beelden opnemen

# De flitser werkt niet.

- Zet de flitser omhoog.
- U kunt een flitser niet gebruiken in de volgende situaties:

[Antibewegingswaas], [Nachtscène], [Schemeropn. hand], [Vuurwerk] of [Hoge gevoeligheid] is geselecteerd als de scènekeuzefunctie.

Tijdens het opnemen in de functie panorama door beweging.

Tijdens het opnemen van bewegende beelden.

[205] Probleemoplossing | Problemen oplossen | Stilstaande/bewegende beelden opnemen

Wazige ronde witte vlekken zijn te zien op beelden die met de flitser zijn gemaakt.

Het flitslicht is weerkaatst door deeltjes in de lucht (stof, pollen enzovoort) en dat is op het beeld te zien. Dit is geen storing.

[206] Probleemoplossing | Problemen oplossen | Stilstaande/bewegende beelden opnemen

De close-up-opnamefunctie (Macro) werkt niet.

- Het apparaat stelt automatisch scherp. Houd de ontspanknop tot halverwege ingedrukt. Het scherpstellen kan enige tijd duren als een onderwerp van dichtbij wordt opgenomen.
- De close-up-opnamefunctie werkt niet wanneer [Geavanc. sportopn.] of [Vuurwerk] is geselecteerd als de scènekeuzefunctie.

[207] Probleemoplossing | Problemen oplossen | Stilstaande/bewegende beelden opnemen

De opnamedatum en -tijd worden niet afgebeeld op het scherm.

Tijdens het opnemen worden de datum en tijd niet afgebeeld. Deze worden alleen tijdens weergave afgebeeld.

[208] Probleemoplossing | Problemen oplossen | Stilstaande/bewegende beelden opnemen

# De datum en tijd worden onjuist opgenomen.

- Stel de juiste datum en tijd in.
- Het gebied dat is geselecteerd met behulp van [Tijdzone instellen] verschilt van het werkelijke gebied. Selecteer het werkelijke gebied.

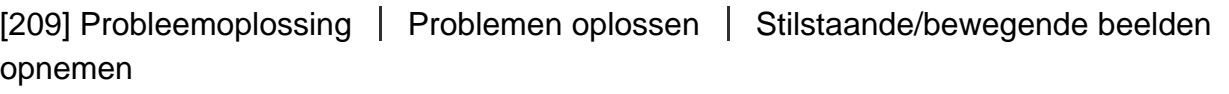

# De diafragmawaarde en/of de sluitertijd knipperen.

Het onderwerp is te helder of te donker om op te nemen met de huidige instellingen voor de diafragmawaarde en/of sluitertijd. Kies andere instellingen.

- Stel de [Witbalans] af.
- [Foto-effect] is ingesteld. Stel [Foto-effect] in op [Uit].
- Om de instellingen terug te stellen op de standaardinstellingen, voert u [Instelling herstellen] uit.

[211] Probleemoplossing | Problemen oplossen | Stilstaande/bewegende beelden opnemen

In het beeld verschijnt ruis wanneer u op een donkere plaats naar het scherm kijkt.

Het apparaat probeert de zichtbaarheid van het scherm te verhogen door de monitor tijdelijk helderder te maken onder omstandigheden met een slechte verlichting. Dit is niet van invloed op het opgenomen beeld.

[212] Probleemoplossing | Problemen oplossen | Stilstaande/bewegende beelden opnemen

## Een donkere schaduw verschijnt in het beeld.

Afhankelijk van de helderheid van het onderwerp, is het mogelijk dat een donkere schaduw zichtbaar is op het beeld wanneer u het diafragma verandert. Dit is geen storing.

[213] Probleemoplossing | Problemen oplossen | Stilstaande/bewegende beelden opnemen

# De ogen van het onderwerp zijn rood.

- Stel [Rode ogen verm.] in op [Aan].
- Neem het beeld op met behulp van de flitser vanaf een afstand korter dan het flitsbereik.

Verlicht het vertrek en neem het onderwerp op.

[214] Probleemoplossing | Problemen oplossen | Stilstaande/bewegende beelden opnemen

Punten verschijnen en blijven op het scherm.

Dit is geen storing. Deze punten worden niet opgenomen.

[215] Probleemoplossing | Problemen oplossen | Stilstaande/bewegende beelden opnemen

## U kunt niet continu beelden opnemen.

- De geheugenkaart is vol. Wis overbodige beelden.
- De accu is bijna leeg. Plaats een opgeladen accu.

[216] Probleemoplossing | Problemen oplossen | Stilstaande/bewegende beelden opnemen

## Het beeld is niet helder in de zoeker.

Stel de diopter goed in met behulp van het diopter-instelwiel.

[217] Probleemoplossing | Problemen oplossen | Stilstaande/bewegende beelden opnemen

### Het beeld is wazig.

- Activeer de SteadyShot-functie door de ontspanknop tot halverwege in te drukken en neem daarna beelden op.
- Het beeld werd opgenomen op een donkere locatie zonder gebruik te maken van de flitser, waardoor bewegingen van het apparaat werden veroorzaakt. Het gebruik van een statief of

de flitser wordt aanbevolen. [Schemeropn. hand] en [Antibewegingswaas] in [Scènekeuze] zijn ook effectief bij het verminderen van wazige beelden.

[218] Probleemoplossing | Problemen oplossen | Stilstaande/bewegende beelden opnemen

# Het duurt te lang voordat de flitser opnieuw is opgeladen.

De flitser is binnen een korte tijd meerdere keren gebruikt. Als de flitser meerdere keren achter elkaar is gebruikt, kan het opladen langer duren dan gebruikelijk omdat moet worden voorkomen dat de camera te heet wordt.

[219] Probleemoplossing | Problemen oplossen | Beelden weergeven Het lukt niet beelden weer te geven.

- Zorg ervoor dat de geheugenkaart helemaal in de gleuf van het apparaat is geduwd.
- De map-/bestandsnaam is veranderd op de computer.
- Wanneer een beeldbestand is verwerkt door een computer of wanneer het beeldbestand is opgenomen op een ander model dan dit apparaat, is niet gegarandeerd dat het beeldbestand op dit apparaat kan worden weergegeven.
- Het apparaat staat in de USB-functie. Koppel het apparaat los van de computer.
- Gebruik PlayMemories Home om op dit apparaat beelden weer te geven die op uw computer zijn opgeslagen.

[220] Probleemoplossing | Problemen oplossen | Beelden weergeven De datum en tijd worden niet afgebeeld.

De schermweergave is ingesteld op het weergeven van alleen beelden. Druk op DISP (Weergave-instelling) op de bedieningsknop om informatie af te beelden.

# Het lukt niet het beeld te wissen.

• Annuleer de beveiliging.

[222] Probleemoplossing | Problemen oplossen | Beelden weergeven Het beeld is per ongeluk gewist.

Wanneer u eenmaal een beeld hebt gewist, kunt u dit niet herstellen. We adviseren u de beelden die u niet wilt wissen, te beveiligen.

[223] Probleemoplossing | Problemen oplossen | GPS Het apparaat ontvangt geen GPS-signaal. (DSC-HX400V)

- Stel [GPS aan/uit] in op [Aan].
- Mogelijk is het apparaat niet in staat de radiosignalen vanaf de GPS-satellieten te ontvangen vanwege obstakels.
- Om door middel van een driehoeksmeting de locatie-informatie correct te berekenen, verplaatst u het apparaat naar een open plek buitenshuis en schakelt u het apparaat weer in.

[224] Probleemoplossing | Problemen oplossen | GPS Er is een buitensporige fout opgetreden in de locatieinformatie. (DSC-HX400V)

De foutmarge kan tot enkele honderden meters bedragen, afhankelijk van de omliggende gebouwen, zwakke GPS-signalen, enz.

# Ondanks dat de GPS-hulpgegevens zijn opgeslagen, kan de driehoeksmeting enige tijd duren (DSC-HX400V).

- [Datum/tijd instellen] is niet ingesteld, of de ingestelde tijd verschilt sterk van de werkelijke tijd. Stel de datum en tijd correct in.
- De geldigheidsduur van de GPS-hulpgegevens is verstreken. Werk de GPS-hulpgegevens bij.
- Aangezien de GPS-satellieten constant bewegen, kan het langer duren om de locatie te bepalen of kan het onmogelijk zijn voor de ontvanger om de locatie te bepalen, afhankelijk van de locatie en het tijdstip waarop u het apparaat gebruikt.
- GPS is een systeem waarmee door middel van een driehoeksmeting van radiosignalen vanaf GPS-satellieten een geografische locatie kan worden bepaald. Vermijd het apparaat te gebruiken op plaatsen waar de radiosignalen worden geblokkeerd of weerkaatst, zoals schaduwrijke plaatsen omgeven door gebouwen of bomen, enz. Gebruik het apparaat in een open omgeving.

[226] Probleemoplossing | Problemen oplossen | GPS De locatie-informatie is niet opgenomen. (DSC-HX400V)

Gebruik voor het importeren van bewegende beelden met GPS-locatie-informatie in uw computer het softwareprogramma PlayMemories Home.

[227] Probleemoplossing | Problemen oplossen | Wi-Fi U kunt het draadloze accesspoint waarmee moet worden verbonden niet vinden.

- Mogelijk wordt het draadloze accesspoint niet op het apparaat afgebeeld als gevolg van de signaalomstandigheden. Plaats het apparaat dichter bij het draadloze accesspoint.
- Mogelijk wordt het draadloze accesspoint niet op het apparaat afgebeeld vanwege de instellingen van het accesspoint. Raadpleeg de gebruiksaanwijzing van het draadloze accesspoint.

[WPS-Push] werkt mogelijk niet afhankelijk van de instellingen van het accesspoint. Controleer de SSID en het wachtwoord van het draadloze accesspoint en voer [Toegangspunt instel.] uit.

[229] Probleemoplossing | Problemen oplossen | Wi-Fi [Naar computer verz.] wordt voortijdig geannuleerd.

Wanneer de resterende acculading laag is, kan [Naar computer verz.] voortijdig worden geannuleerd. Laad de accu op en probeer het opnieuw.

[230] Probleemoplossing | Problemen oplossen | Wi-Fi U kunt geen bewegende beelden zenden naar een smartphone.

U kunt geen bewegende beelden in het AVCHD-formaat zenden naar een smartphone. Stel [ **Bestandsindeling] in op [MP4] om bewegende beelden op te nemen.** 

[231] Probleemoplossing | Problemen oplossen | Wi-Fi [Intellig. afstandsbedien. ingeslot.] of [Naar smartph verznd] wordt voortijdig geannuleerd.

Wanneer de resterende acculading laag is, kan [Intellig. afstandsbedien. ingeslot.] of [Naar smartph verznd] voortijdig worden geannuleerd. Laad de accu op en probeer het opnieuw.

Het opnamescherm voor [Intellig. afstandsbedien. ingeslot.] wordt niet soepel afgebeeld./De verbinding tussen het apparaat en de smartphone is verbroken.

Datacommunicatie tussen dit apparaat en de smartphone kan mislukken als gevolg van de signaalomstandigheden. Plaats dit apparaat dichter bij de smartphone.

[233] Probleemoplossing | Problemen oplossen | Wi-Fi U kunt One-touch connection (NFC) niet gebruiken.

- Houd **N** (N-markering) op de smartphone en N (N-markering) op het apparaat zo dicht mogelijk bij elkaar. Als er geen reactie is, beweegt u de smartphone een paar millimeter, of haalt u de smartphone weg bij het apparaat, wacht u langer dan 10 seconden en raakt u ze weer met elkaar aan.
- [Vliegtuig-stand] is ingesteld op [Aan] Stel [Vliegtuig-stand] in op [Uit].
- Controleer of de NFC-functie is geactiveerd op de smartphone. Voor meer informatie raadpleegt u de gebruiksaanwijzing van de smartphone.
- Plaats geen metalen voorwerpen anders dan een smartphone in de buurt van **N** (Nmarkering).
- Breng geen verbinding tot stand tussen dit apparaat en twee of meer smartphones tegelijkertijd.
- Als een andere NFC-applicatie op uw smartphone draait, beëindigt u die applicatie.

[234] Probleemoplossing | Problemen oplossen | Computers De computer herkent dit apparaat niet.

- Stel [USB-verbinding] in op [Massaopslag].
- Gebruik de micro-USB-kabel (bijgeleverd) om de apparaten met elkaar te verbinden.
- Koppel de USB-kabel los en sluit deze daarna weer stevig aan.
- Koppel alle apparatuur behalve dit apparaat, het toetsenbord en de muis los van de USBaansluitingen van uw computer.
- Sluit het apparaat rechtstreeks aan op de computer en niet via een USB-hub of ander

apparaat.

Als u [USB-voeding] instelt op [Uit], kan de computer mogelijk dit apparaat herkennen.

[235] Probleemoplossing | Problemen oplossen | Computers U kunt geen beelden importeren.

- Sluit dit apparaat goed aan op de computer door middel van een USB-verbinding.
- Als u beelden opneemt op een geheugenkaart die op een computer is geformatteerd, kan het onmogelijk zijn de beelden te importeren in een computer. Neem op met een geheugenkaart die door dit apparaat is geformatteerd.

[236] Probleemoplossing | Problemen oplossen | Computers Het beeld en het geluid worden onderbroken door ruis wanneer u een film op een computer bekijkt.

U geeft de film rechtstreeks weer vanaf de geheugenkaart. Importeer de film op uw computer met PlayMemories Home en geef hem weer.

[237] Probleemoplossing | Problemen oplossen | Computers Beelden die vanaf een computer zijn geëxporteerd, kunnen niet op dit apparaat worden weergegeven.

Gebruik PlayMemories Home om beelden die op een computer zijn opgeslagen te kopiëren naar een geheugenkaart die in dit apparaat is geplaatst, en ze weer te geven op dit apparaat.

[238] Probleemoplossing | Problemen oplossen | Geheugenkaarten De geheugenkaart is per ongeluk geformatteerd. Alle gegevens op de geheugenkaart zijn door het formatteren gewist. U kunt de gegevens niet herstellen.

[239] Probleemoplossing | Problemen oplossen | Afdrukken Bij de afdruk van de beelden worden beide randen afgesneden.

- Afhankelijk van uw printer, kunnen de randen links, rechts, boven of onder van het beeld worden afgesneden. Vooral wanneer u een beeld afdrukt dat werd opgenomen met  $\sqrt{N}$ Beeldverhouding] ingesteld op [16:9], kunnen de zijkanten van het beeld worden afgesneden.
- Wanneer u beelden afdrukt op uw printer, annuleert u op de printer de instellingen voor bijsnijden en afdrukken zonder randen. Vraag de fabrikant van de printer of de printer deze functies heeft of niet.
- Als u de beelden afdrukt in een winkel, vraagt u aan het winkelpersoneel of ze de beelden kunnen afdrukken zonder dat de randen worden afgesneden.

## [240] Probleemoplossing | Problemen oplossen | Afdrukken U kunt geen beelden met de datum erop afdrukken.

- Als u [ $\sim$ Datum schrijven] instelt op [Aan], kunt u stilstaande beelden met de datum erop afdrukken. Merk op dat u de datum niet van het beeld kunt wissen op de camera.
- Als u beelden wilt afdrukken met de datum erop, gebruikt u [Afdrukinstelling] onder [Printen opgeven].
- U kunt beelden afdrukken met de datum op het beeld geprojecteerd als de printer of de software Exif-informatie kan herkennen. Voor eventuele compatibiliteit met Exif-informatie, neemt u contact op met de fabrikant van de printer of van de software.
- Met behulp van PlayMemories Home kunt u beelden met de datum erop afdrukken zonder de datum op te nemen.
- Wanneer u beelden laat afdrukken in een winkel, kunnen de beelden op verzoek ook worden afgedrukt met de datum.

Condensvorming is opgetreden. Zet het apparaat uit en laat het ongeveer een uur liggen voordat u het weer gebruikt.

[242] Probleemoplossing | Problemen oplossen | Overige Het apparaat stopt met uitgeschoven lens./Het apparaat wordt uitgeschakeld met uitgeschoven lens.

- Probeer niet met kracht zelf de lens te bewegen nadat deze gestopt is met bewegen.
- Plaats een opgeladen accu en schakel daarna het apparaat opnieuw in.

[243] Probleemoplossing | Problemen oplossen | Overige Het apparaat wordt warm wanneer u het gedurende een lange tijd gebruikt.

Dit is geen storing. Schakel het apparaat uit en gebruik het enige tijd niet.

[244] Probleemoplossing | Problemen oplossen | Overige Het klok-instelscherm wordt afgebeeld nadat het apparaat is ingeschakeld.

- Stel de datum en tijd opnieuw in.
- De ingebouwde, oplaadbare reservebatterij is leeg. Plaats een opgeladen accu en laat het toestel gedurende 24 uur of langer uitgeschakeld liggen.

# Het aantal op te nemen beelden neemt niet af of neemt met twee beelden tegelijk af.

Dit komt doordat de compressieverhouding en het beeldformaat na compressie veranderen afhankelijk van het beeld, wanneer u een JPEG-beeld opneemt.

[246] Probleemoplossing | Problemen oplossen | Overige Het apparaat werk niet goed.

- Schakel het apparaat uit. Haal de accu eruit en plaats hem weer terug. Als het apparaat heet is, haalt u de accu eruit en laat u hem afkoelen voordat u deze corrigerende handeling uitvoert.
- Als de netspanningsadapter AC-UD10/AC-UD11 (los verkrijgbaar) wordt gebruikt, koppelt u het netsnoer los. Sluit het netsnoer aan en schakel het apparaat weer in. Als het apparaat dezelfde fout herhaalt of nog steeds niet naar behoren functioneert nadat u deze oplossingen hebt toegepast, neemt u contact op met uw Sony-dealer of de plaatselijke, erkende technische dienst van Sony.

[247] Probleemoplossing | Mededelingen | Mededelingen Zelfdiagnosefunctie

Als een code wordt afgebeeld die begint met een letter uit het alfabet, is de zelfdiagnosefunctie van dit apparaat in werking getreden. De laatste twee cijfers (hieronder aangeduid met twee blokjes: □□) verschillen afhankelijk van de toestand van het apparaat.

Als u de fout niet kunt verhelpen, zelfs niet nadat u de corrigerende handeling enkele keren hebt uitgevoerd, kan het noodzakelijk zijn het apparaat te laten repareren. Neem contact op met uw Sony-dealer of de plaatselijke erkende technische dienst van Sony.

#### C:32:□□

#### C:95:□□

Er is een storing opgetreden in de hardware van het apparaat. Schakel het toestel uit en daarna weer in.
## C:13:□□

- Het apparaatkan geen gegevens op de geheugenkaart schrijven of er vanaf lezen. Probeer het apparaat uit en weer in te schakelen, of probeer de geheugenkaart er meerdere keren uit te halen en weer in te plaatsen.
- Een niet-geformatteerde geheugenkaart is geplaatst. Formatteer de geheugenkaart.
- De geplaatste geheugenkaart kan niet worden gebruikt in dit apparaat, of de gegevens zijn beschadigd. Plaats een nieuwe geheugenkaart.

## E:61:□□

## E:62:□□

## E:91:□□

Er is een storing in het apparaat opgetreden. Stel alle instellingen van het apparaat terug op de standaardinstellingen en schakel het apparaat daarna weer in.

#### E:94:□□

Een storing is opgetreden bij het schrijven of wissen van gegevens. Reparatie is noodzakelijk. Neem contact op met uw Sony-dealer of de plaatselijke erkende technische dienst van Sony. Bereid u voor om alle cijfers van de foutcode door te geven die achter de 'E' staan.

## [248] Probleemoplossing | Mededelingen | Mededelingen Waarschuwingsberichten

#### Gebied/datum/tijd instellen

Stel het gebied, de datum en de tijd in. Laad de ingebouwde, oplaadbare reservebatterij op als u het apparaat gedurende een lange tijd niet hebt gebruikt.

## Geheugenkaart onbruikbaar. Formatteren?

De geheugenkaart is geformatteerd op een computer en de bestandsindeling is gewijzigd. Selecteer [Enter], en formatteer daarna de geheugenkaart. U kunt de geheugenkaart daarna opnieuw gebruiken, maar alle eerder opgenomen gegevens op de geheugenkaart zijn gewist. Het formatteren kan enige tijd duren. Vervang de geheugenkaart als de mededeling opnieuw wordt afgebeeld.

#### Geheugenkaartfout

- Er is een niet-compatibele geheugenkaart geplaatst.
- Het formatteren is mislukt. Formatteer de geheugenkaart opnieuw.

#### Kan geheugenkaart niet lezen. Plaats geheugenkaart opnieuw.

- Er is een niet-compatibele geheugenkaart geplaatst.
- De geheugenkaart is beschadigd.
- De contactpunten van de geheugenkaart zijn vuil.

#### Op deze geheugenkaart kunt u mogelijk niet normaal opnemen en afspelen.

Er is een niet-compatibele geheugenkaart geplaatst.

#### Verwerkt...

Bij het uitvoeren van ruisonderdrukking, wordt het onderdrukkingsproces op dit moment uitgevoerd. Tijdens het uitvoeren van de ruisonderdrukking kunt u geen verdere opnamen maken.

#### Beeldweergave onmogelijk.

• Beelden die zijn opgenomen met een ander apparaat of beelden die zijn gewijzigd op een computer, kunnen mogelijk niet worden weergegeven.

#### Camera te warm. Laat camera afkoelen.

Het apparaat is heet geworden omdat u zonder onderbreking opnamen hebt gemaakt. Zet het apparaat uit. Laat het apparaat afkoelen en wacht totdat het apparaat weer klaar is voor gebruik.

## **IE**

U hebt gedurende een lange tijd beelden opgenomen, waardoor de temperatuur van het apparaat is opgelopen. Stop met het opnemen van beelden totdat het apparaat is afgekoeld.

#### Opnemen niet beschikbaar in dit filmformaat.

• Stel [  $\uparrow$  Bestandsindeling] in op [MP4].

#### **SE**

• Het aantal beelden waarvoor databeheer in een databasebestand door het apparaat mogelijk is, is overschreden.

## $\sum_{\text{EROR}}$

Het lukt niet het databasebestand te registreren. Importeer alle beelden op een computer en herstel de geheugenkaart.

#### Fout van beelddatabasebestand

Er is iets fout gegaan in het beelddatabasebestand. Selecteer [Instellingen] → [Beeld-DB herstellen].

#### **Systeemfout**

#### Camerafout. Schakel uit en in.

Haal de accu eruit en plaats hem weer terug. Als de mededeling vaak wordt afgebeeld, neemt u contact op met uw Sony-dealer of de plaatselijke, erkende technische dienst van Sony.

#### Beeldvergroting onmogelijk. Beeldrotatie onmogelijk.

• Beelden die met een ander apparaat zijn opgenomen, kunnen mogelijk niet worden vergroot of geroteerd.

[249] Probleemoplossing | Situaties die voor dit apparaat moeilijkheden opleveren | Situaties die voor dit apparaat moeilijkheden opleveren

# Situaties die voor dit apparaat moeilijkheden opleveren

Het apparaat kan onder bepaalde omstandigheden sommige functies niet ten volle benutten. Bij opnemen onder de volgende omstandigheden, stelt u het beeld opnieuw samen of verandert u de opnamefunctie en neemt u het beeld opnieuw op.

Zwakke belichtingsomstandigheden

- iDraaipanorama
- AF-vergrendeling

Felle belichtingsomstandigheden

AF-vergrendeling

Variërende helderheidsniveaus

AF-vergrendeling

Flikkerende lampen

iDraaipanorama

Onderwerpen die zich te dicht bij het apparaat bevinden

iDraaipanorama

Grote, bewegende onderwerpen of onderwerpen die te snel bewegen

- Superieur automat.
- iDraaipanorama
- Auto HDR
- AF-vergrendeling

Onderwerpen die te klein of te groot zijn

- iDraaipanorama
- AF-vergrendeling

Scènes met te weinig contrast, zoals de lucht of een zandstrand

- iDraaipanorama
- Superieur automat.

Scènes die continu veranderen, zoals een waterval

- iDraaipanorama
- Superieur automat.